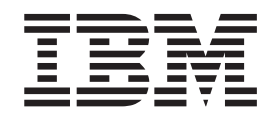

# IBM Rescue and Recovery with Rapid Restore - Guida alla personalizzazione e alla distribuzione versione 1.5

**Prima edizione (maggio 2004) © Copyright International Business Machines Corporation 2004. Tutti i diritti riservati.**

# **Indice**

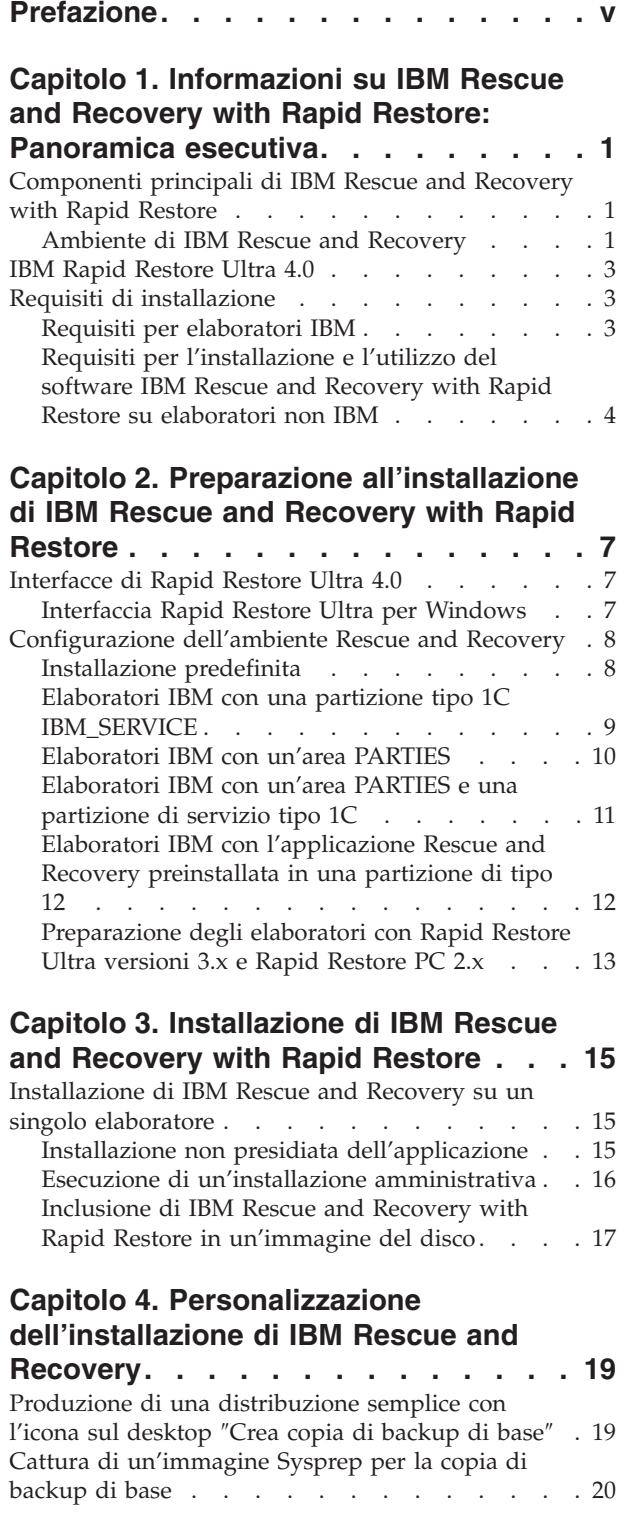

#### **Capitolo 5. [Personalizzazione](#page-28-0) del [componente](#page-28-0) Rapid Restore Ultra 4.0 di IBM Rescue and [Recovery](#page-28-0) with Rapid [Restore](#page-28-0) . . . . . . . . . . . . . . [23](#page-28-0)**

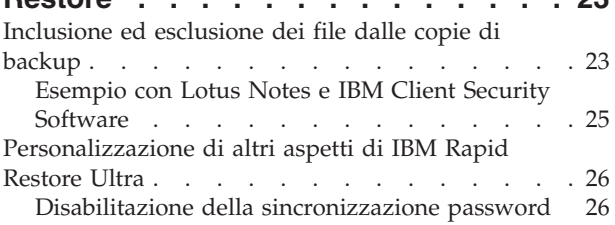

## **Capitolo 6. [Personalizzazione](#page-32-0) del [componente](#page-32-0) Rescue and Recovery di IBM rescue and [Recovery](#page-32-0) with Rapid**

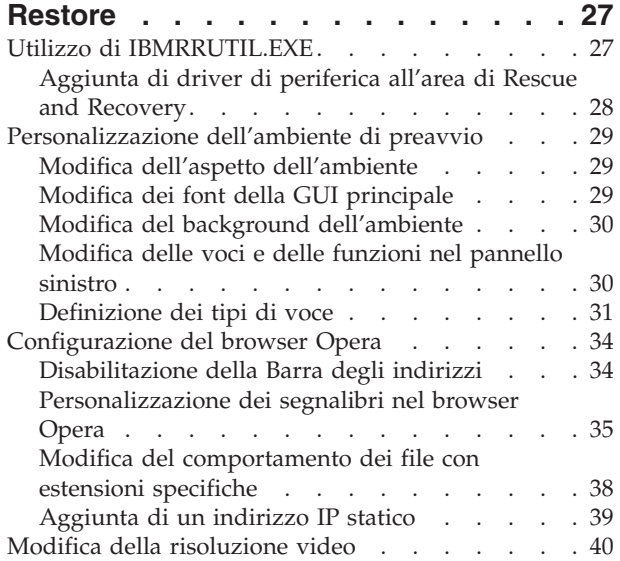

## **Capitolo 7. [Illustrazione](#page-46-0) di alcuni scenari di IBM Rescue and [Recovery](#page-46-0)**

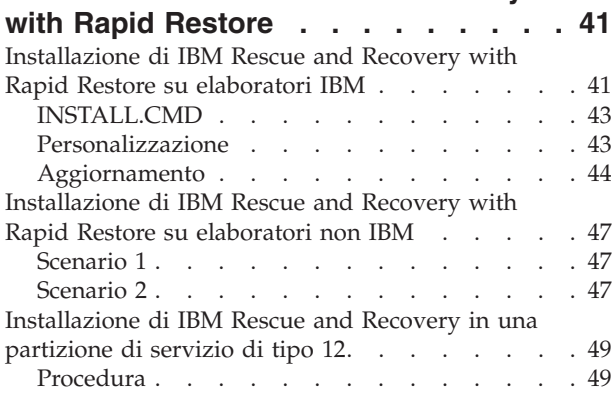

## **Capitolo 8. [Problematiche,](#page-56-0) conflitti e**

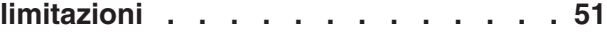

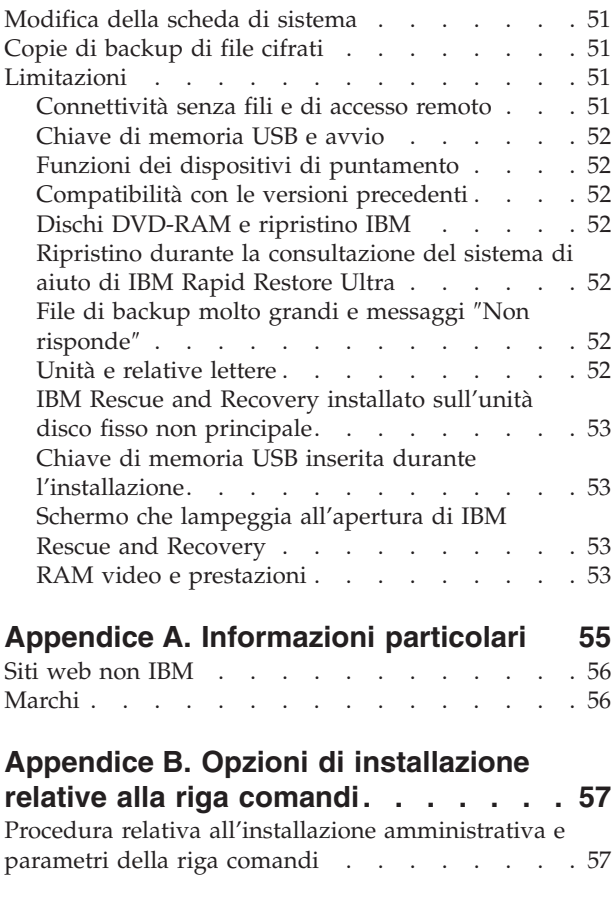

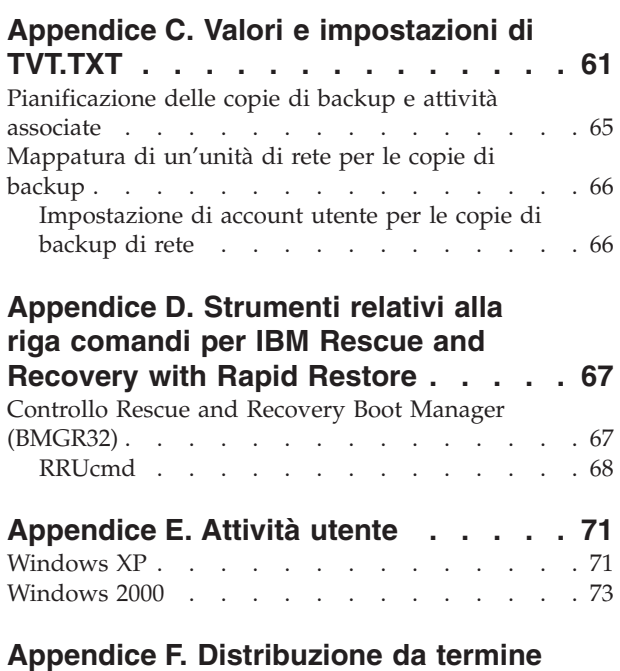

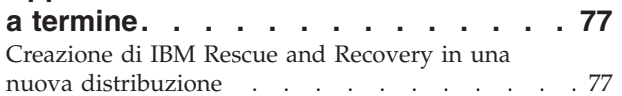

# <span id="page-4-0"></span>**Prefazione**

Questo manuale è rivolto ai responsabili delle tecnologie IT o ai responsabili della distribuzione di IBM Rescue and Recovery with Rapid Restore su altri elaboratori dell'azienda. IBM Rescue and Recovery with Rapid Restore è uno strumento essenziale che consente a utenti e responsabili di ripristinare copie di backup, file di accesso, diagnosticare problemi ed effettuare connessioni Ethernet quando non è possibile eseguire o accedere al sistema operativo Microsoft Windows. Questo manuale fornisce informazioni sull'installazione dell'applicazione IBM Rescue and Recovery with Rapid Restore su uno o più elaboratori, ammesso che siano disponibili le licenze del software per ciascun elaboratore di destinazione.

IBM Rescue and Recovery with Rapid Restore dispone di un aiuto relativo all'applicazione e alle funzioni. Per informazioni sull'utilizzo dei vari componenti inclusi nell'area di lavoro di IBM Rescue and Recovery, consultare l'aiuto relativo ai componenti specifici.

Le guide alla distribuzione IBM sono sviluppate da esperti di IT. Per eventuali commenti o suggerimenti, contattare il rappresentante autorizzato IBM. Tali manuali vengono aggiornati periodicamente, quindi per ottenere le versioni più aggiornate visitare il sito web IBM al seguente indirizzo: http://www.pc.ibm.com/us/think/thinkvantagetech/rapidrestore.html

**vi** IBM Rescue and Recovery with Rapid Restore - Guida alla personalizzazione e alla distribuzione versione 1.5

# <span id="page-6-0"></span>**Capitolo 1. Informazioni su IBM Rescue and Recovery with Rapid Restore: Panoramica esecutiva**

IBM Rescue and Recovery with Rapid Restore rappresenta una combinazione unica di IBM ThinkVantage Technologies. Quest'applicazione integrata unisce le funzioni di copie di backup e ripristino di IBM Rapid Restore Ultra a una serie di strumenti che possono essere utilizzati anche se non è possibile avviare il sistema operativo Microsoft Windows.

In questo ambiente di lavoro unico, tali tecnologie supportano direttamente e indirettamente i professionisti IT. Tutte le tecnologie ThinkVantage supportano i professionisti IT, poiché rendono gli elaboratori IBM più semplici da utilizzare e più indipendenti. La IBM dispone di strumenti che semplificano la distribuzione. Quindi, le tecnologie ThinkVantage consentono ai professionisti IT di impiegare meno tempo per la risoluzione dei problemi dei singoli elaboratori e di conseguenza dedicare più tempo alle attività principali.

# **Componenti principali di IBM Rescue and Recovery with Rapid Restore**

Di seguito sono riportati i due componenti principali di IBM Rescue and Recovery with Rapid Restore:

- v L'ambiente di IBM Rescue and Recovery che può essere avviato anche se non è possibile accedere al sistema operativo Windows.
- v IBM Rapid Restore Ultra 4.0 funziona anche in ambiente di Rescue and Recovery.

Alcune funzioni di IBM Rescue and Recovery with Rapid Restore vengono eseguite nel sistema operativo Windows. In alcuni casi, le informazioni sul sistema utilizzate nell'ambiente di Rescue and Recovery vengono raccolte quando Windows è in esecuzione. Se il sistema operativo Windows non funziona, è possibile comunque utilizzare l'ambiente di Rescue and Recovery. Tuttavia, le funzioni eseguite nel sistema operativo Windows non sono configurabili, quindi non verranno menzionate in questo manuale.

## **Ambiente di IBM Rescue and Recovery**

L'ambiente di IBM Rescue and Recovery è stato sviluppato per fornire un'area di lavoro di emergenza quando non è possibile avviare Windows. In Windows PE, l'ambiente offre l'aspetto e le funzioni note per gli utenti Windows e consente di risolvere alcuni problemi evitando di rivolgersi ai responsabili IT.

L'ambiente di IBM Rescue and Recovery comprende una serie di funzioni che possono essere raggruppate in quattro maggiori categorie:

- v **Salvataggio e ripristino**
	- **Panoramica di ripristino** dispone di collegamenti agli argomenti di aiuto sulle varie opzioni di ripristino fornite dalla IBM.
	- **Salvataggio di file:** consente di copiare i file creati nelle applicazioni Windows su supporti rimovibili o in rete. Gli utenti possono continuare a lavorare anche se la stazione di lavoro non funziona.
- **Ripristino dalle copie di backup:** consente di ripristinare i file di cui è stata effettuata una copia di backup con Rapid Restore Ultra. (IBM Rapid Restore Ultra viene illustrato nella sezione relativa alla personalizzazione dell'installazione di IBM Rescue and Recovery).
- Ripristino del contenuto preinstallato: fornisce un metodo per cancellare i dati contenuti sul disco fisso e reinstallare il software IBM preinstallato sull'elaboratore.
- **•** Configurazione
	- **Panoramica di configurazione:** dispone di collegamenti agli argomenti di aiuto sulla configurazione di Rescue and Recovery.
	- **Impostazione della password di ripristino:** consente a un utente o a un responsabile di proteggere con password l'ambiente di Rescue and Recovery.
	- **Accesso a BIOS:** apre il programma di utilità IBM BIOS Setup Utility.
- v **Comunicazione**
	- **Panoramica di comunicazione:** dispone di argomenti di aiuto relativi all'ambiente di Rescue and Recovery.
	- **Apertura browser:** avvia il browser web Opera. (L'accesso web o Intranet richiede una connessione Ethernet cablata.)
	- Download dei file
	- **Mappatura di un'unità di rete:** consente l'accesso alle unità di rete per scaricare i software o trasferire i file.
- v **Risoluzione dei problemi**
	- **Panoramica di diagnostica:** dispone di argomenti di aiuto relativi alla diagnostica di Rescue and Recovery.
	- **Diagnostica hardware:** apre l'applicazione PC Doctor per effettuare test sull'hardware con un report dei risultati.
	- **Creazione di dischi di diagnostica**
	- **Avvio da un'altra periferica**
	- **Informazioni sul sistema:** fornisce dettagli relativi all'elaboratore e ai componenti hardware.
	- **Visualizzatore log asset e attività:** fornisce informazioni dettagliate sulle recenti attività dell'utente e sull'hardware dell'elaboratore per consentire la determinazione e la risoluzione dei problemi. Il visualizzatore di log consente di visualizzare le voci dei log asset e di attività in modo leggibile.
	- **Stato della garanzia**

IBM Rescue and Recovery with Rapid Restore è disponibile su elaboratori IBM forniti con il software preinstallato IBM. Inoltre, è possibile acquistarlo scaricandolo dal sito web IBM, in modo che anche le aziende che non dispongono di elaboratori IBM possono fruire dei vantaggi di IBM Rescue and Recovery with Rapid Restore.

Nel Capitolo 2, "Preparazione [all'installazione](#page-12-0) di IBM Rescue and Recovery with Rapid [Restore",](#page-12-0) a pagina 7 viene illustrata la configurazione dell'ambiente di IBM Rescue and Recovery per la distribuzione. Sebbene l'installazione di IBM Rescue and Recovery comprenda l'installazione di IBM Rapid Restore Ultra, considerandoli come componenti singoli per la personalizzazione, la configurazione e la distribuzione semplifica l'illustrazione e la creazione dell'immagine.

## <span id="page-8-0"></span>**IBM Rapid Restore Ultra 4.0**

IBM Rapid Restore Ultra consente di ripristinare i dati perduti, le applicazioni e i sistemi operativi premendo un pulsante. Se gli utenti dispongono di questa possibilità, i costi e il tempo per le chiamate all'assistenza vengono ridotti significativamente.

Inoltre, gli utenti si sentono più sicuri sapendo che è possibile ripristinare dati, applicazioni e sistemi operativi premendo semplicemente un pulsante e tornando a lavorare rapidamente. E' possibile pianificare le copie di backup di tutti gli elaboratori degli utenti, limitando il rischio e l'intervallo di inattività. IBM Rapid Restore Ultra offre ai client ulteriore supporto con la preconfigurazione automatica di copie di backup esterne su un server o un supporto di memorizzazione esterno.

Nella sezione ["Installazione](#page-20-0) di IBM Rescue and Recovery su un singolo [elaboratore"](#page-20-0) a pagina 15 viene illustrata la configurazione delle funzioni di IBM Rapid Restore Ultra per la distribuzione. Sebbene l'installazione di IBM Rescue and Recovery comprenda l'installazione di IBM Rapid Restore Ultra, considerandoli come componenti singoli per la personalizzazione, la configurazione e la distribuzione semplifica l'illustrazione e la creazione dell'immagine.

## **Requisiti di installazione**

Di seguito sono riportati i requisiti per l'installazione di IBM Rescue and Recovery with Rapid Restore. Per ottenere risultati migliori, visitare il sito web IBM e verificare di disporre della versione più aggiornata del software:

http://www-307.ibm.com/pc/support/site.wss/MIGR-4Q2QAK.html

Un gran numero di elaboratori IBM può supportare IBM Rescue and Recovery with Rapid Restore, ammesso che dispongano dei requisiti specificati. Per informazioni sugli elaboratori IBM che supportano IBM Rescue and Recovery with Rapid Restore, consultare la pagina di download sul web.

## **Requisiti per elaboratori IBM**

Gli elaboratori IBM devono disporre dei requisiti minimi di seguito riportati per eseguire IBM Rescue and Recovery with Rapid Restore:

- Sistema operativo: Microsoft Windows XP o Windows 2000
- Processore: come specificato da Microsoft per Windows XP (Home o Professional) e Windows XP
- Memoria: 128 MB
	- Nelle configurazioni di memoria condivisa, l'impostazione BIOS per la massima memoria condivisa non deve essere inferiore ai 4 MB e superiore a 8 MB.
	- Per configurazioni di memoria non condivisa, 120 MB di memoria non condivisa.

**Nota:** Se l'elaboratore dispone di meno di 200 MB di memoria non condivisa, IBM Rescue and Recovery with Rapid Restore verrà eseguito. Tuttavia, potrebbe non essere possibile avviare più di un'applicazione dell'ambiente di Rescue and Recovery.

v 1,5 GB di spazio disponibile su disco fisso. L'installazione di base richiede 930 MB e non comprende alcuno spazio richiesto per le copie di backup di Rapid Restore Ultra.

- v Video VGA compatibile con una risoluzione di 800 x 600 e colore a 24 bit.
- Scheda Ethernet supportata.

# <span id="page-9-0"></span>**Requisiti per l'installazione e l'utilizzo del software IBM Rescue and Recovery with Rapid Restore su elaboratori non IBM**

Per installare Rescue and Recovery with Rapid Restore su elaboratori non IBM, attenersi ai requisiti di disco fisso, rete, hardware di seguito riportati.

#### **Configurazione dell'unità disco fisso**

Il software IBM Rescue and Recovery with Rapid Restore non è ″precaricato″ su elaboratori OEM (original equipment manufacturer) non (non IBM). Quindi, per gli elaboratori OEM, è necessario configurare l'unità disco fisso come illustrato nella sezione ["Installazione](#page-52-0) di IBM Rescue and Recovery with Rapid Restore su [elaboratori](#page-52-0) non IBM" a pagina 47.

#### **Schede di rete**

L'ambiente di Rescue and Recovery nel software IBM Rescue and Recovery with Rapid Restore supporta solo schede di rete Ethernet basate su PCI cablate. I driver di periferica di rete inclusi nell'ambiente di Rescue and Recovery sono gli stessi disponibili nel sistema operativo Microsoft Windows XP Professional, quindi sono indipendenti dal sistema operativo Windows. Per elaboratori supportati IBM, i driver richiesti sono inclusi con il software IBM Rescue and Recovery with Rapid Restore.

Se una periferica di rete OEM dell'elaboratore non è supportata consultare la documentazione fornita con la periferica per istruzioni su come aggiungere supporto per i driver di rete specifici del sistema. Richiedere i driver a OEM.

#### **Supporto per l'avvio da supporti esterni (CD/DVD e USB)**

Gli elaboratori e le periferiche non IBM (unità disco fisso USB, CD-R/RW, DVD-R/RW/RAM o DVD+R/RW) devono disporre di una o più specifiche di seguito riportate:

- v BIOS Enhanced Disk Drive Services 2
- v USB Mass Storage Specification for Bootability
- v El Torito Bootable CD-ROM Format Specification
- Compaq Phoenix Intel BIOS Boot Specification
- ATAPI Removable Media Device BIOS Specification
- USB Mass Storage Class Specification Overview. (Ciascuna unità deve essere conforme alle specifiche del blocco comandi contenute nella sezione del codice di classe secondario 2.0 in ″USB Mass Storage Class Specification Overview.″)

#### **Requisiti minimi del sistema**

Gli elaboratori non IBM devono disporre di una RAM di sistema di 128 MB per installare IBM Rescue and Recovery with Rapid Restore.

#### **Requisiti del video**

- v **Compatibilità video:** Video VGA compatibile con una risoluzione di 800 x 600 e colore a 24 bit
- Memoria video:
	- Su sistemi di memoria video non condivisa: un minimo di 4 MB RAM
	- Su sistemi di memoria video condivisa: possono essere allocati per la memoria video un minimo di 4 MB e un massimo di 8 MB.

#### **Requisiti di installazione**

1,5 GB di spazio disponibile su disco fisso. (L'installazione di base utilizza 930 MB e non include le copie di backup di Rapid Restore Ultra)

#### **Compatibilità delle applicazioni**

Alcune applicazioni che dispongono di ambienti di driver con filtri complessi (come ad esempio i software antivirus) potrebbero non essere compatibili con il software IBM Rescue and Recovery with Rapid Restore. Per informazioni sulle problematiche relative alla compatibilità, consultare il file ″README″ fornito con il software di IBM Rescue and Recovery with Rapid Restore sul web all'indirizzo: http://www.ibm.com/thinkvantage

#### **Informazioni su questo manuale**

Questo manuale fa riferimento a determinati programmi di utilità. E' possibile trovare tali programmi di utilità sul sito web IBM. Prestare attenzione ai collegamenti presenti nella pagina in cui si trova questo documento.

IBM Rescue and Recovery with Rapid Restore - Guida alla personalizzazione e alla distribuzione versione 1.5

# <span id="page-12-0"></span>**Capitolo 2. Preparazione all'installazione di IBM Rescue and Recovery with Rapid Restore**

La configurazione di IBM Rescue and Recovery avviene in due fasi:

- Installazione
- v Copia di backup di base

La fase di installazione è costituita dai passi di seguito riportati:

- 1. Qualifica e determinazione della configurazione del sistema
- 2. Installazione dei componenti delle applicazioni, dei servizi e dei driver che funzionano nel sistema operativo Windows
- 3. Installazione di Rescue and Recovery MBR (Master Boot Record)
- 4. Installazione dell'ambiente di IBM Rescue and Recovery (denominato anche ambiente predesktop)
- 5. Riavvio

Per la distribuzione aziendale, il riavvio richiesto alla fine dell'installazione potrebbe non essere consigliato per vari motivi. Tra i quali, l'interruzione di un processo di script o l'installazione di batch di più applicazioni. IBM Rescue and Recovery può essere configurato in modo da non essere riavviato una volta terminata l'installazione. Inoltre, è possibile configurare in modo che venga eseguita una copia di backup di base senza riavviare. Tuttavia, si noti che i dati di cui viene effettuata la copia di backup prima del riavvio non verranno protetti fino a quando il sistema non viene riavviato.

La fase di copia di backup di base segue il riavvio, se non è stato stabilito diversamente.

## **Interfacce di Rapid Restore Ultra 4.0**

IBM Rapid Restore Ultra dispone di due interfacce principali. L'interfaccia primaria funziona in ambiente Windows utilizzando il prodotto Rapid Restore Ultra 4.0. L'interfaccia secondaria funziona indipendentemente dal sistema operativo Windows. Quest'ultimo è l'ambiente di Rescue and Recovery.

## **Interfaccia Rapid Restore Ultra per Windows**

Rapid Restore Ultra 4.0 viene installato nella directory C:\Program Files\IBM\IBM Rapid Restore Ultra. Le copie di backup di IBM Rapid Restore Ultra 4.0 possono essere memorizzate in più posizioni, esaminate in seguito. In questo manuale, se non diversamente specificato, la posizione presunta delle copie di backup è sull'unità disco fisso principale: C:\RRUbackups. Questa directory, quando si trova su una partizione locale del disco fisso principale, viene protetta da un driver filtro installato al momento dell'installazione di IBM Rescue and Recovery.

Oltre all'applicazione principale Rapid Restore Ultra 4.0, sono presenti vari altri applet di supporto installati sull'unità C dell'elaboratore client locale. Ciascun applet deve essere installato nella corretta posizione per assicurare una comunicazione appropriata tra il sistema operativo Windows e l'ambiente di IBM Rescue and Recovery. Di seguito sono riportati i percorsi per questi applet:

<span id="page-13-0"></span>**\IBMShare:** viene utilizzata come cartella condivisa tra il sistema operativo Windows e l'ambiente di BM Rescue and Recovery.

**\IBMTOOLS\UTILS:** memorizza vari applet per le applicazioni che devono essere eseguite sia in ambiente Windows sia in ambiente Rescue and Recovery.

**\IBMTOOLS\Python32:** memorizza il codice Python richiesto per il funzionamento di varie operazioni IBM Rescue and Recovery.

**\IBMTOOLS\eGatherer:** contiene il codice eGatherer che raccoglie le informazioni sul sistema sia per l'ambiente Windows sia per l'ambiente di Rescue and Recovery.

## **Configurazione dell'ambiente Rescue and Recovery**

Poiché esistono vari scenari di configurazioni per il disco fisso, è necessario che IBM Rescue and Recovery installi un MBR (Master Boot Record) personalizzato. MBR riceve notifiche da Windows o da una tastiera al momento dell'avvio. In base all'input, viene avviata la partizione appropriata (Windows o l'ambiente di Rescue and Recovery).

#### **Installazione predefinita**

Se si installa IBM Rescue and Recovery su un disco fisso che non dispone di una partizione IBM\_SERVICE o area PARTIES, IBM Rescue and Recovery with Rapid Restore verrà installato in base ai seguenti valori predefiniti del software.

L'ambiente di Rescue and Recovery per impostazione predefinita è ubicato in una partizione virtuale che deve essere installata sull'unità C (partizione principale del disco fisso) dell'elaboratore. E' costituito da due directory, \minint e \preboot. Entrambe le directory sono protette dallo stesso driver filtro che protegge la posizione delle copie di backup \RRUbackups.

<span id="page-14-0"></span>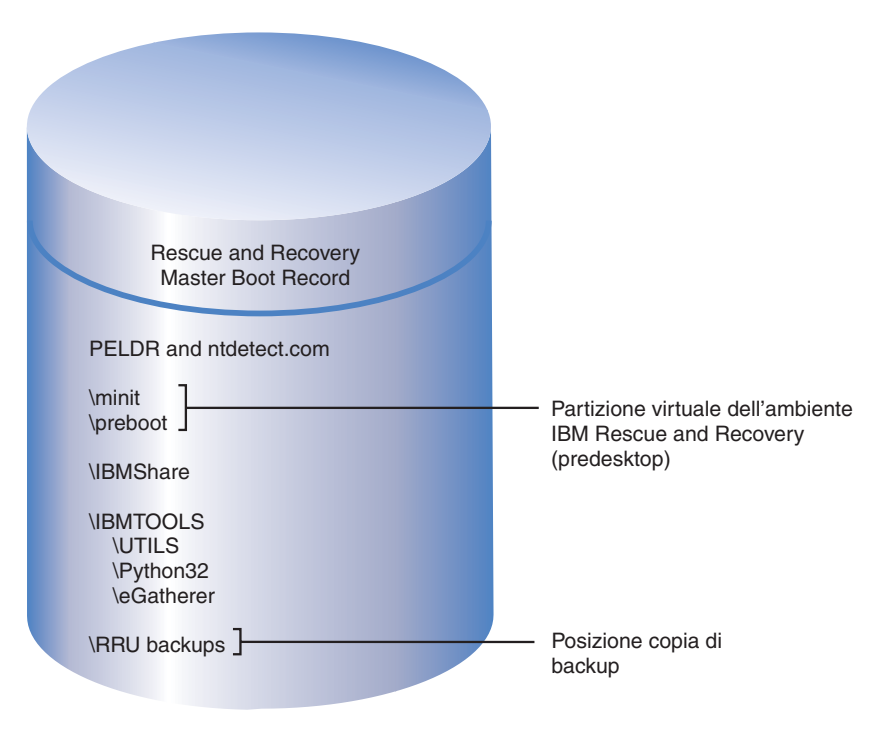

*Figura 1. Installazione predefinita*

# **Elaboratori IBM con una partizione tipo 1C IBM\_SERVICE**

Questi elaboratori IBM sono stati annunciati prima di gennaio 2003 o elaboratori che dispongono di un'immagine disco di ImageUltra Builder. L'installazione di IBM Rescue and Recovery with Rapid Restore in questo scenario è simile all'installazione predefinita. Come per l'installazione predefinita, l'ambiente di IBM Rescue and Recovery viene installato in una partizione virtuale. Tuttavia, l'ambiente di Rescue and Recovery si collega alla partizione IBM\_SERVICE per ripristinare il contenuto preinstallato o l'immagine del disco ImageUltra Builder.

<span id="page-15-0"></span>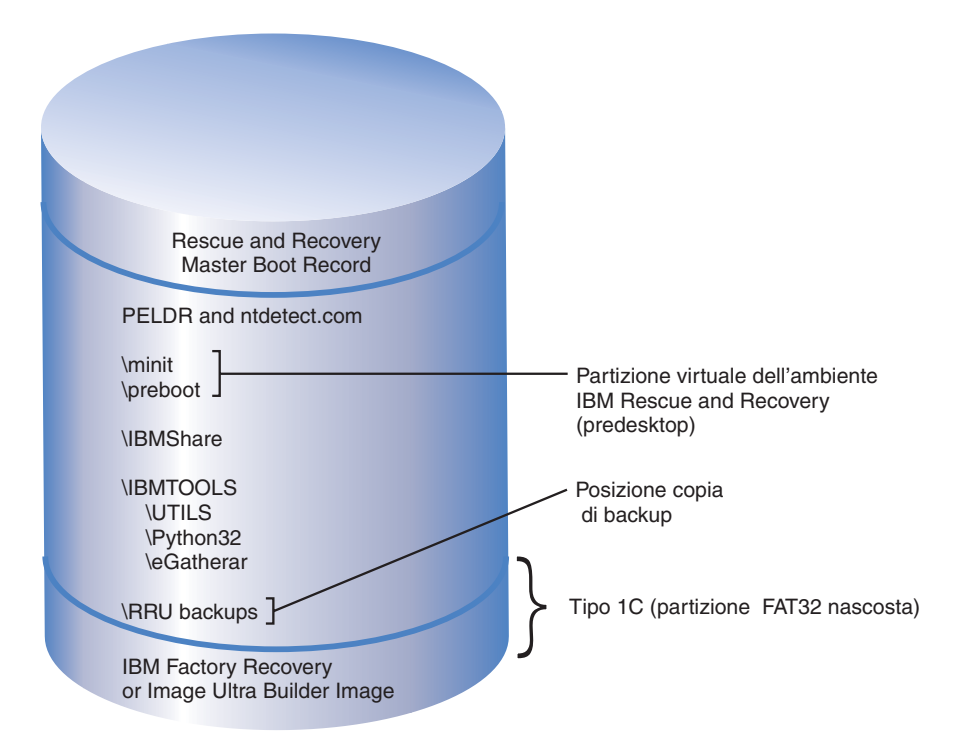

*Figura 2. Installazione per elaboratori con una partizione di servizio IBM*

# **Elaboratori IBM con un'area PARTIES**

Gli elaboratori IBM che dispongono di un'area PARTIES sono stati annunciati nel 2003. Di nuovo, l'installazione di questo scenario è simile all'installazione predefinita. L'ambiente di Rescue and Recovery viene installato in una partizione virtuale come per l'installazione predefinita. Tuttavia, l'ambiente di Rescue and Recovery si collega all'area PARTIES per iniziare un ripristino del contenuto preinstallato o le funzioni di diagnostica.

<span id="page-16-0"></span>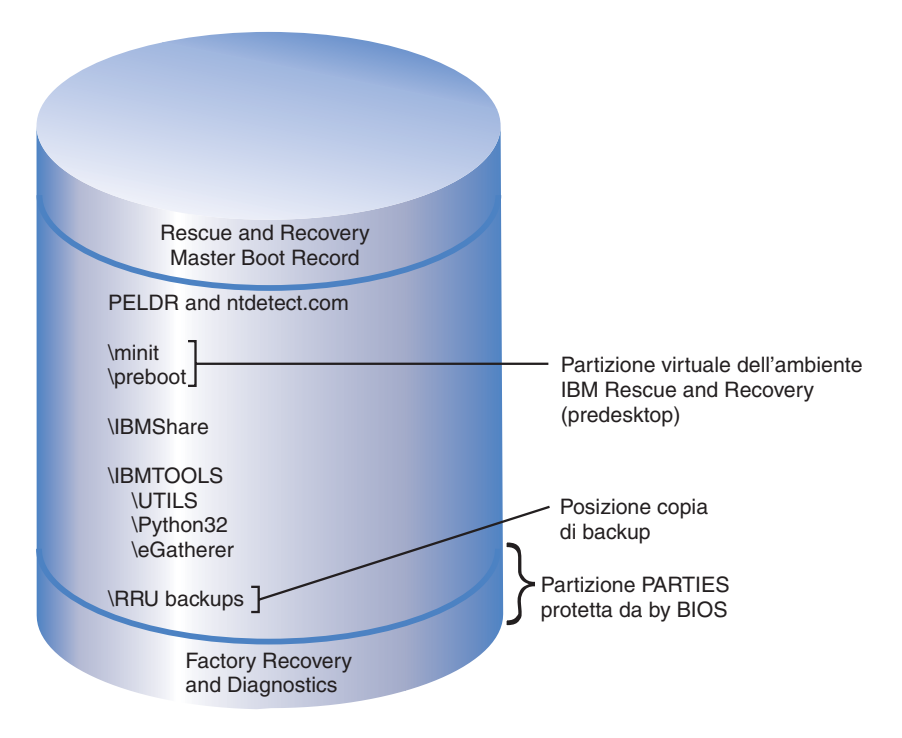

*Figura 3. Installazione su elaboratori con un area PARTIES*

# **Elaboratori IBM con un'area PARTIES e una partizione di servizio tipo 1C**

Gli elaboratori IBM con questa configurazione sono stati annunciati durante il 2003 e dispongono anche di un'immagine disco ImageUltra nella partizione IBM\_SERVICE. L'installazione di IBM Rescue and Recovery with Rapid Restore per questi elaboratori è simile all'installazione predefinita. L'ambiente di Rescue and Recovery viene installato in una partizione virtuale. Tuttavia, l'ambiente di Rescue and Recovery si collega all'area PARTIES per iniziare un ripristino del contenuto preinstallato o le funzioni di diagnostica.

<span id="page-17-0"></span>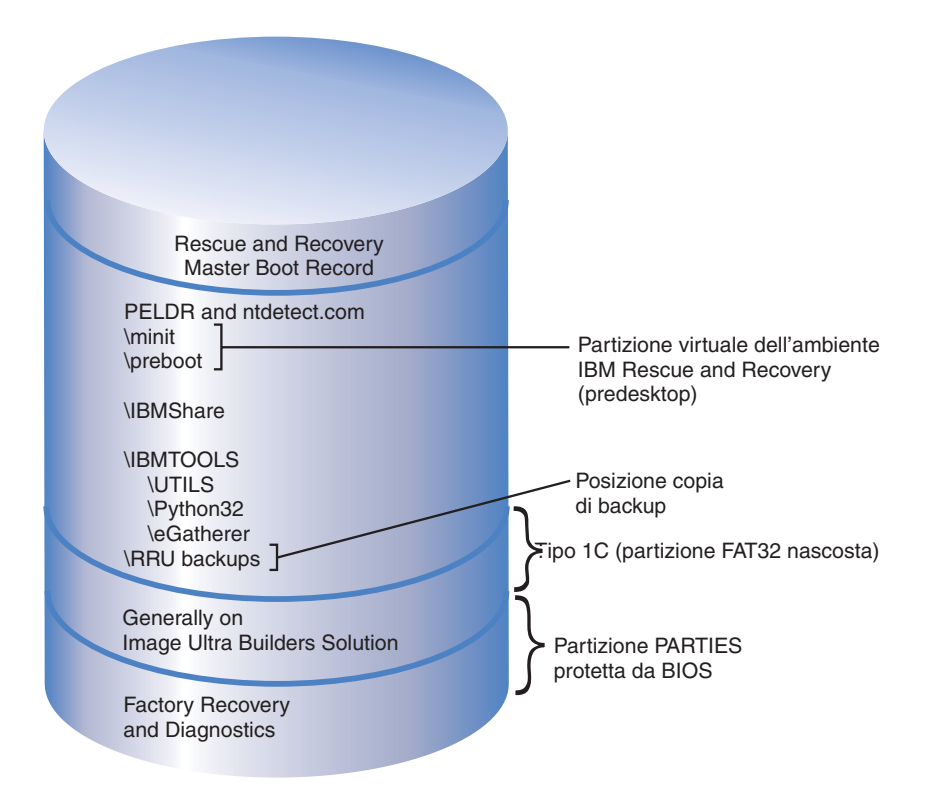

*Figura 4. Installazione su elaboratori IBM con un area PARTIES e una partizione di servizio tipo 1C*

# **Elaboratori IBM con l'applicazione Rescue and Recovery preinstallata in una partizione di tipo 12**

Gli elaboratori IBM annunciati nei primi mesi del 2004 e forniti con l'ambiente IBM Rescue and Recovery preinstallato dispongono di questa configurazione. L'ambiente di Rescue and Recovery risiede completamente in una partizione di tipo 12, non nella partizione virtuale come illustrato negli scenari precedenti. Oltre all'ambiente di Rescue and Recovery, nella partizione di tipo 12 si trovano anche il ripristino del contenuto preinstallato e la diagnostica del sistema. Tuttavia, le copie di backup di Rapid Restore Ultra 4.0 non si trovano in questa partizione.

Il vantaggio di posizionare l'ambiente di Rescue and Recovery in una partizione di tipo 12 è il seguente: quando l'ambiente di IBM Rescue and Recovery viene posizionato in una partizione virtuale vari file si trovano nella root dell'unità C. Il driver filtro non protegge tali file, in quanto sono in comune con i file di avvio di Windows (ad esempio, NTDETECT.COM). Quindi, quando l'ambiente si trova sull'unità C, può accadere che l'utente finale cancelli questi file dal sistema. Se questi file vengono eliminati o diventano inutilizzabili, non sarà possibile per l'utente finale avviare l'ambiente di Rescue and Recovery. Tuttavia, quando l'ambiente di IBM Rescue and Recovery si trova su una partizione di tipo 12, Windows impedisce a tutti gli utenti di accedervi, i file richiesti per aprire l'ambiente di IBM Rescue and Recovery sono protetti.

Quindi, proteggendo l'ambiente di IBM Rescue and Recovery in una partizione di tipo 12, solo il malfunzionamento di MBR impedisce l'accesso a Rescue and Recovery. Se MBR non funziona, è necessario utilizzare un'ambiente esterno di

<span id="page-18-0"></span>IBM Rescue and Recovery. Al momento la IBM supporta versioni basate su CD e disco fisso USB dell'ambiente IBM Rescue and Recovery create con l'applet di creazione di supporti di ripristino nella cartella Access IBM del menu Start.

L'installazione dell'ambiente di IBM Rescue and Recovery in una partizione di tipo 12 verrà illustrata in seguito. Si noti che il ripristino e la diagnostica sono disponibili solo su elaboratori IBM con il software preinstallato standard IBM e l'immagine del disco.

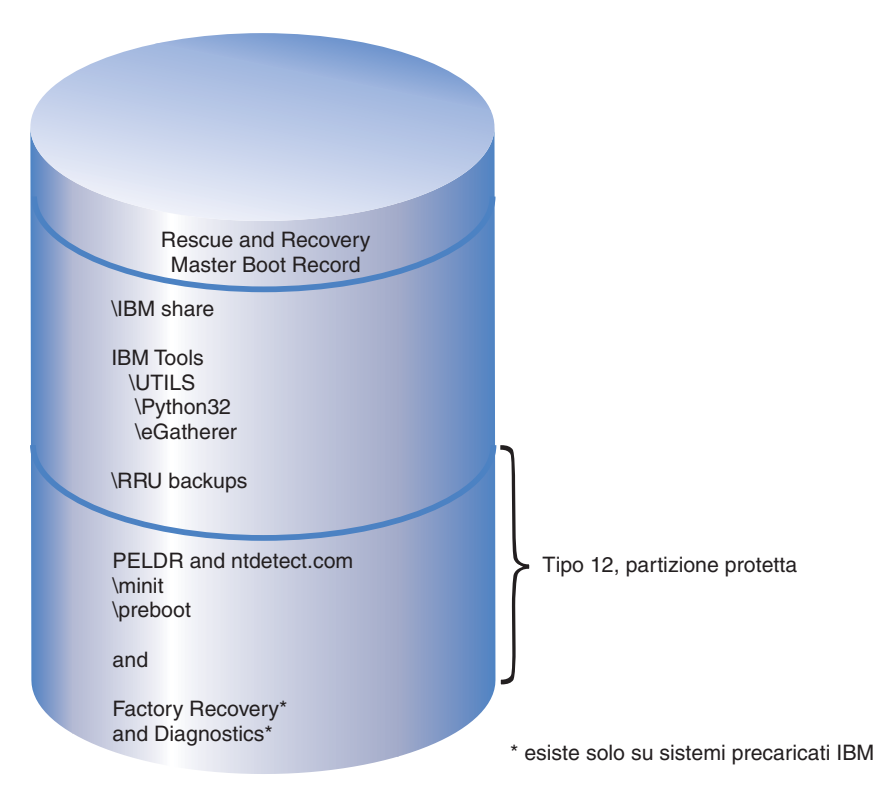

*Figura 5. Elaboratori IBM con l'applicazione Rescue and Recovery preinstallata in una partizione di tipo 12*

# **Preparazione degli elaboratori con Rapid Restore Ultra versioni 3.x e Rapid Restore PC 2.x**

Prima di installare IBM Rescue and Recovery with Rapid restore, è necessario disinstallare prima le versioni precedenti del software.

#### **Disinstallazione di Rapid Restore Ultra versioni 3.x e Rapid Restore PC 2.x**

E' necessario disinstallare tutte le versioni precedenti delle applicazioni IBM Rapid Restore. Se viene rilevata una versione precedente di Rapid Restore durante il processo di installazione, viene richiesto di disinstallare l'applicazione precedente.

Per disinstallare le versioni precedenti di Rapid Restore, procedere nel modo seguente:

- 1. Fare clic su **Start→Impostazioni→Pannello di controllo**.
- 2. Fare doppio clic su **Installazione applicazioni**.
- 3. Selezionare **IBM Rapid Restore PC** o **IBM Rapid Restore Ultra**, quindi fare clic su **Cambia/rimuovi**.
- 4. Seguire le istruzioni visualizzate per completare la rimozione del software. Se IBM Rapid Restore Ultra non è nell'elenco dei programmi, continuare con il passo 5.
- 5. Nell'applet Installazione applicazioni, selezionare Access IBM. Viene aperto un programma di disinstallazione di Access IBM che elenca più applicazioni IBM. Se IBM Rapid Restore Ultra non è nell'elenco dei programmi, continuare con il passo 6.
- 6. Eseguire il comando di seguito riportato dalla richiesta comandi: c:\program files\xpoint\rmvmpc.exe

#### **Salvataggio di copie di backup in rete**

Se di desidera salvare le copie di backup in un'unità di rete (consultare la sezione Appendice C, "Valori e [impostazioni](#page-66-0) di TVT.TXT", a pagina 61 per le impostazioni e le informazioni sui valori), si noti quanto segue: quando viene effettuata una copia di backup, Rapid Restore Ultra crea una directory nascosta denominata ″RRUbackups″ per la memorizzazione dei file di backup. Se la destinazione della copia di backup è un'unità di rete condivisa (ad esempio,

\\Servername\SharedFolder), è necessario creare directory a parte e condivise per ciascun elaboratore client NON PER CIASCUN UTENTE. Di seguito viene illustrata una struttura di directory di esempio sul server utilizzando una cartella.

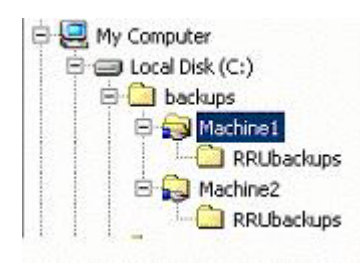

*Figura 6. Struttura di directory di esempio su una risorsa di rete condivisa configurata per ricevere le copie di backup di Rapid Restore Ultra*

Nella figura 6, quando si sceglie la rete come posizione di una copia di backup, \\Servername\Machine1 è UNC per Machine1. UNC per Machine2 sarà \\Servername\Machine2.

**Impostazione di account utente per le copie di backup di rete:** Una volta creata la directory per le copie di backup di Rapid Restore Ultra sull'unità di rete condivisa, la cartella è in *sola* lettura e vengono assegnati i privilegi di accesso, in modo che solo l'account che ha creato tale cartella può disporre del controllo completo. Per completare l'operazione di unione, è necessario che l'account utente disponga dei privilegi di SPOSTAMENTO. Se si è collegati con un account diverso da quello con cui è stata creata la cartella (ed esempio l'account del responsabile) l'operazione di unione non sarà eseguita correttamente.

# <span id="page-20-0"></span>**Capitolo 3. Installazione di IBM Rescue and Recovery with Rapid Restore**

Inizialmente, verranno illustrate le installazioni meno complesse di IBM Rescue and Recovery with Rapid restore per stabilire una base su cui illustrare distribuzioni più complesse. Nel capitolo 4, ″Personalizzazione dell'installazione di IBM Rescue and Recovery,″ a pagina 15 viene illustrato il modo in cui modificare l'installazione. Nel capitolo 5, ″Personalizzazione di IBM Rescue and Recover with Rapid Restore,″ a pagina 17 viene illustrato il modo in cui configurare le tecnologie ThinkVantage in base alle proprie necessità o a quelle dell'azienda.

Di seguito sono riportati tre metodi di base per l'installazione di IBM Rescue and Recovery with Rapid Restore:

- v Installazione standard su un singolo elaboratore
- v Distribuzione dell'immagine su più elaboratori da un elaboratore di origine
- v Installazione remota con personalizzazione dell'applicazione e dell'installazione

## **Installazione di IBM Rescue and Recovery su un singolo elaboratore**

Ottenere la versione più aggiornata del codice dal sito web di seguito riportato: www.ibm.com/thinkvantage

Per installare IBM Rescue and Recovery, seguire le istruzioni riportate nella pagina di download del sito web IBM.

In alternativa, è possibile avviare l'installazione da una richiesta comandi immettendo: <Directory di origine> \setup\_ibmrrXXXX.exe

**Nota:** XXXX è l'ID del build.

### **Installazione non presidiata dell'applicazione**

E' possibile preparare un file di comando che installa in modo non presidiato IBM Rescue and Recovery seguito da un riavvio:

:: Eseguire un'installazione non presidiata di Rescue and Recovery

start /WAIT setup\_ibmrrXXXX.exe /s /v

- :: Eseguire un'installazione non presidiata di Rescue and
- :: Recovery senza interfaccia utente

start /WAIT setup ibmrrXXXX.exe /s /v /qn

E' possibile preparare un file di comando che installa in modo non presidiato IBM Rescue and Recovery senza riavvio:

:: Eseguire un'installazione non presidiata senza riavvio setup ibmrrXXXX.exe /s /v"/qn REBOOT="R""

#### **Installazione di IBM Rescue and Recovery senza effettuare una copia di backup di base**

Per installare IBM Rescue and Recovery with Rapid Restore senza effettuare una copia di backup di base, procedere nel modo seguente:

1. Installare e configurare Windows e la relativa serie di applicazioni.

- <span id="page-21-0"></span>2. Installare IBM Rescue and Recovery immettendo setup ibmrrXXXX.exe da una riga comandi, quindi seguire le istruzioni visualizzate per completare l'installazione.
- 3. E' possibile personalizzare il file TVT.TXT come descritto nella sezione Appendice C, "Valori e [impostazioni](#page-66-0) di TVT.TXT", a pagina 61.
- 4. Eseguire il Sysprep dell'immagine, quindi chiudere Windows.
- 5. Creare un'immagine del disco fisso, come descritto nella sezione ["Utilizzo](#page-22-0) di programmi di utilità basati [sull'immagine](#page-22-0) dell'unità PowerQuest" a pagina 17 o "Utilizzo dei [programmi](#page-23-0) di utilità basati su Symantec Ghost" a pagina 18, in base al processo di creazione dell'immagine.

Una volta distribuita l'immagine principale agli elaboratori client, completare le procedure relative al primo utilizzo di Windows inserite con Sysprep. L'utente client deve configurare le impostazioni di base di Windows. Quindi, effettua una copi di backup.

#### **Installazione di IBM Rescue and Recovery su più elaboratori**

Se si pianifica di installare IBM Rescue and Recovery with Rapid Restore su più elaboratori, è possibile incrementare la velocità dell'installazione estraendo il codice di installazione basato su MSI dal file setup\_ibmrrXXXX.exe scaricato. Poiché il file eseguibile dal web si estrae automaticamente in una directory temporanea durante la prima fase di installazione, eseguendo questa operazione una volta ed evitando installazioni successive consente di ottimizzare i tempi di installazione su ciascun elaboratore. Se si desidera personalizzare le impostazioni di IBM Rapid Restore Ultra prima dell'installazione, procedere nel modo seguente: Il primo passo è costituito dall'esecuzione di ″un'installazione amministrativa,″ che cattura, estrae e conserva tutti i file richiesti per le installazioni successive.

**Nota:** La personalizzazione di IBM Rescue and Recovery viene discussa in seguito. Consultare il Capitolo 6, ["Personalizzazione](#page-32-0) del componente Rescue and Recovery di IBM rescue and [Recovery](#page-32-0) with Rapid Restore", a pagina 27.

## **Esecuzione di un'installazione amministrativa**

Windows Installer può eseguire un'installazione amministrativa per un'applicazione o prodotto in rete per l'utilizzo da parte di un gruppo di lavoro o a scopo di personalizzazione. Per il pacchetto di installazione di IBM Rescue and Recovery, l'installazione amministrativa decomprime i file di installazione in una posizione specificata. Per eseguire l'installazione amministrativa è necessario che il pacchetto di configurazione sia eseguito dalla riga comandi utilizzando il parametro /a.

L'avvio di un'installazione amministrativa dispone di una serie di finestre che richiedono di specificare la posizione in cui decomprimere i file di installazione. La posizione di estrazione predefinita presentata all'utente responsabile è C:\. E' possibile scegliere una nuova posizione, con un'unità diversa da C (diversa dalle unità locali, dalle unità di rete mappate e così via). Inoltre, è possibile creare nuove directory durante questo passo.

Per eseguire un'installazione amministrativa, procedere nel modo seguente:

#### **Specificare la directory di destinazione per l'installazione amministrativa**

Per estrarre i file di configurazione in una directory specificata, utilizzare il seguente comando:

:: Estrarre WWW EXE nella directory C:\IBMRR

<span id="page-22-0"></span>start /WAIT setup ibmrrXXXX.exe /a /s /v"/qn TARGETDIR="C:\IBMRR"" /w

#### **Installazione di Rescue and Recovery utilizzando MSIEXE**

Per tutti gli MSI, aggiungere il seguente codice di generazione del log di installazione:

/L\*v %temp%\rrinstall.txt

Per installare i file di configurazione con MSIEXE, utilizzare il seguente comando: :: Eseguire l'installazione di Rescue and Recovery msiexec /i "C:\IBMRR\IBM Rescue and Recovery with Rapid Restore.msi"

Per un'installazione non presidiata (compreso il riavvio alla fine dell'operazione) con MSIEXE, utilizzare il seguente comando:

:: Installare in modo non presidiato utilizzando MSI con il riavvio alla fine start /WAIT msiexec /i "C:\IBMRR\IBM Rescue and Recovery with Rapid Restore.msi" /qn

Per un'installazione non presidiata (senza riavvio alla fine) con MSIEXE, utilizzare il seguente comando:

:: Installare in modo non presidiato utilizzando MSI senza riavvio start /WAIT msiexec /i "C:\IBMRR\IBM Rescue and Recovery with Rapid Restore.msi" /qn REBOOT="R"

**Disinstallazione non presidiata con MSIEXE:** Per disinstallare in modo non presidiato IBM Rescue and Recovery with Rapid restore, immettere il seguente comando:

msiexec /x "C:\IBMRR\IBM Rescue and Recovery with Rapid Restore.msi" /qn

## **Inclusione di IBM Rescue and Recovery with Rapid Restore in un'immagine del disco**

Per creare un'immagine del disco che comprende IBM Rescue and Recovery with Rapid, è possibile utilizzare un programma di utilità a scelta. Questa guida alla distribuzione fornisce informazioni di base relative alle applicazioni PowerQuest e Ghost, in riferimento all'installazione e alla distribuzione. Si presume che l'utente conosca già il programma di utilità per la creazione di un'immagine di cui dispone.

**Nota:** Se si pianifica di creare un'immagine, è necessario catturare il record principale di avvio MRB (Master Boot Record). MBR è critico per il funzionamento corretto dell'ambiente di Rescue and Recovery.

#### **Utilizzo di programmi di utilità basati sull'immagine dell'unità PowerQuest**

Si supponga che sia installato il programma di utilità PowerQuest DeployCenter PQIMGCTR alla seguente posizione, gli script di seguito riportati consentono la creazione e la distribuzione di un'immagine di IBM Rescue and Recovery with Rapid Restore: X:\PQ

#### **File script minimo:**

X:\PQ\RRUSAVE.TXT:

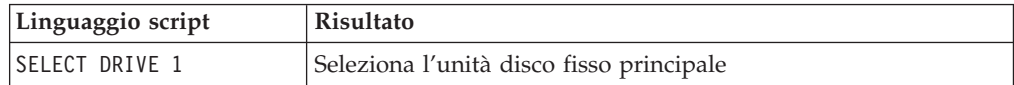

<span id="page-23-0"></span>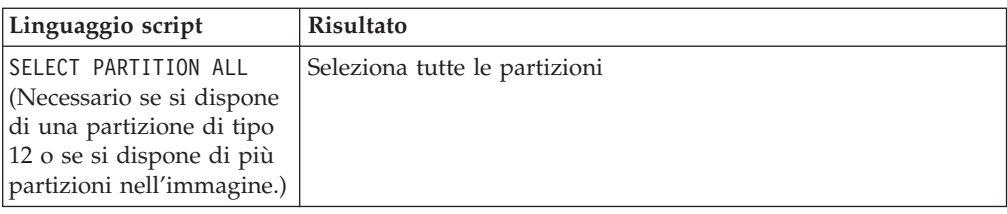

#### X:\PQ\RRDEPLY.TXT:

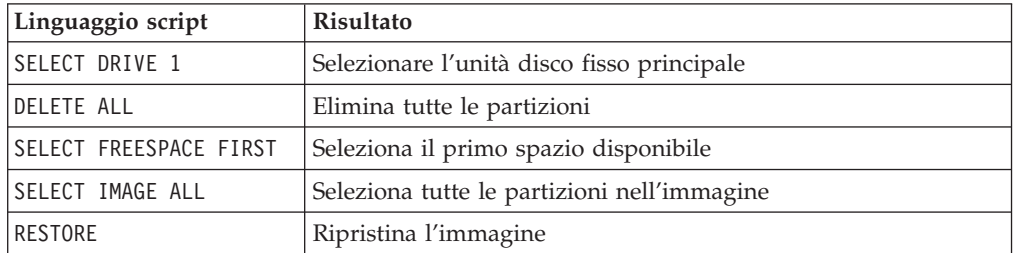

**Creazione dell'immagine:** X:\PQ\PQIMGCTR /CMD=X:\PQ\RRUSAVE.TXT /MBI=1 /IMG=X:\IMAGE.PQI

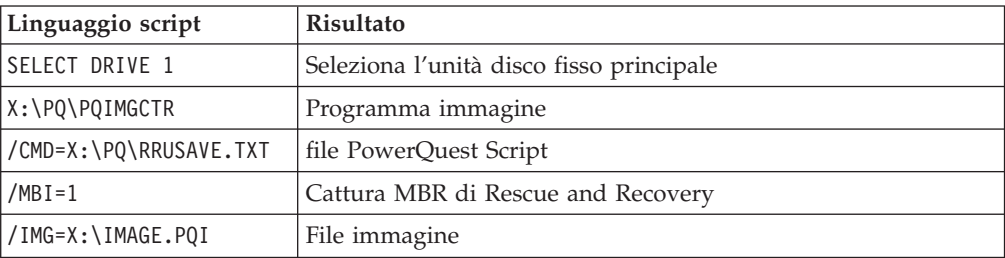

**Distribuzione dell'immagine:** X:\PQ\PQIMGCTR /CMD=X:\PQ\RRDEPLY.TXT /MBR=1 /IMG=X:\IMAGE.PQI

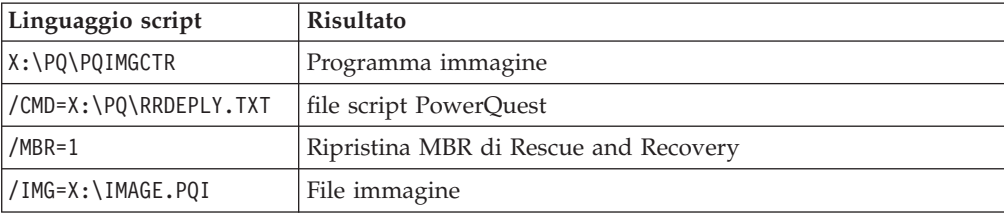

## **Utilizzo dei programmi di utilità basati su Symantec Ghost**

Quando si crea l'immagine Ghost, utilizzare l'opzione della riga comandi (che potrebbe essere compresa nel file ghost.ini) -ib per catturare MBR di Rapid Restore Ultra. Inoltre, è necessario catturare l'intero disco e tutte le partizioni. Per ulteriori dettagli su Ghost, fare riferimento alla documentazione Symantec.

# <span id="page-24-0"></span>**Capitolo 4. Personalizzazione dell'installazione di IBM Rescue and Recovery**

Le installazioni personalizzate di IBM Rescue and Recovery with Rapid Restore devono seguire il processo di base di seguito riportato:

- 1. Estrarre il file setup.exe\_ibmrrxxxx.exe in un pacchetto di installazione basata su MSI, come descritto nella sezione "Esecuzione di [un'installazione](#page-21-0) [amministrativa"](#page-21-0) a pagina 16.
- 2. Personalizzare il file di controllo TVT.TXT.
- 3. Eseguire l'installazione basata su MSI, differendo il riavvio come descritto nella sezione ["Installazione](#page-22-0) di Rescue and Recovery utilizzando MSIEXE" a pagina [17.](#page-22-0)
- 4. Personalizzare l'ambiente Rescue and Recovery.

Se l'elaboratore di cui si dispone sarà un sistema di origine per la distribuzione dell'immagine, eseguire Sysprep, quindi catturare un'immagine del disco fisso.

**Nota:** La copia di backup di base in Rapid Restore Ultra può essere ripristinata su un elaboratore indipendentemente dalle copie di backup incrementali. Quindi, la IBM non supporta la distribuzione di un'immagine che comprende un'immagine non Sysprep come copia di backup di base. Se l'immagine di base non è Sysprep, potrebbe essere ripristinata l'immagine di base identica con lo stesso nome della macchina e SID su più elaboratori, creando complicazioni inutili nell'ambiente.

# **Produzione di una distribuzione semplice con l'icona sul desktop** ″**Crea copia di backup di base**″

Per eseguire una distribuzione semplice che produce un'icona di una copia di backup di base sul desktop, procedere nel modo seguente:

- 1. Estrarre setup\_ibmrrxxxx.exe in una directory temporanea: start /WAIT setup.exe /a /s /v"/qn TARGETDIR="C:\IBMRR"" /w
- 2. Personalizzare il file TVT.TXT, come richiesto. Ad esempio, se si desidera pianificare una copia di backup settimanale alle 15:00 ogni Martedì. Aggiungere le seguenti voci nella sezione [Rapid Restore Ultra] del file TVT.TXT. (Per ulteriori informazioni, consultare la sezione [Appendice](#page-66-0) C, "Valori e [impostazioni](#page-66-0) di TVT.TXT", a pagina 61.)

ScheduleHour=15

ScheduleMinute=00

ScheduleDayOfTheWeek=2

- 3. Iniziare l'installazione di MSI differendo il riavvio: start /WAIT msiexec /i "C:\IBMRR\IBM Rescue and Recovery with Rapid Restore.msi" /qn REBOOT="R" /L\*v %temp%\rrinstall.txt
- 4. Personalizzare l'ambiente Rescue and Recovery. (Per informazioni dettagliate, consultare il Capitolo 6, ["Personalizzazione](#page-32-0) del componente Rescue and [Recovery](#page-32-0) di IBM rescue and Recovery with Rapid Restore", a pagina 27.)
- 5. Eliminare i file temporanei contenuti in c:\IBMRR. (Consultare il [Capitolo](#page-28-0) 5, ["Personalizzazione](#page-28-0) del componente Rapid Restore Ultra 4.0 di IBM Rescue and [Recovery](#page-28-0) with Rapid Restore", a pagina 23).

<span id="page-25-0"></span>6. Scrivere un file comandi con i comandi di seguito riportati: del "c:\Documents and Settings\All Users\Desktop\Create Base Backup.lnk

"%RRU%rrucmd.exe" backup location=L name=Base level=0

- 7. Creare un collegamento sul desktop di tutti gli utenti denominato ″Crea copia di backup di base.″ (Specificare il percorso della voce in **Tipo di posizione**.) the item.)
- 8. Eseguire Sysprep sul sistema.
- 9. Creare un'immagine per la distribuzione.

Quando l'utente client riceve l'immagine e personalizza l'elaboratore, è necessario fare clic sull'icona **Crea copia di backup di base** per avviare Rapid Restore Ultra e salvare la copia di backup di base.

## **Cattura di un'immagine Sysprep per la copia di backup di base**

Per catturare un'immagine Sysprep per la copia di backup di base, procedere nel modo seguente:

1. 1. Estrarre setup.exe in una directory temporanea senza alcuna richiesta: start /WAIT setup.exe /a /s /v"/qn TARGETDIR="C:\IBMRNR"" /w

**Nota:** E' possibile modificare la posizione della directory temporanea.

- 2. Personalizzare il file TVT.TXT. Ad esempio, si desidera pianificare una copia di backup settimanale alle 15:00 ogni Martedì. Aggiungere le seguenti voci nella sezione [Rapid Restore Ultra] del file TVT.TXT. (Per ulteriori informazioni, consultare la sezione Appendice C, "Valori e [impostazioni](#page-66-0) di [TVT.TXT",](#page-66-0) a pagina 61): ScheduleHour=15 ScheduleMinute=00 ScheduleDayOfTheWeek=2
- 3. Modificare la voce nel modo seguente:

ScheduleFrequency in ScheduleFrequency=2

**Nota:** i passi di seguito riportati potrebbero richiedere alcuni minuti.

- 4. Iniziare l'installazione di MSI, differendo il riavvio: Start /WAIT msiexec /i "C:\IBMRNR\IBM Rescue and Recovery With Rapid Restore.msi" /qn REBOOT="R"
- 5. Personalizzare l'ambiente di Rescue and Recovery come richiesto. (Consultare il Capitolo 5, ["Personalizzazione](#page-28-0) del componente Rapid Restore Ultra 4.0 di IBM Rescue and [Recovery](#page-28-0) with Rapid Restore", a pagina 23.)
- 6. Eliminare i file temporanei in C:\IBMRNR o dalla posizione selezionata.

**Nota:** Il passo di seguito riportato deve essere effettuato prima di riavviare il sistema, dal momento che blocca la partizione virtuale.

7. Prepararsi per la cattura dell'immagine Sysprep creando un file SYSPREP.MOD:

[RapidRestoreUltra] LastBackupLocation=1

[Backup0] StartTimeLow=0x94AB9600

[Backup0] StartTimeHigh=0x01C3C332

- [Backup0] DisplayDate=5/14/2004
- [Backup0] Name=Sysprep Base
- [Backup0] Partitions=0x00000004
- [Backup0] Location=1
- [Backup0] Level=0

**Nota:**

- a. **DisplayDate:** è la data che viene visualizzata nell'interfaccia utente per la copia di backup di base.
- b. **DisplayTime:** è l'ora della copia di backup di base che viene visualizzata nell'interfaccia utente.
- c. **Nome:** il titolo della copia di backup che viene visualizzato nell'interfaccia utente.
- d. **Partizioni:** questo valore è una bitmask che rappresenta le partizioni di cui è stata effettuata una copia di backup sull'unità principale. La posizione 0 (la meno significativa) corrisponde all'unità A, la posizione 1 corrisponde all'unità B, la posizione 2 all'unità C, e così via. Ad esempio, se è stata effettuata una copia di backup delle partizioni C e E sull'unità disco fisso principale, questo valore è 0x00000014 (valore binario uguale a 10100).
- e. **Posizione:** i valori possibili sono:

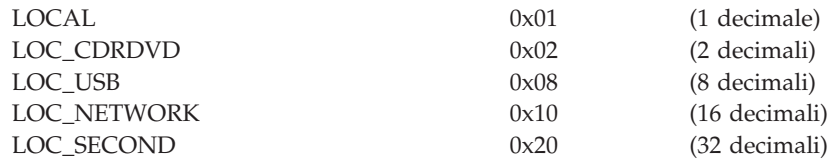

Se si esegue un bitwise su una o più unità, si ottiene la posizione. Ad esempio, l'unità locale e USB avranno una locale di posizione (1) + USB (8) = 9. L'unità di rete e il disco fisso secondario saranno 48.

8. Creare un file makebase.cmd con la seguente sintassi:

@ECHO ON

- :: Imposta una posizione per la copia di backup di base
- md c:\RRUbackups
- :: Copia il file TVT.TXT in una posizione di backup

copy "c:\Program Files\IBM\IBM Rapid Restore Ultra\TVT.TXT" c:\RRUbackups

- :: Unisce le modifiche richieste in TVT.TXT
- "c:\Program Files\IBM\IBM Rapid Restore Ultra\cfgmod"
- c:\RRUbackups\TVT.TXT C:\rru\_sysprep\sysprep.mod
- se esiste c:\preboot\startup\makebase.do goto takebase goto end

:takebase

- del c:\preboot\startup\makebase.do
- :: rimuove la directory creata
- rd c:\rru\_sysprep /s /q
- :: posizione=x il parametro sulla riga comandi deve
- :: corrispondere alla posizione=x nel file sysprep.mod
- c:\preboot\rru\br\_funcs backup level=0 destination=C:\RRUbackups drive=c:
- location=1 nice=0 pw=0 uuid=0 compress
- copy c:\RRUbackups\TVT.TXT "c:\Program Files\IBM\IBM Rapid Restore Ultra" :end
- 9. Crea un file install.bat con la seguente sintassi:

@ECHO ON

:: Questo script presume che RRE risiede nella partizione virtuale :: Imposta MBR per avviare RRE al successivo avvio c:\IBMTOOLS\UTILS\bmgr32.exe /bw :: Copia il file di lavoro nella cartella di avvio copy makebase.cmd c:\preboot\startup :: Copia il file tag nell'ambiente di preavvio copy makebase.do c:\preboot\startup net start "IBM Rapid Restore Ultra Service"

- 10. Creare un file, makebase.do. (Può essere vuoto o zero (0) byte.)
- 11. Posizionare i file install.bat, sysprep.mod, makebase.cmd e makebase.do in una directory C:\rru\_sysprep (oppure i file possono essere posizionati in qualunque ubicazione e il percorso del file makebase.cmd viene modificato specificando C:\rru\_sysprep). Eseguire install.bat per configurare il sistema per la cattura di una copia di backup di base al successivo riavvio dell'ambiente di Rescue and Recovery.
- 12. Eseguire Sysprep sull'elaboratore.
- 13. Avviare l'ambiente di Rescue and Recovery. (Si noti che il primo comando attivo in install.bat imposta automaticamente MBR per l'avvio dall'ambiente di Rescue and Recovery al riavvio successivo).
- 14. Chiudere l'elaboratore una volta aperto l'ambiente di Rescue and Recovery.

**Nota:**

- a. Per ottenere risultati migliori spegnere l'elaboratore con il pulsante di alimentazione invece di utilizzare il pulsante di riavvio dell'ambiente di Rescue and Recovery.
- b. Questa procedura potrebbe richiedere una quantità di tempo considerevole. E' una parte normale del processo.
- 15. Catturare l'immagine per la distribuzione.

**Attenzione:** Quando l'utente client ha avviato Windows e personalizzato l'elaboratore, *deve* riavviare il sistema ancora una volta prima di effettuare una copia di backup incrementale. Se non si effettua tale operazione, le modifiche del registro non vengono incluse nella prima copia di backup incrementale dopo la personalizzazione.

# <span id="page-28-0"></span>**Capitolo 5. Personalizzazione del componente Rapid Restore Ultra 4.0 di IBM Rescue and Recovery with Rapid Restore**

E' possibile personalizzare varie funzioni e aspetti di IBM Rapid Restore Ultra, come ad esempio i file da includere e escludere dalle copie di backup e la pianificazione di queste ultime.

## **Inclusione ed esclusione dei file dalle copie di backup**

IBM Rapid Restore Ultra 4.0 dispone di un'ampia capacità di inclusione ed esclusione. Infatti, è possibile includere o escludere un singolo file o cartella o una partizione completa.

Di seguito sono elencati i file che controllano le funzioni di inclusione o esclusione in ordine di precedenza. Tutti i file si trovano nella directory c:\Program Files\IBM\IBM Rapid Restore Ultra.

- ibmexcld
- guiexcld
- ibmincld

**Nota:** ibmincld sostituisce sempre ibmexcld e guiexcld. Si consideri il diagramma di seguito riportato. Cartelle, file e tipo di file sono elencati in ibmexcld e ibmincld.

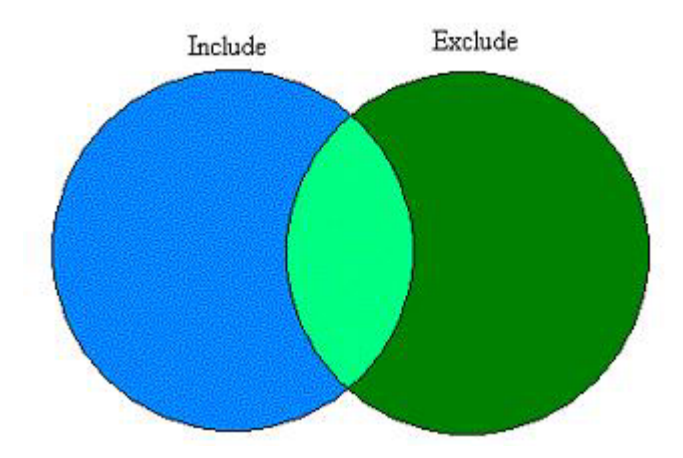

*Figura 7. I file elencanti in ibmincld si trovano in un'area blu. I file elencati nell'area verde devono essere esclusi.*

Vengono effettuate le copie di backup solo dei file contenuti nelle aree blu e verde chiaro. Sebbene alcuni file nell'area verde chiaro siano inseriti nell'elenco degli esclusi, l'elenco di inclusione ha la precedenza sull'elenco di esclusione, quindi tali file sono inclusi nella copia di backup.

IBM Rapid Restore Ultra 4.0 è stato progettato con un approccio conservativo per i file da includere nel processo di backup. Lo scopo principale del processo di backup predefinito è di assicurare l'avvio di Windows nel caso in cui è necessario ripristinare il sistema da una copia di backup di RRU. Per questo, sono stati identificati vari file, tipo di file e percorsi di cui effettuare le copie di backup indipendentemente da ciò che viene selezionato nell'interfaccia utente. Tali

componenti sono identificati nel file ibmincld. E' possibile visualizzare questo file con un qualunque editor di testo. Il responsabile può modificare il contenuto del file come parte del processo di personalizzazione. Di seguito sono riportati cartelle e file predefiniti elencati in ibmincld:

\*.ocx

\*.dll \*.exe

\*.ini

\*.drv

\*.com

\*.sys

\*.cpl

\*.icm

\*.lnk

\*.hlp

\*.cat

\*.xml

\*.jre \*.cab

\*.sdb

\*.bat

\*\ntldr

\*\peldr

\*\bootlog.prv

\*\bootlog.txt

\*\bootsect.dos \*winnt

\*windows

\*minint

\*preboot

\*application data

\*documents and settings

\*ibmtools

\*program files

\*msapps

Per proteggere ulteriormente l'elaboratore, è stata impedita l'esclusione di alcuni file dell'interfaccia utente di Rapid Restore Ultra. I file che non possono essere esclusi da una copia di backup sono elencati nel file c:\Program Files\IBM\IBM Rapid Restore Ultra\excldmsk.txt. Le voci predefinite in questo file corrispondono ai valori del file ibmincld. Come per ibmincld, il contenuto di questo file può essere modificato da un responsabile.

Si noti che una volta posizionata una cartella nell'elenco di inclusione, tutti i file e le cartelle secondarie che si trovano nella cartella vengono inclusi automaticamente indipendentemente dall'impostazione del file di esclusione (ibmexcld o guiexcld).

Per impostazione predefinita, l'utente può selezionare singoli file e cartelle da escludere da una copia di backup. Questi file e cartelle sono memorizzati nel file guiexcld.

<span id="page-30-0"></span>Se il responsabile desidera che un determinato file venga sempre incluso nelle copie di backup, include i nomi o i tipi di file nel file ibmincld. Una voce in questo file verrà sempre inclusa in una copia di backup, indipendentemente da un voce negli altri elenchi.

Inoltre, i responsabili possono escludere sempre un file, una cartella o una partizione da una copia di backup.

Di seguito sono riportati i file e le cartelle sempre esclusi da qualunque copia di backup:

- pagefile.sys
- hiberfile.sys
- c:\System Volume Information

Una volta ripristinati, pagefile.sys e hiberfile.sys verranno rigenerati automaticamente da Windows. Inoltre, i dati di ripristino del sistema Windows vengono rigenerati con un nuovo punto di ripristino dal Windows dopo il ripristino da una copia di backup.

Il formato di ciascuno di questi file (ibmincld, ibmexcld e guiexcld) utilizza i comandi di stile DOS standard e i caratteri globali, come ad esempio ″\*″ e ″?″.

## **Esempio con Lotus Notes e IBM Client Security Software**

Si supponga che l'azienda utilizzi Lotus Notes come client di posta e CSS con FFE per proteggere i file critici che si trovano sui sistemi locali.

Poiché varie distribuzioni di Notes inducono una replica locale di file di posta basato sul server, si consiglia di escludere i file \*.NSF dalle copie di backup. Se è necessario ripristinare l'elaboratore da una copia di backup, la copia locale del file NSF (spesso più grande, la cui copia di backup è stata effettuata altrove) può essere replicata dopo il ripristino del sistema. Per semplificare l'esclusione, il responsabile deve solo aggiungere la voce \*.nsf in ibmexcld. La voce in ibmexcld si presenta nel modo seguente:

\*.nsf

Prestare attenzione durante l'esclusione di ciascun file con una determinata estensione. Se si escludono ciecamente tutti i file \*.NSF, ad esempio, non verranno effettuate copie di backup di file critici per il funzionamento Lotus Notes. Un file chiave di cui non viene effettuata la copia di backup è NAMES.NSF. Poiché NAMES.NSF è il file di controllo principale di Notes, assicurarsi di effettuarne una copia di backup, oltre alla rubrica personale. Posizionare la voce \*names.nsf nel file ibmincld. Combinando l'inclusione e l'esclusione, è possibile effettuare copie di backup affidabili di file critici ed escludere i file che possono essere ottenuti da altre origini. Considerare l'aggiunta di JOURNAL.NSF all'elenco di inclusioni e ai file di database locali.

In questo esempio, viene incluso CSS con FFE. Il database utilizzato da FFE per tenere traccia delle cartelle protette da FFE dispone di un'estensione .NSF. Affinché sia sempre effettuata la copia di backup di questi file, includere la voce c:\Program Files\IBM\Security\\*flt.nsf nel file ibmincld. Se non viene effettuata una copia di backup di questo file di database, viene ripristinata una copia di backup di IBM Rapid Restore Ultra, i file \*flt.nsf non verranno ripristinati (poiché il file \*.nsf viene elencato in ibmexcld). Dopo il ripristino, non è possibile accedere alle cartelle e ai file protetti da File and Folder Encryption.

Di seguito sono riportate le voci del file ibmincld per questo esempio: \*names.nsf \*journal.nsf c:\Program Files\IBM\Security\\*flt.nsf

## <span id="page-31-0"></span>**Personalizzazione di altri aspetti di IBM Rapid Restore Ultra**

E' possibile personalizzare vari aspetti di Rapid Restore Ultra utilizzando un file esterno denominato TVT.TXT che viene definito prima del processo di installazione. Il file TVT.TXT file si trova nella seguente directory secondaria: C:\Program Files\IBM\IBM Rapid Restore Ultra\.

Il file TVT.TXT segue lo standard del formato file ini di Windows con i dati organizzati per sezioni denotate da [] e una voce per ciascuna riga di questo formato:

setting=*value*

Ad esempio, se non si desidera cifrare tutti i dati di backup, includere le righe di seguito riportate nel file TVT.TXT:

[Rapid Restore Ultra]

EncryptBackupData=0

Il parametro 0 che segue EncryptBackupData imposta Rapid Restore Ultra in modo che la copia di backup non venga cifrata.

Un elenco completo delle stringhe di impostazione, dei parametri e delle impostazioni predefinite per la sezione [Rapid Restore Ultra] di TVT.TXT è illustrato nella sezione Appendice C, "Valori e [impostazioni](#page-66-0) di TVT.TXT", a pagina [61.](#page-66-0)

## **Disabilitazione della sincronizzazione password**

La sincronizzazione della password è una funzione che consente all'utente di disporre della stessa password per Windows e per l'ambiente predesktop. Ogni volta che un membro del gruppo di responsabili modifica la password di Windows, il responsabile deve aggiornare la password dell'ambiente predesktop. Questa funzione, se non desiderata, può essere disabilitata. Per disabilitare la finestra di dialogo della sincronizzazione password, eliminare la chiave di registro di seguito riportata:

[HKEY\_LOCAL\_MACHINE\SOFTWARE\Microsoft\Windows\CurrentVersion\Run] "IBMPRC"="C:\IBMTOOLS\UTILS\ibmprc.exe"

# <span id="page-32-0"></span>**Capitolo 6. Personalizzazione del componente Rescue and Recovery di IBM rescue and Recovery with Rapid Restore**

Per personalizzare parti di questo ambiente, ovvero un'area di lavoro che può essere avviata anche se non è possibile accedere al sistema operativo, è necessario utilizzare il seguente programma di utilità.

# **Utilizzo di IBMRRUTIL.EXE**

E' possibile ottenere IBMRRUTIL.EXE e altri programmi di utilità menzionati in questa guida dal sito web che contiene tali documenti.

La procedura di seguito riportata illustra i passi per ottenere i file o inserirli nell'area di Rescue and Recovery. Queste procedure vengono utilizzate per la personalizzazione di tutti i file dell'area di Rescue and Recovery.

Per utilizzare IBMRRUTIL.EXE procedere nel modo seguente:

- 1. Copiare IBMRRUTIL.EXE nella directory root dell'unità C.
- 2. Creare il file GETLIST.TXT con la sintassi di seguito riportata: \preboot\usrintfc\[nome file], quindi salvarlo in C:\TEMP\GETLIST.TXT
- 3. Quando richiesto, immettere il comando IBMRRUTIL.EXE e una delle opzioni definite nella tabella di seguito riportata. Dopo l'opzione, completare il comando con i parametri appropriati, come illustrato nella tabella.
- 4. Una volta eseguita la routine ″get″, è possibile modificare il file utilizzando un editor di testo standard.

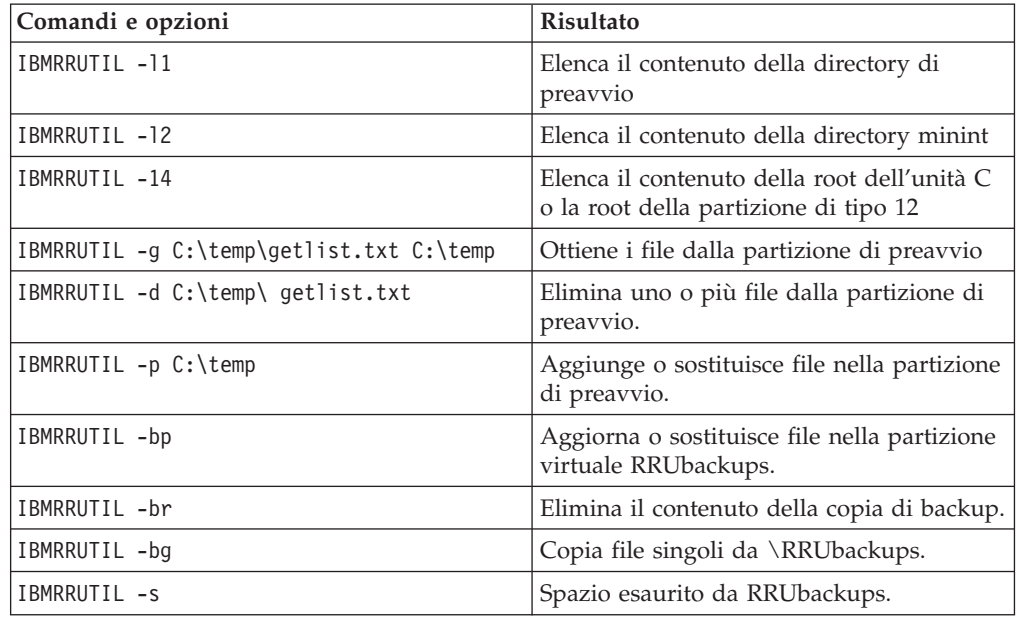

L'esempio di seguito riportato fa riferimento al nome file PEAccessIBM*xx*.ini, dove *xx* rappresenta le due lettere relative all'abbreviazione dei codici lingua di seguito riportati:

<span id="page-33-0"></span>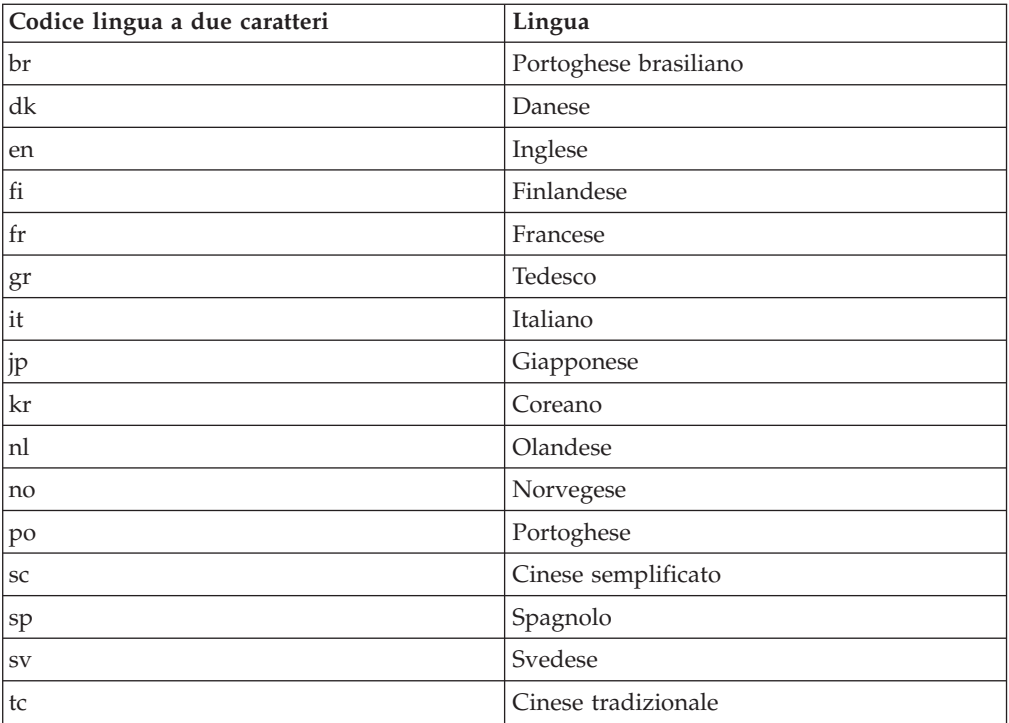

Di seguito viene illustrato un esempio per ottenere il file PEAccessIBMen.ini, dall'area di Rescue and Recovery:

- 1. Creare il file GETLIST.TXT con i parametri di seguito riportati \preboot\usrintfc\PEAccessIBMen.ini
- 2. Salvare il file in C:\TEMP\GETLIST.TXT.
- 3. Quando richiesto, immettere il seguente comando: C:\IBMRRUTIL -g C:\temp \getlist.txt c:\temp.

Di seguito viene illustrato un esempio per inserire nuovamente il file PEAccessIBMen.ini, nell'area di Rescue and Recovery. Dalla riga comandi immettere:

C:\ IBMRRUTIL.EXE -p C:\temp

**Nota:** La routine ″put″ (-p) utilizza la struttura di directory creata nella routine get (-g). Per posizionare correttamente il file modificato, verificare che si trovi nella stessa directory stabilita nel file GETLIST.TXT file, come nell'esempio di seguito riportato:

C:\temp\ preboot\usrintfc\PEAccessIBMen.ini

# **Aggiunta di driver di periferica all'area di Rescue and Recovery**

Di seguito viene riportato un esempio dei passi richiesti per posizionare i driver di periferica nell'area di Rescue and Recovery:

- 1. Ottenere i driver di periferica dal sito web del fornitore o da altri supporti.
- 2. Creare le strutture di directory di seguito riportate:

C:\TEMP\MININT\INF

C:\TEMP\MININT\SYSTEM32\DRIVERS

- <span id="page-34-0"></span>3. Copiare tutti i file dei driver di rete \*.INF nella directory MININT\INF. (Ad esempio, E100B325.INF deve essere posizionato nella directory \MININT\INF.)
- 4. Copiare tutti i file \*.SYS nella directory \MININT\SYSTEM32\DRIVERS. (Ad esempio, E100B325.SYS deve essere posizionato nella directory MININT\SYSTEM32\DRIVERS.)
- 5. I file \*.DLL, \*.EXE, e i relativi file nella directory \MININT\SYSTEM32\DRIVERS. (Ad esempio, E100B325.DIN, INTELNIC.DLL e altri devono essere posizionati nella directory MININT\SYSTEM32\DRIVERS.)

#### **Nota:**

- a. I file di catalogo non sono necessari, poiché non vengono elaborati dall'ambiente di Rescue and Recovery. Le istruzioni specificate in precedenza si applicano a qualunque driver di periferica che potrebbe essere necessario per configurare l'elaboratore.
- b. A causa di limitazioni di Windows PE, è possibile che alcune applicazioni di configurazione o impostazioni debbano essere applicate manualmente come aggiornamenti del registro.
- 6. Per posizionare i driver di periferica nell'ambiente di Rescue and Recovery, da una riga comandi immettere quanto segue:
	- C:\ IBMRRUTIL.EXE -p C:\temp

# **Personalizzazione dell'ambiente di preavvio**

E' possibile personalizzare gli elementi di seguito riportati dell'ambiente di IBM Rescue and Recovery modificando il file di configurazione PEAccessIBMxx.INI:

- Principali font della GUI
- v La finestra di Benvenuto che si apre quando viene avviato IBM Rescue and Recovery
- v I cinque nomi di categoria nel pannello a sinistra dell'interfaccia utente
- v Le icone di collegamento alla categoria
- Le funzioni di categoria
- v Il sistema di aiuto basato su HTML per l'ambiente di Rescue and Recovery

## **Modifica dell'aspetto dell'ambiente**

Esistono vari modi per modificare l'aspetto dell'ambiente di Rescue and Recovery.

Le impostazioni contenute nel file di controllo denominato PEAccessIBMen.INI consentono di personalizzare l'ambiente di Rescue and Recovery.

**Nota:** Per ottenere, modificare e sostituire PEAcessIBMen.ini, consultare la sezione "Utilizzo di [IBMRRUTIL.EXE"](#page-32-0) a pagina 27.

## **Modifica dei font della GUI principale**

E' possibile modificare il font della principale interfaccia grafica utente. Si noti che le impostazioni predefinite potrebbero non visualizzare correttamente tutti i caratteri, in base alla lingua e ai caratteri richiesti. In PEAccessIBMxx.INI la sezione [Fonts] contiene le impostazioni predefinite per lo stile dei caratteri visualizzati. Di seguito sono riportate le impostazioni predefinite per gran parte delle lingue con caratteri a 1 byte.

[Font]

LeftNavNorm = "Microsoft Sans Serif"

```
LeftNavBold = "Arial Bold"
MenuBar = "Microsoft Sans Serif"
```
In base ai requisiti visivi e per la serie di caratteri, i di seguito sono riportati i font compatibili con l'ambiente di IBM Rescue and Recovery. Altri font potrebbero essere compatibili, ma non sono stati verificati:

- Courier
- Times New Roman
- Comic Sans MS

#### **Modifica del background dell'ambiente**

Lo sfondo del pannello a destra è rappresentato da una bitmap, MAINBK.BMP, posizionata nella seguente directory \PREBOOT\USRINTFC. Se viene creata una propria immagine bitmap da inserire in questo pannello, deve disporre delle dimensioni di seguito riportate:

- 620 pixel di ampiezza
- 506 pixel di profondità

Per ottenere la visualizzazione dello sfondo desiderato, il file deve essere sostituito nella directory \PREBOOT\USRINTFC.

**Nota:** Per ottenere, modificare e sostituire MAINBK.BMP, consultare la sezione "Utilizzo di [IBMRRUTIL.EXE"](#page-32-0) a pagina 27.

## **Modifica delle voci e delle funzioni nel pannello sinistro**

La modifica delle voci del pannello a sinistra richiede la modifica del file PEAccessIBMxx.INI. Per informazioni sul modo in cui ottenere il file PEAccessIBMxx.INI dall'ambiente di Rescue and Recovery e sostituirlo, consultare la sezione "Utilizzo di [IBMRRUTIL.EXE"](#page-32-0) a pagina 27.

Nel pannello a sinistra di IBM Rescue and Recovery sono presenti venti voci. Sebbene le funzioni siano diverse, ciascuna voce dispone dello stesso elemento di base. Di seguito viene riportato un esempio di una voce che si trova nel pannello a sinistra:

[LeftMenu] button00=2, "Introduzione", Introduction.bmp, 1,

1, 0, %sysdrive%\Preboot\Opera\Opera.exe,

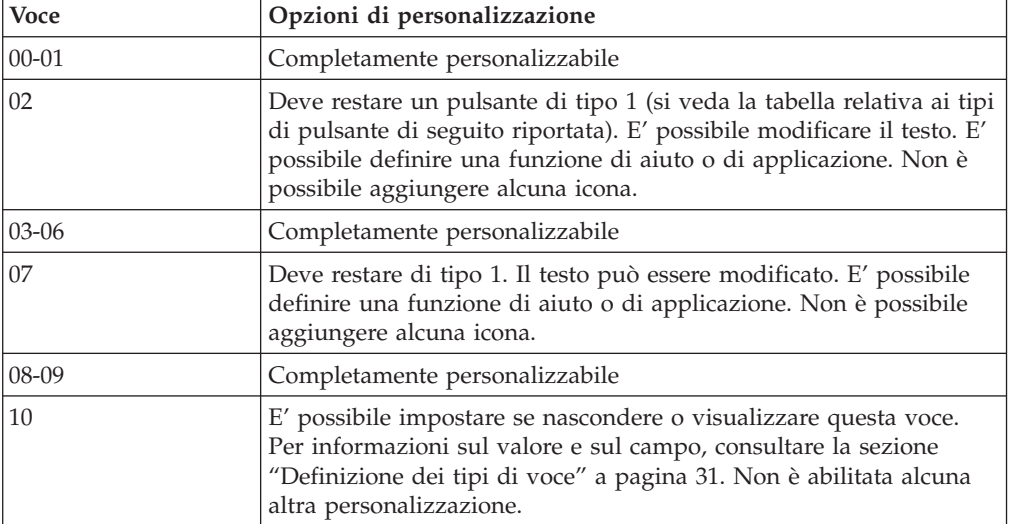
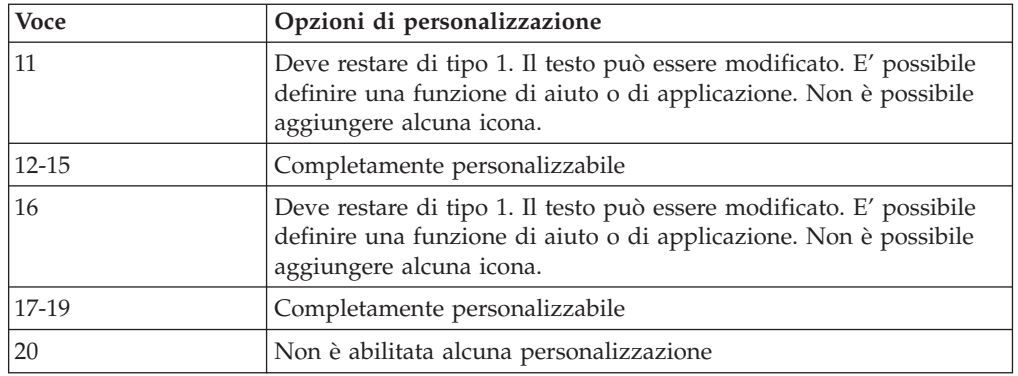

### **Definizione dei tipi di voce**

**Button00** deve essere un identificativo unico. Il numero determina l'ordine in cui vengono visualizzati i pulsanti nel pannello a sinistra.

Button00=**[0-8]** Questo parametro determina il tipo di pulsante. Questo numero può essere una cifra intera compresa tra 0 e 8. L'elenco di seguito riportato illustra il tipo e la funzione di ciascun pulsante:

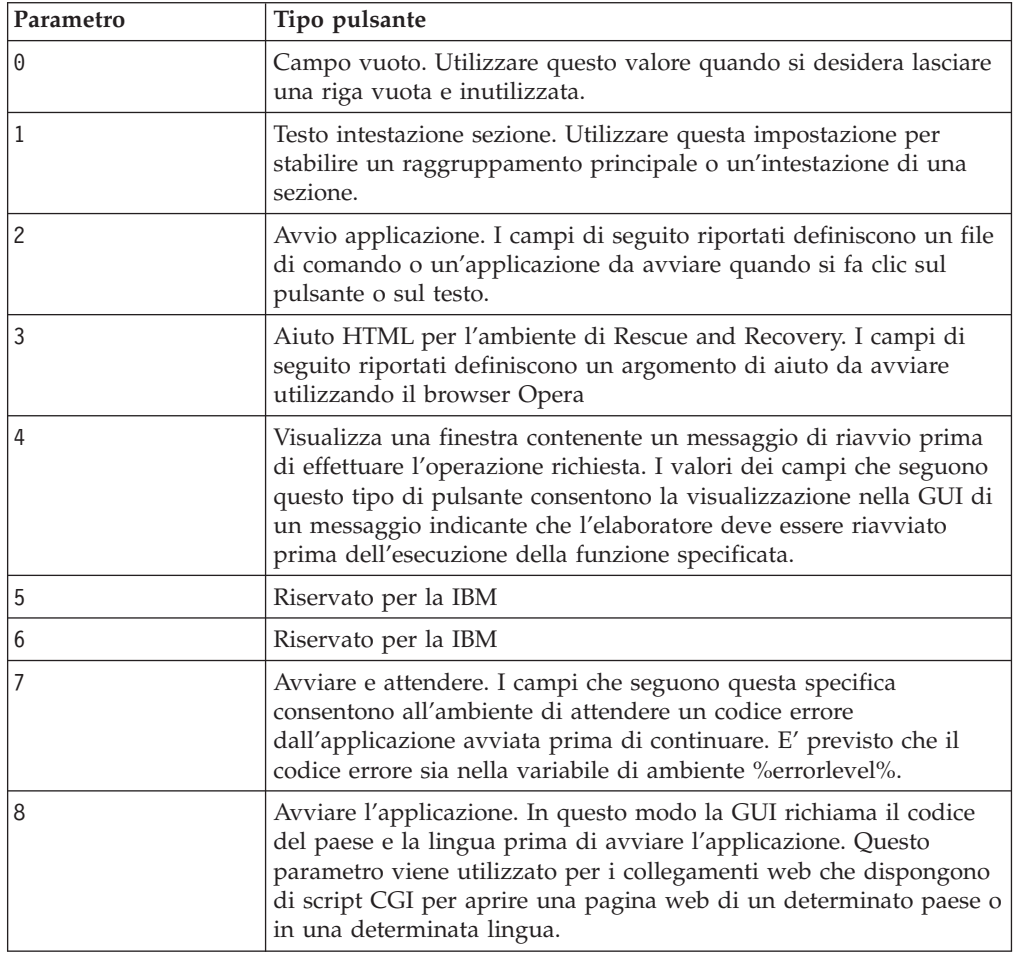

### **Definizione dei campi di immissione**

Button00=[0-8], **"title"** Il testo che segue il parametro del tipo di pulsante specifica il testo o il titolo del pulsante stesso. Se il testo supera l'ampiezza del pannello a sinistra, il testo viene troncato e dei puntini indicano che seguono altri caratteri. Posizionando il mouse sul testo, viene visualizzato il testo completo.

Button00=[0-8], "titolo", **file.bmp** Dopo il testo del titolo, specificare il nome della bitmap da utilizzare come icona per il pulsante che si sta per creare. La bitmap non deve superare i 15 pixel di larghezza per essere posizionata correttamente.

Button00=[0-8, "title", file.bmp, **[0 or 1]** Questa impostazione consente di stabilire se mostrare o nascondere la voce. Il valore 0 nasconde la voce. Se il valore è impostato a 0, viene visualizzata una riga bianca. Il valore 1 mostra la voce.

Button00=[0-8], "title", file.bmp, [0 o 1], **1** Questa è una funzione riservata e deve essere sempre impostata su 1.

Button00=[0-8], "title", file.bmp, [0 o 1], 1, **[0 o 1]** Per richiedere la password prima di avviare un'applicazione, impostare il valore 1 in questa posizione. Se il valore viene impostato su 0, non sarà richiesta alcuna password prima dell'avvio di un'applicazione.

Button00=[0-8], "title", file.bmp, [0 o 1], 1, [0 o 1], **%sysdrive%[pathname\executable]** Il valore %sysdrive% deve essere la lettera dell'unità di avvio. Dopo la lettera dell'unità di avvio, è necessario fornire un percorso completo di un'applicazione o un file di comandi.

Button00=[0-8], "title", file.bmp, [0 o 1], 1, [0 o 1], %sysdrive%[pathname\executable], **[parameters]** Fornire un numero qualunque per i parametri richiesti dall'applicazione di destinazione da avviare.

Se non vengono forniti questi valori per i relativi campi, è necessario immettere le virgole richieste, affinché sia accettata ed eseguita correttamente la definizione del pulsante. Ad esempio, se si crea un'intestazione di gruppo ″Rescue and Recover,″ il codice per la voce è il seguente:

Button04=1, "Rescue and Recover",,,,,,

Le voci 02, 07, 11 e 16 devono restare del tipo 1 oppure l'intestazione e le voci vengono ubicate alle relative posizioni numeriche. Le voci disponibile relative alle intestazioni possono essere ridotte impostando voci completamente personalizzabili immettendo 0-vuoto nelle righe relative al pannello a sinistra. Tuttavia, il numero totale di voci non può superare le 21 e le voci da 10 a 20 devono rimanere in queste posizioni.

Di seguito viene riportato un elenco con la funzione e gli eseguibili che possono essere avviati dalle voci contenute nel pannello a destra:

- Ripristino di file (FTR.EXE)
- v Ripristino da una copia di backup (PEGUI.EXE)
- v Ripristino del contenuto preinstallato (RECOVER.CMD)
- Apri browser (OPERA.EXE)
- Mappa unità di rete (MAPDRV.EXE)
- v Diagnostica hardware (RDIAGS.CMV; avvia l'applicazione PC Dr solo su modelli IBM)
- v Crea minidischi di diagnostica (DDIAGS.CMD)

#### **Modifica del pannello a destra**

La modifica delle voci del pannello a sinistra richiede la modifica del file PEAccessIBMxx.INI. Per informazioni sul modo in cui ottenere il file PEAccessIBMxx.INI dall'ambiente di Rescue and Recovery e sostituirlo, consultare la sezione "Utilizzo di [IBMRRUTIL.EXE"](#page-32-0) a pagina 27.

Sono disponibile due funzioni del pannello a destra che sono personalizzabili: i collegamenti alle funzioni, i messaggi utente e lo stato della finestra.

**Personalizzazione dei collegamenti alle funzioni del pannello a destra:** Per modificare le funzioni dei collegamenti che si trovano nella parte superiore del pannello a destra, modificare la sezione [TitleBar] del file PEAccessIBMxx.INI. Questi collegamenti funzionano allo stesso modo delle voci che si trovano nel pannello a sinistra. I valori del numero di pulsante sono compresi tra 00 e 04. Le applicazioni che possono essere avviate dal pannello a sinistra possono essere avviate anche dalle voci [TitleBar]. Per un elenco completo delle applicazioni che è possibile avviare dalla barra dei titoli, consultare la pagina 7.

**Modifica dei messaggi utente e dello stato della finestra:** PEAccessIBMxx.INI contiene due sezioni con messaggi per l'utente modificabili:

[Welcome window] [Reboot messages]

La finestra di Benvenuto è definita nella sezione [Welcome] del file PEAccessIBMxx.INI. In base alle modifiche effettuate per il pannello a sinistra, è possibile modificare le informazioni nella riga del titolo e dalla riga 01 alla 012. E' possibile impostare il font del titolo, dell'intestazione e del grassetto: [Benvenuti] Titolo = "Benvenuti in IBM Rescue and Recovery with Rapid Restore" Line01 = "L'area di lavoro di IBM(R) Rescue and Recovery(TM) fornisce una serie di strumenti che consentono di ripristinare in seguito a problemi che impediscono l'accesso all'ambiente Windows(R)." Line02 = "E' possibile procedere nel modo seguente:" Line03 = "\*Ripristinare" Line04 = "file, cartelle o copie di backup utilizzando IBM Rapid Restore(TM)" Line05 = "\*Configurare" Line06 = "le impostazioni del sistema e le password" Line07 = "\*Comunicare" Line08 = "utilizzando Internet e i collegamenti al sito di supporto della IBM" Line09 = "\*Risolvere" Line10 = "e diagnosticare problemi utilizzando le applicazioni di diagnostica" Line11 = "Le funzioni possono variare in base alle opzioni di installazione. Per ulteriori informazioni, fare clic su Introduzione nel menu di Rescue and Recovery." Line13 = "INFORMAZIONI PARTICOLARI:" Line14 = "L'utilizzo di questo software, è subordinato ai termini dell'Accordo di licenza. Per visualizzare l'accordo di licenza, fare clic su Guida nella Barra degli strumenti di Rescue and Recovery, quindi fare clic su Visualizza accordo di licenza." Continue = "Continua" NowShow = "Non visualizzare di nuovo"

NoShowCk =0 WelcomeTitle = "Arial Bold" WelcomeText = "Arial" WelcomeBold = "Arial Bold"

Per nascondere la finestra di Benvenuto, modificare NoShowCk =0 in NoShowCk =1. Per modificare i font di visualizzazione del titolo e il testo di benvenuto, modificare le ultime tre righe della sezione in base alle proprie preferenze.

**Nota:** Non modificare o eliminare le righe 13 e 14.

Nella sezione [REBOOT] del file PEAccessIBMxx.INI, è possibile modificare i valori delle righe di seguito riportate:

NoShowChk=

RebootText=

I due valori per ″NoShowChk″ sono 0 e 1. Se si desidera, il messaggio può essere nascosto. Facendo clic sulla casella di controllo quando viene visualizzato il messaggio, il valore viene impostato su 0. Per visualizzare il messaggio, modificare il valore a 1. Se si desidera, è possibile modificare il font dei messaggi nella sezione [REBOOT]. Ad esempio, è possibile impostare questo valore nel modo seguente: RebootText = "Arial"

**Nota:** Nel file PEAccessIBMxx.INI sono presenti le sezioni di seguito riportate, che non sono personalizzabili: [Messages], [EXITMSG], e [HelpDlg].

### **Configurazione del browser Opera**

Sono presenti due file di configurazione per il browser Opera. Una contiene la configurazione predefinita come impostata dalla IBM. L'altra è la configurazione ″attiva″. E' possibile modificare la corrente sessione Opera da parte dell'utente, ma le modifiche andranno perdute quando viene riavviato IBM Rescue and Recovery with Rapid Restore.

Per effettuare alcune modifiche al browser in modo permanente, modificare la copia di Opera6.ini e Norm1.ini che si trovano in %systemdrive%, C, al seguente percorso: C:\Preboot\Opera\Profile. La copia temporanea ″attiva″ di Opera6.ini è sull'unità ram (Z:) nella directory Z:\Preboot\Opera\Profile.

#### **Nota:**

- 1. Per ottenere, modificare e posizionare i file Opera6.ini e Norm1.ini, consultare la sezione "Utilizzo di [IBMRRUTIL.EXE"](#page-32-0) a pagina 27.
- 2. L'area di lavoro Opera è stato modificato per fornire una maggiore protezione. Come risultato, alcune funzioni del browser sono state eliminate.

#### **Disabilitazione della Barra degli indirizzi**

Per disabilitare la Barra degli indirizzi in Opera, procedere nel modo seguente:

- 1. Trovare il file Minimal\_toolbar(1).ini in C:\preboot\opera\profile\toolbar utilizzando il processo IBMRRUTIL nella sezione ″Utilizzo di IBMRRUTIL.EXE″ a pagina 28.
- 2. Aprire il file per editarlo.
- 3. Trovare la sezione [Document Toolbar] del file, quindi trovare la voce ″Address0″.

4. Inserire un punto e virgola (; -un delimitatore di commento) davanti alla voce ″Address0″.

**Nota:** Se a questo punto si continua con il passo 6 la Barra degli strumenti di Opera viene disabilitata, ma rimane un pulsante ″Vai″ non funzionante e la grafica della barra. Per rimuovere il pulsante ″Vai″ e la Barra degli strimenti, continuare con il passo

5. 5. Posizionare le seguenti voci, quindi inserire un punto e virgola davanti a ciascuna voce:

Button1, 21197=Go Zoom2

- 6. Salvare il file.
- 7. Posizionare il file utilizzando il processo IBMRRUTIL illustrato nella sezione ″Utilizzo di IBMRRUTIL.EXE″ a pagina 1. La Barra degli indirizzi viene disabilitata quando viene eseguito Opera.

#### **Personalizzazione dei segnalibri nel browser Opera**

Opera è stato configurato dalla IBM per leggere i segnalibri stabiliti nel file: z:\operadef6.adr. Questo file viene generato all'avvio di Rescue and Recovery dal codice nella routine di avvio. La routine di avvio importa automaticamente i segnalibri di Windows Internet Explorer e aggiunge altri segnalibri IBM. Poiché il file dell'unità ram viene generato all'avvio non è permanente, aggiungere i segnalibri a Internet Explorer, quindi queste voci verranno importate automaticamente quando viene riavviato l'ambiente di Rescue and Recovery.

#### **Esclusione dei segnalibri Internet Explorer**

E' possibile escludere alcuni o tutti i preferiti di Internet Explorer. Per eslcudere i preferiti specifici di un utente Windows procedere nel modo seguente:

- 1. Trovare C:\preboot\startup\opera\_010.cmd. utilizzando il processo IBMRRUTIL illustrato nella sezione "Utilizzo di [IBMRRUTIL.EXE"](#page-32-0) a pagina 27.
- 2. Aprire il file per editarlo.
- 3. Trovare la riga di seguito riportata nel file .CMD: python.exe favs.pyc z:\Operadef6.adr
- 4. Alla fine di questa riga del codice, immettere tra i doppi apici i nomi degli utenti Windows di cui si desidera escludere i preferiti. Ad esempio, se di desidera escludere i preferiti per Tutti gli utenti e responsabile, la riga del codice verrà letta nel modo seguente:

python.exe favs.pyc z:\Operadef6.adr "All Users, Administrator"

- 5. Salvare il file.
- 6. Inserire il file utilizzando il processo IBMRRUTIL illustrato nella sezione "Utilizzo di [IBMRRUTIL.EXE"](#page-32-0) a pagina 27.

Se non di desidera visualizzare alcun preferito di Internet Explorer nel browser fornito nell'ambientedi Rescue and Recovery, procedere nel modo seguente:

- 1. Trovare C:\preboot\startup\opera\_010.cmd per la modifica utilizzado il processo IBMRRUTIL illustrato nella sezione ″Utilizzo di IBMRRUTIL.EXE″ a pagina 1.
- 2. Trovare la riga di seguito riportata nel file .CMD: python.exe favs.pyc z:\Operadef6.adr.
- 3. Procedere nel modo seguente:
	- a. Immettere REM all'inizio della riga, come di seguito indicato: REM python.exe favs.pyc z:\Operadef6.adr
	- b. Eliminare la riga del codice dal file. Riservato IBM
- 4. Salvare il file.
- 5. Inserire nuovamente il file utilizzando il processo IBMRRUTIL illustrato nella sezione "Utilizzo di [IBMRRUTIL.EXE"](#page-32-0) a pagina 27.

#### **Modifica delle impostazioni proxy**

Per modificare le impostazioni del proxy per il browser Opera, procedere nel modo seguente:

- 1. Trovare il file C:\preboot\opera\profile\norm1.ini per la modifica utilizzando il processo IBMRRUTIL illustrato nella sezione "Utilizzo di [IBMRRUTIL.EXE"](#page-32-0) a [pagina](#page-32-0) 27.
- 2. Aggiungere la sezione di seguito riportata alla fine del file norm1.ini:

**Nota:** La variabile [0 o 1] indica se la voce di controllo è abilitata (1) o disabilitata (2).

```
[Proxy]
Utilizzare HTTPS=[0 o 1]
Utilizzare FTP=[0 o 1]
Utilizzare GOPHER=[0 o 1]
Utilizzare WAIS=[0 o 1]
Server HTTP=[Server HTTP]
Server HTTPS=[Server HTTPS]
Server FTP=[server FTP]
Server Gopher= [Gopher server]
WAIS Server Enable HTTP 1.1 per il proxy=[0 o 1]
Utilizzare HTTP=[0 o 1]
Utilizzare la configurazione proxy automatica= [0 o 1]
URL configurazione proxy automatica= [URL]
Nessun server proxy nessuna verifica del server proxy= [0 o 1]
```
- 3. Salvare il file.
- 4. Inserire nuovamente il file utilizzando il processo IBMRRUTIL illustrato nella sezione "Utilizzo di [IBMRRUTIL.EXE"](#page-32-0) a pagina 27.

Per aggiungere un proxy HTTP, HTTPS, FTP, Gopher o WAIS immettere =<indirizzo proxy> dopo la riga appropriata. Ad esempio, se l'indirizzo del server proxy è http://www.your company.com/proxy, la riga Server HTTP sarà: Server HTTP=http://www.your company.com/proxy

Per aggiungere la porta alla voce, inserire i due punti dopo l'indirizzo e immettere il numero di porta. Lo stesso avviene per i campi ″Nessun server proxy″ e per ″URL configurazione proxy automatica″.

z:\preboot\opera\profile\opera6.ini.

#### **Abilitazione o specifica del percorso di download completo**

Sono presenti varie impostazioni che è possibile impostare per visualizzare la finestra ″Salva con nome″. Di seguito viene illustrato il metodo più semplice.

Per visualizzare la finestra ″Salva con nome″, procedere nel modo seguente:

- 1. Trovare il file C:\preboot\opera\defaults\Standard\_menu.ini utilizzando il processo IBMRRUTIL illustrato nella sezione "Utilizzo di [IBMRRUTIL.EXE"](#page-32-0) a [pagina](#page-32-0) 27.
- 2. Nella sezione [Link Popup Menu], trovare la seguente stringa: ;;Item, 50761.

3. Rimuovere i due punti e virgola, quindi salvare il file. Quando Rescue and Recovery viene chiuso e poi aperto nuovamente, facendo clic con il tastino destro del mouse su un collegamento, viene visualizzata l'opzione ″Salva destinazione con nome″. Con questa operazione, la finestra ″Salva con nome″ verrà visualizzata.

**Nota:** I collegamenti diretti (non reindirizzati) funionano con la procedura menzionata. Ad esempio, se un collegamento punta a uno script .PHP, Opera salva solo lo script e non il file cui punta lo script stesso.

4. Inserire nuovamente il file nella directory utilizzando il processo IBMRRUTIL illustrato nella sezione "Utilizzo di [IBMRRUTIL.EXE"](#page-32-0) a pagina 27.

Inoltre, è possibile specificare una directory di download fissa. Per effettuare questa operazione, procedere nel modo seguente:

- 1. Trovare il file C:\preboot\opera\norm1.ini utilizzando il processo IBMRRUTIL illustrato nella sezione "Utilizzo di [IBMRRUTIL.EXE"](#page-32-0) a pagina 27.
- 2. Nel file, trovare la riga di seguito riportata:

Direcotry di download=%OpShare%

- 3. Passare a %OpShare% con il percorso completo dell directory in cui si desidera salvare i file scaricati. 4. 9. Salvare il file norm1.ini. Quando Rescue and Recovery viene chiuso e riaperto, Opera salva i file scaricati nella directory specificata.
- 4. Inserire nuovamente il file utilizzando il processo IBMRRUTIL illustrato nella sezione "Utilizzo di [IBMRRUTIL.EXE"](#page-32-0) a pagina 27.

#### **Nota:**

- 1. La personalizzazione del percorso completo per il download non abilita gli utenti a salvare il file di destinazione, anche se il collegamento viene reindirizzato.
- 2. La IBM ha configurato Opera per scaricare solo i tipi di file di seguito riportati: .ZIP, .EXE e .TXT. L'opzione modifica il comportamento del browser opera solo per questi tipi di file. (Potenzialmente, esistino decine di migliaia di tipi di file che utilizzano l'estensione file di tre lettere. Dal momento che l'ambiente IBM Rescue and Recovery non è stato progettato come una sostituzione dell'ambiente Windows, il browser Opera non è stato progettato come sostituzione di un altro browser. L'accesso Internet viene fornito per consentire agli utenti di essere sempre aggiornati. Il numero di tipi di file riconosciuti è necessariamente limitato. Per gli scopi di ripristino e salvataggio dovrebbero essere sufficienti i file .TXT, .EXE e .ZIP. Se è necessario trasferire un altro tipo di file, per ottenere migliori risultati creare un file .ZIP da estrarre in seguito.)
- 3. I tipi di file vengono riconosciuti dal tipo di mime piuttosto che dall'estensione file. Ad esempio, se un file .TXT viene denominato con un'estensione .EUY, il file viene aperto con il browser Opera come file di testo.

#### **Aggiunta di un'estensione file specifica all'elenco dei file scaricabili**

E' possibile aggiungere all'elenco file scaricabili mediante il browser di Rescue and Recovery.

Per aggiungere voci all'elenco, procedere nel modo seguente:

- 1. Assicurarsi che Opera sia chiuso e che tutte le relative finestre non siano attive, inclusi i file di aiuto di Rescue and Recovery.
- 2. Trovare il file c: Preboot\Opera\Norm1.ini utilizzando il processo IBMRRUTIL illustrato nella sezione "Utilizzo di [IBMRRUTIL.EXE"](#page-32-0) a pagina 27.
- 3. Trovare la sezione [File Types] del file.
- 4. Utilizzare la funzione di ricerca per scoprire se l'estensione file è elencata, ma non funziona, quindi procedere nel modo seguente:
	- a. Se l'estensione è presente, ma i file del tipo desiderato non funzionano correttamente, procedere nel modo seguente:
		- 1) Modificare il valore seguendo l'estensione da 8 a 1. (Il valore 8 indica al browser di ignorare il file). (Il valore 1 indica al browser di salvare il file.) Ad esempio, modificare quanto segue: video/mgpeg=8,,,,mpeg,mpg,mpe,m2v,m1v,mpa,

in

- video/mgpeg=1,,,,mpeg,mpg,mpe,m2v,m1v,mpa,
- 2) Scorrere verso l'alto fino alla sezione [File Types Extension] del file NORM1.INI, quindi ricercare il tipo di mime del file. Ad esempio, trovare: video/mpeg=,8
- 3) Modificare il valore 8 come segue: %opshare%\,2

**Nota:** Se il valore è già impostato nel modo indicato, non modificarlo.

- 4) Salvare il file, quindi copiarlo in Opera6.ini, riavviare IBM Rescue and Recovery per applicare le modifiche.
- b. Se l'estensione non è presente e i file del tipo desiderato non funzionano correttamente, procedere nel modo seguente:
	- 1) Nella sezione [File Types Extension] del file NORM1.INI, trovare la voce mime temporanea. Di seguito è riportato un esempio: temporary=1,,,,lwp,prz,mwp,mas,smc,dgm,|
	- 2) Aggiungere l'estensione del tipo di file all'elenco. Ad esempio, se si desidera aggiungere .CAB come estensione riconosciuta, effettuare tale operazione secondo la voce di esempio di seguito riportata:

temporanea=1,,,,lwp,prz,mwp,mas,smc,dgm,cab,|

**Nota:** Le virgole seguenti il testo e i simboli verticali sono essenziali per il funzionamento di questa impostazione. Se vengono omessi, tutte le estensioni file dell'elenco potrebbero essere disabilitate.

3) Salvare il file nella directory C:\temp\. Copiare il file in OPERA6.INI, quindi riavviare l'area di lavoro di IBM Rescue and Recovery per applicare le modifiche.

#### **Modifica del comportamento dei file con estensioni specifiche**

E' possibile modificare il comportamento dei file sostituendo i valori nel file NORM1.INI. Per modificare il comportamento del file per estensione, procedere nel modo seguente:

- 1. Chiudere Opera e tutte le applicazioni attive, compresi i file di aiuto IBM.
- 2. Aprire il file Preboot\Opera\Norm1.ini per le modifiche utilizzando il processo IBMRRUTIL illustrato nella sezione "Utilizzo di [IBMRRUTIL.EXE"](#page-32-0) a pagina 27.
- 3. Trovare la sezione [File Types] del file, quindi ricercare l'estensione con cui effettuare le operazioni. Ad esempio, si desidera salvare tutti i file .TXT nella cartella IBMSHARE.
- 4. Trovare la seguente voce: text/plain=2,,,txt, l

**Nota:** Il valore 2 consente la visualizzazione del testo in Opera. Il valore 1 consente il salvataggio del file di destinazione, mediante il browser, nella cartella IBMSHARE.

5. Continuare con l'esempio .TXT, modificare la riga da leggere nel modo seguente:

text/plain=1,,,,txt,|

- 6. Salvare il file e posizionarlo nuovamente utilizzando il processo IBMRRUTIL illustrato nella sezione "Utilizzo di [IBMRRUTIL.EXE"](#page-32-0) a pagina 27.
- 7. Riavviare l'area di lavoro di IBM Rescue and Recovery per applicare le modifiche.

### **Aggiunta di un indirizzo IP statico**

Per aggiungere un indirizzo IP statico, è necessario modificare i file di seguito riportati.

- 1. 1) Trovare il file \MININT\SYSTEM32 WINBOM.INI utilizzando il processo IBMRRUTIL illustrato nella sezione "Utilizzo di [IBMRRUTIL.EXE"](#page-32-0) a pagina 27.
- 2. Aggiungere la sezione [WinPE.Net] prima di [PnPDriverUpdate] nel file WINBOM.INI. Ad esempio, considerare il seguente file: WINBOM.INI

[Factory] WinBOMType=WinPE Reseal=No [WinPE] Restart=No [PnPDriverUpdate] [PnPDrivers] [NetCards] [UpdateInis] [FactoryRunOnce] [Branding] [AppPreInstall]

E' necessario aggiungere le righe di seguito riportate alla sezione [WinPE.Net]. [WinPE.Net] Gateway=9.44.72.1 IPConfig =9.44.72.36 StartNet=Yes Maschera di sottorete=255.255.255.128

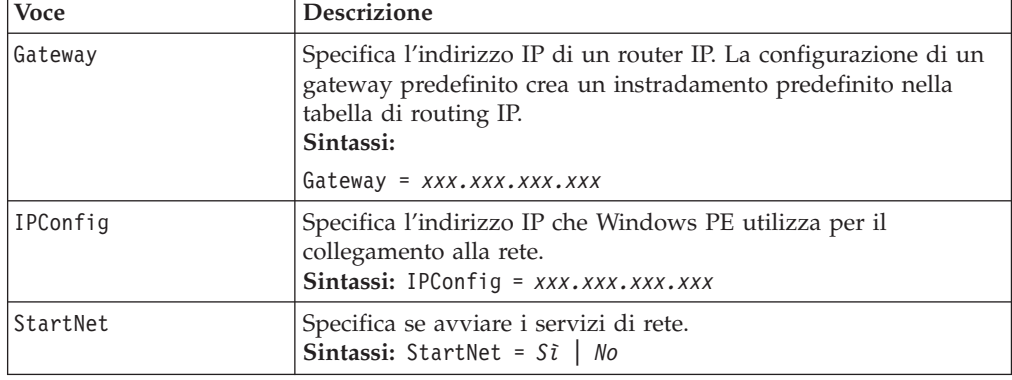

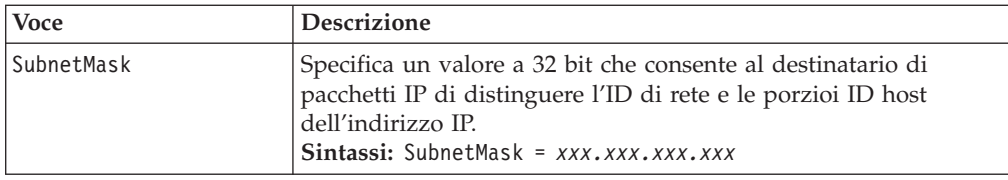

- 3. Trovare il file PREBOOT\IBMWORK NETSTART.TBI utilizzando il processo IBMRRUTIL illustrato nella sezione "Utilizzo di [IBMRRUTIL.EXE"](#page-32-0) a pagina 27.
- 4. Modifica

factory -minint

in

factory -winpe

5. Commentare le righe di seguito riportate:

```
regsvr32 /s netcfgx.dll
netcfg -v -winpe
net start dhcp
net start nla
```
6. Inserire nuovamente i file \IBMWORK NETSTART.TBI e \MININT\SYSTEM32 WINBOM.INI utilizzando il processo IBMRRUTIL illustrato nella sezione "Utilizzo di [IBMRRUTIL.EXE"](#page-32-0) a pagina 27.

## **Modifica della risoluzione video**

E' possibile modificare la risoluzione video modificando le impostazioni di risoluzione predesktop predefinite di  $800 \times 600 \times a$  16 bit. Per modificare le impostazioni, procedere nel modo seguente:

- 1. Trovare il file Minint\system32\winbom.ini utilizzando il processo IBMRRUTIL illustrato nella sezione "Utilizzo di [IBMRRUTIL.EXE"](#page-32-0) a pagina 27.
- 2. Nel file, winbom.ini, aggiungere le voci di seguito riportate:

[ComputerSettings]

DisplayResolution=800x600x16 o 1024x768x16

Nel file preboot\ibmwork\netstart.tbi modificare factory-minnit in factory-winpe

Quando viene avviata l'area di Rescue and Recovery, viene visualizzata un'altra finestra denominata ″Contenuto precaricato.″ Inoltre, è possibile ridurre i colori a 256.

3. Posizionare di nuovo il file Minint\system32\winbom.ini utilizzando il processo IBMRRUTIL illustrato nella sezione "Utilizzo di [IBMRRUTIL.EXE"](#page-32-0) a [pagina](#page-32-0) 27.

## **Capitolo 7. Illustrazione di alcuni scenari di IBM Rescue and Recovery with Rapid Restore**

Lo scenario di utilizzo di seguito riportato illustra le funzioni e le operazioni che è possibile effettuare con IBM Rescue and Recovery with Rapid Restore. Lo scenario inizia con la configurazione dell'unità disco fisso e continua con vari aggiornamenti mostrando il ciclo vitale di una distribuzione.

## **Installazione di IBM Rescue and Recovery with Rapid Restore su elaboratori IBM**

Prima di distribuire un sistema, è necessario preparare l'unità disco fisso del sistema di origine. Se si desidera iniziare tale attività su un disco fisso vuoto, è necessario cancellare il record di avvio sul disco fisso principale. Rimuovere tutte le periferiche di memorizzazione (dischi fissi secondari, unità disco fisso USB, chiavi di memoria, schede di memoria PC e così via) dal sistema di origine, escluso il disco fisso principale su cui si desidera installare Windows.

**Attenzione:** l'esecuzione di questo comando cancellerà il contenuto completo del disco fisso di destinazione. Dopo l'esecuzione, non sarà più possibile ripristinare i dati dall'unità disco fisso di destinazione.

Creare un minidisco di avvio DOS e copiarvi il file CLEANDRV.EXE. Avviare il minidisco (solo una periferica di memorizzazione collegata). Quando richiesto dall'interfaccia DOS, immettere il comando CLEANDRV /D0 /Y

Installare il sistema operativo e le applicazioni. Creare il sistema di origine *indipendentemente* dall'installazione IBM Rescue and Recovery with Rapid Restore. Quindi, installare IBM Rescue and Recovery with Rapid Restore per ultimo.

La prima fase in questo processo di installazione è rappresentata dall'estrazione dell'eseguibile di Install Shield nella directory c:\RRTemp. Se si installa IBM Rescue and Recovery with Rapid Restore su più sistemi, è possibile effettuare questo processo una volta, riducendo alla metà il tempo richiesto per l'installazione su ciascuna macchina. Presumendo che il file di installazione sia ubicato nella directory root dell'unità C, creare un file EXE\_Extract.cmd. EXE\_Extract.cmd estrae il file c:\setup\_ibmrrxxxx.exe in c:\RRTemp.

```
:: Questo pacchetto estrae WWW EXE nella directory c:\RRTemp per
```

```
:: l'installazione amministrativa.
```
@ECHO OFF

```
:: Il nome dell'EXE (senza .EXE)
```
set BUILDID=setup\_ibmrr1033

- :: E' la lettera relativa all'unità per Setup\_ibmrr1033.exe
- :: NOTA: NON TERMINARE LA STRINGA CON "\". TALE CARATTERE NON E' PREVISTO IN

```
:: QUESTO PUNTO.
```

```
SET SOURCEDRIVE=C:
```

```
:: Creare la directory RRTemp sul disco fisso per WWW EXE estratto
```

```
MD c:\RRTemp
```

```
:: Estrarre WWW EXE nella directory c:\RRTemp
```

```
start /WAIT %SOURCEDRIVE%\%BUILDID%.exe /a /s /v"/qn
TARGETDIR=c:\RRTemp"
```
Presumendo che sia possibile personalizzare le impostazioni di Rapid Restore Ultra 4.0, è possibile effettuare tale personalizzazione prima dell'installazione. Di seguito sono riportati alcuni esempi relativi allo scenario:

- v Modifica del numero massimo di copie di backup incrementali a 4.
- v ″Impostare Rapid Restore Ultra 4.0 per eseguire una copia di backup incrementale ogni giorno alle ore 13:59 sull'unità disco fisso locale e denominarla ″Pianificata.″
- v Nascondere l'interfaccia utente di Rapid Restore Ultra 4.0 agli utenti che non fanno parte del gruppo dei responsabili.

Per effettuare tale operazioni, creare un TVT.TXT personalizzato (le voci modificate vengono visualizzate in **grassetto**): [Scheduler]

Task1=RapidRestoreUltra Task2=egatherer [egatherer] ScheduleFrequency=2 Task=c:\IBMTOOLS\eGatherer\launcheg.exe ScheduleHour=0 ScheduleMinute=0 ScheduleDayOfTheWeek=0 ScheduleWakeForBackup=0 [RapidRestoreUltra] LastBackupLocation=0 CustomPartitions=0 Exclude=0 Include=0 CustomStorageSettings=1 **MaxNumberOfIncrementalBackups=4** MaxBackupSize=0 EncryptBackupData=1 UUIDMatchRequired=0 PasswordRequired=0 DisableArchive=0 DisableRestore=0 DisablePreferences=0 DisableSFR=0 CPUPriority=3 Yield=0 Ver=4.0 Task=C:\Program Files\IBM\IBM Rapid Restore Ultra\rrucmd.exe **TaskParameters=BACKUP location=L name="Scheduled" ScheduleFrequency=1 ScheduleHour=13 ScheduleMinute=59 HideGUI=0**

#### **GUIGroup=Administrators**

[RestoreFilesFolders] WinHiddenFolders=%RRUBACKUPS%,%MININT%,%PREBOOT% PEHiddenFolders=%RRUBACKUPS%,%MININT%,%PREBOOT%,Z:\ AllowDeleteC=FALSE

Nella stessa directory in cui si trova il nuovo TVT.TXT, creare un file INSTALL.CMD. INSTALL.CMD eseguirà varie azioni. Copiare il file personalizzato TVT.TXT nel pacchetto di installazione creato in c:\RRTemp. Effettuare un'installazione non presidiata di IBM Rescue and Recovery with Rapid Restore senza ravvio finale. In seguito, avviare ″IBM Rapid Restore Ultra″ per effettuare una copia di backup di base. Una volta avviato il sevizio, configurare l'ambiente per la creazione di un'immagine ISO del CD di RRE Rescue (in genere viene eseguito come parte di un riavvio) e viene creata l'immagine ISO. Infine, viene creata la copia di backup di base e il sistema viene riavviato.

#### **INSTALL.CMD**

Di seguito è riportato il codice di INSTALL.CMD:

:: Copiare qui il file personalizzato TVT.txt

copiare tvt.txt in "c:\RRTemp\program files\IBM\IBM Rapid Restore Ultra"

```
:: Installare utilizzando MSI senza riavviare (Rimuovere "REBOOT="R"" per forzare
:: il riavvio)
```
start /WAIT msiexec /i "c:\RRTemp\IBM Rescue and Recovery with Rapid Restore.msi" /qn REBOOT="R"

:: Avviare il servizio. E' necessario per creare una copia di backup di base.

start /WAIT net start "IBM Rapid Restore Ultra Service"

:: Creare qui un file ISO e posizionarlo al seguente percorso c:\IBMTOOLS\rrcd

**Nota:** Se il sistema viene riavviato non è necessario configurare l'ambiente.

```
:: Configurare l'ambiente
```
set PATH=%PATH%;%SystemDrive%\IBMTOOLS\Python22

set PATHEXT=%PATHEXT%;.PYW;.PYO;.PYC;.PY

set TCL\_LIBRARY=%SystemDrive%\IBMTOOLS\Python22\tcl\tcl8.4

set TK\_LIBRARY=%SystemDrive%\IBMTOOLS\Python22\tcl\tk8.4

set PYTHONCASEOK=1

set RRU=c:\Program Files\IBM\IBM Rapid Restore Ultra\

set PYTHONPATH=C:\IBMTOOLS\utils\support;C:\IBMTOOLS\utils\logger

```
:: La riga di seguito riportata crea automaticamente il file ISO
```
c:\IBMTOOLS\Python22\python c:\IBMTOOLS\utils\spi\mkspiim.pyc /scripted

```
:: Creare una copia di backup di base... è necessario avviare il servizio
c:
```
cd "c:\Program Files\IBM\IBM Rapid Restore Ultra"

RRUcmd.exe backup location=L name=Base level=0

:: Riavviare il sistema

c:\IBMTOOLS\Utils\bmgr32.exe /R

### **Personalizzazione**

Si supponga di aver distribuito IBM Rescue and Recovery with Rapid Restore nell'ambiente di cui si dispone e ora si desidera modificare alcune funzioni di Rapid Restore Ultra 4.0. Di seguito sono riportati gli scopi di questo scenario:

- v Si desidera ottenere 10 copie di backup incrementali invece di 4.
- v Si desidera modificare l'ora pianificata per la copia di backup, ovvero le 13:59. Si desidera impostare l'orario della copia di backup alle 10:24.
- v Si desidera che tutti gli utenti del sistema accedano all'interfaccia utente Rapid Restore 4.0.
- v Si desidera raccogliere il sistema in altri processi durante una copia di backup pianificata. Una valutazione in seguito alla sperimentazione determina che il valore appropriato di raccolta= per l'ambiente di cui si dispone dovrebbe essere 2 invece del valore standard 0.

Per effettuare questa operazione su più macchine, creare un file mod utilizzando un editor di testo. Creare il file UPDATE.MOD con il seguente contenuto:

```
[RapidRestoreUltra] MaxNumberOfIncrementalBackups=10
```
[RapidRestoreUltra] ScheduleHour=10

[RapidRestoreUltra] ScheduleMinute=24

[RapidRestoreUltra] GUIGroup=

[RapidRestoreUltra] Yield=2

E' possibile creare un file breve INSTALL.CMD, e con uno strumento di gestione del sistema, inserire i file INSTALL.CMD e UPDATE.MOD nei sistemi di destinazione. Gli aggiornamenti vengono applicati dopo l'esecuzione sul sistema del file INSTALL.CMD. Di seguito è riportato il contenuto del file INSTALL.CMD:

```
:: Unire le modifiche in TVT.TXT
```

```
"%RRU%cfgmod.exe" "%RRU%tvt.txt" update.mod
```

```
:: Reimpostare il programma di utilità di pianificazione con la nuova ora
:: per la copia di backup pianificata senza riavviare
"%RRU%reloadsched.exe"
```
#### **Aggiornamento**

Ora, si supponga di voler effettuare altre modifiche al sistema, come ad esempio un aggiornamento del service pack di Windows. Prima di installare il service pack, si desidera effettuare una copia di backup incrementale del sistema e identificare tale copia con un nome. Per effettuare questa operazione, creare un file FORCE\_BU.CMD e inserirlo nei sistemi di destinazione. Una volta posizionato il file FORCE\_BU.CMD sul sistema di destinazione, avviarlo. Il contenuto di FORCE\_BU.CMD è:

:: Forzare una copia di backup ora "%RRU%rrucmd" backup location=L name="Backup Before XP-SP2 Update"

#### **Abilitazione del desktop di Rescue and Recovery**

Dopo aver utilizzato le funzioni di Rapid Restore Ultra 4.0 per un determinato intervallo di tempo, si desidera utilizzare tali funzioni dall'ambiente di Rescue and Recovery. A scopo dimostrativo, di seguito è riportato uno script di esempio che estrarre il file di controllo per l'ambiente di Rescue and Recovery, consente di modificarlo e di inserirlo nell'ambiente di Rescue and Recovery utilizzando IBMRRUTIL.EXE. Per ulteriori informazioni, consultare la sezione ["Utilizzo](#page-32-0) di [IBMRRUTIL.EXE"](#page-32-0) a pagina 27.

Per modificare il desktop dell'ambiente Rescue and Recovery, utilizzare il seguente script UPDATE\_RRE.CMD per dimostrare vari processi. Utilizzare IBMRRUTIL.EXE per ottenere un file dall'ambiente Rescue and Recovery. I file da estrarre dall'ambiente Rescue and Recovery sono definiti dal file GETLIST.TXT.

Creare una struttura di directory per posizionare di nuovo tali file nell'ambiente di Rescue and Recovery quando l'operazione è terminata. Effettuare una copia del file e conservarla prima di modificarlo.

In questo esempio, si desidera modificare la home page che viene aperta quando si fa clic sulla voce ″Apri browser″ nell'ambiente Rescue and Recovery. Nell'esempio la pagina aperta è http://www.ibm.com/thinkvantage.

Per effettuare la modifica, aprire il file PEAccessIBMen.ini con Blocco note, quindi modificare la seguente riga:

```
button13 = 8, "Open browser", Internet.bmp, 1, 1, 0,
%sysdrive%\Preboot\Opera\Opera.EXE, http://www.pc.ibm.com/cgi-
bin/access_IBM.cgi?version=4&link=gen_support&country=__
COUNTRY & language= LANGUAGE
```
in

```
button13 = 8, "Open browser", Internet.bmp, 1, 1, 0,
%sysdrive%\Preboot\Opera\Opera.EXE,
http://www.ibm.com/thinkvantage
```
Quindi inserire la nuova versione nella directory per posizionare i file nell'ambiente Rescue and Recovery. Per ulteriori informazioni, consultare la sezione "Utilizzo di [IBMRRUTIL.EXE"](#page-32-0) a pagina 27. Infine, posizionare la nuova versione del file nell'ambiente Rescue and Recovery e riavviare il sistema da questo ambiente.

#### **UPDATE\_RRE.CMD**

@ECHO OFF

```
:: Ottenere il file PEAccessIBMen.ini da RRE
c:\RRDeployGuide\IBMRRUTIL\ibmrrutil -g getlist.txt
 c:\RRDeployGuide\GuideExample\RREOriginal
:: Creare una directory per inserire il file modificato per importarlo
:: nuovamente in RRE
md c:\RRDeployGuide\GuideExample\put\preboot\usrintfc
:: Aprire il file con Blocco note, quindi modificarlo.
ECHO.
ECHO - Modificare il file
 c:\RRDeployGuide\GuideExample\RREOriginal\PEAccessIBMen.ini
(il file viene aperto automaticamente)
pausa
:: Effettuare una copia del file di origine
copiare
 c:\RRDeployGuide\GuideExample\RREOriginal\preboot\usrintfc\PEAccessIBMen.ini
 c:\RRDeployGuide\GuideExample\RREOriginal\preboot\usrintfc\
PEAccessIBMen.original.ini
blocco note
 c:\RRDeployGuide\GuideExample\RREOriginal\preboot\usrintfc\PEAccessIBMen.ini
pausa
copiare c:\RRDeployGuide\GuideExample\RREOriginal\preboot\usrintfc\
PEAccessIBMen.ini c:\RRDeployGuide\GuideExample\put\preboot\usrintfc
:: Posizionare la versione aggiornata di PEAccessIBMen in RRE
c:\RRDeployGuide\IBMRRUTIL\ibmrrutil -p c:\RRDeployGuide\GuideExample\put
```
ECHO. ECHO - Riavviare RRE per visualizzare la modifica pausa c:\IBMTOOLS\UTILS\bmgr32.exe /bw /r

```
Creare GETLIST.TXT:
\preboot\usrintfc\PEAccessIBMen.ini
```
Infine, dopo un'analisi è stato determinato che è necessario effettuare le copie di backup solo di alcuni file, poiché altri file possono essere recuperati dopo un ripristino del sistema. Quindi, creare una serie personalizzata di file ibmincld e ibmexcld. Posizionare questi file in una directory con NSF.CMD. NSF.CMD copia tali file alla posizione appropriata.

Nell'esempio, viene utilizzato Lotus Notes e l'esempio relativo a IBM File and Folder Encryption viene illustrato in un'altra sezione di questo manuale.

#### **NSF.CMD**

copiare ibmincld "%RRU%" copiare ibmexcld "%RRU%"

#### **IBMINCLD:**

\*.ocx \*.dll \*.exe \*.ini \*.drv \*.com \*.sys \*.cpl \*.icm \*.lnk \*.hlp \*.cat \*.xml \*.jre \*.cab \*.sdb \*.bat \*\ntldr \*\peldr \*\bootlog.prv \*\bootlog.txt \*\bootsect.dos \*winnt \*windows \*minint \*preboot \*application data

```
*ibmtools
*program files
*msapps
*names.nsf
*journal.nsf
c:\Program Files\IBM\Security\*flt.nsf
```
#### **IBMEXCLD:**

```
*.nsf
```
## **Installazione di IBM Rescue and Recovery with Rapid Restore su elaboratori non IBM**

Per installare IBM Rescue and Recovery with Rapid Restore, è necessario disporre di 8 settori liberi nel record di avvio principale del disco fisso. IBM Rescue and Recovery with Rapid Restore utilizza una gestione di avvio personalizzata per poter accedere all'area di ripristino.

Alcuni produttori OEM memorizzano i codici di ripristino del prodotto nel settore del record di avvio principale. Il codice di ripristino del prodotto OEM può interferire con IBM Rescue and Recovery with Rapid Restore. Installazione di Boot Manager.

Per ottenere le funzioni desiderate da IBM Rescue and Recovery with Rapid Restore, considerare gli scenari di seguito riportati:

#### **Scenario 1**

Questo scenario illustra la distribuzione di una nuova immagine che comprende IBM Rescue and Recovery with Rapid Restore.

#### **Configurazione del disco fisso**

Se si utilizza un'immagine OEM per il sistema operativo di base, assicurarsi che il record di avvio principale non contenga i dati di ripristino del prodotto. E' possibile procedere nel modo seguente:

**Attenzione:** l'esecuzione di questo comando cancella il contenuto completo dell'unità disco fisso di destinazione. Dopo l'esecuzione, non sarà più possibile ripristinare i dati dall'unità disco fisso di destinazione.

- 1. Utilizzare CLEANDRIVE.EXE disponibile dal sito web IBM all'indirizzo http://www.ibm.com/support/us per verificare che tutti i settori siano stati cancellati da MBR sull'unità disco fisso che si desidera utilizzare per creare l'immagine di base.
- 2. Creare il package dell'immagine in base alla proprie procedure di distribuzione.

### **Scenario 2**

La distribuzione di IBM Rescue and Recovery with Rapid Restore su client esistenti richiede ulteriore lavoro e pianificazione.

#### **Configurazione del disco fisso**

Se la distribuzione di IBM Rescue and Recovery with Rapid Restore su client OEM esistenti che contengono il codice di ripristino del prodotto, eseguire il test indicato per determinare se il codice di ripristino interferisce con IBM Rescue and Recovery with Rapid Restore:

- 1. Configurare il client di verifica con l'immagine contenente il codice di ripristino del prodotto OEM.
- 2. Installare IBM Rescue and Recovery with Rapid Restore. Se non sono liberi 8 settori in MBR come risultato del codice di ripristino del prodotto OEM, viene visualizzato il messaggio di errore di seguito riportato:

Errore 1722. Si è verificato un problema con questo pacchetto di Windows Installer. Un programma eseguito come parte dell'installazione non è terminato come previsto, Rivolgersi al fornitore del pacchetto.

Se si riceve l'errore 1722 ed è necessario creare 8 settori liberi, rivolgersi all'help desk della IBM per ulteriori istruzioni.

#### **Creazione di un CD IBM Rescue and Recovery avviabile**

IBM Rescue and Recovery crea CD di ripristino dal contenuto dell'area di servizio corrente, piuttosto che da un'immagine ISO preassemblata. Tuttavia, se è già presente un'immagine ISO appropriata, (era precaricata o è stata creata in precedenza) tale immagine verrà utilizzata per creare il CD, invece di creare una nuova immagine.

Per le risorse utilizzate, è possibile eseguire una sola istanza dell'applicazione di creazione del CD per volta. Se è in esecuzione l'istanza di creazione, l'avvio di una seconda istanza restituisce un messaggio di errore causando l'interruzione di quest'ultima. Inoltre, per la natura dell'accesso alle aree protette del disco fisso, è necessario disporre dei privilegi di responsabile per creare l'ISO, tuttavia un utente limitato può masterizzare l'ISO su un CD. Di seguito sono riportate le informazioni per la creazione di un'immagine ISO del CD del supporto di ripristino.

- minint
- preboot
- $\cdot$  win51
- $\cdot$  win51ip
- win51ip.sp1
- scrrec.ver

Se si crea una nuova immagine ISO, la copia delle strutture di directory e la creazione dell'ISO richiedono almeno 400 MB di spazio disponibile sull'unità di sistema. Lo spostamento di una quantità considerevole di dati richiede almeno 15 minuti su alcuni elaboratori.

**Creazione del file ISO di ripristino e copia su CD di un file script di esempio:** Per creare un file ISO di ripristino e copiare su CD un file script di esempio, preparare il codice di seguito riportato:

:: Creare qui un file ISO e posizionarlo al seguente percorso c:\IBMTOOLS\rrcd

**Nota:** Le sette righe del codice di seguito riportate sono necessarie solo se il sistema non viene riavviato dopo l'installazione.

:: Configurare l'ambiente

- set PATH=%PATH%;%SystemDrive%\IBMTOOLS\Python22
- set PATHEXT=%PATHEXT%;.PYW;.PYO;.PYC;.PY
- set TCL LIBRARY=%SystemDrive%\IBMTOOLS\Python22\tcl\tcl8.4
- set TK\_LIBRARY=%SystemDrive%\IBMTOOLS\Python22\tcl\tk8.4
- set PYTHONCASEOK=1
- set RRU=c:\Program Files\IBM\IBM Rapid Restore Ultra\
- set PYTHONPATH=C:\IBMTOOLS\utils\support;C:\IBMTOOLS\utils\logger
- :: La riga di seguito riportata crea automaticamente il file ISO
- c:\IBMTOOLS\Python22\python c:\IBMTOOLS\utils\spi\mkspiim.pyc /scripted
- :: La riga di seguito riportata crea il file ISO senza alcuna
- :: interazione dell'utente
- :: c:\IBMTOOLS\Python22\python c:\IBMTOOLS\utils\spi\mkspiim.pyc

/noburn

## **Installazione di IBM Rescue and Recovery in una partizione di servizio di tipo 12**

Per installare IBM Rescue and Recovery in una partizione di servizio di tipo 12, è necessario seguire l'ordine indicato:

- v Il file IBMSP.PQI
- PowerQuest PQDeploy
- Programma di installazione più recente per IBM Rescue and Recovery

### **Procedura**

Sono presenti varie opzioni relative all'installazione dell'ambiente di IBM Rescue and Recovery in una partizione di servizio.

**Nota:** Per ottenere risultati migliori, creare la partizione di servizio alla fine dell'unità, piuttosto che all'inizio.

Per effettuare l'installazione, procedere nel modo seguente:

- 1. Creare uno spazio non allocato alla fine del disco fisso.
- 2. Creare tre partizioni principali di 100 MB (o due ulteriori partizioni se l'unità C dispone già di altre partizioni), utilizzando un software per la creazione delle partizioni, come ad esempio Partition Magic.

**Nota:** I passi 1 e 2 assicurano che la partizione di servizio è l'ultima nella tabella delle partizioni. Questo è l'ordine richiesto per l'installazione corretta di IBM Rescue and Recovery with Rapid Restore sulla partizione di servizio.

- 3. Lasciare almeno 500 MB di spazio disponibile non allocato alla fine dell'unità.
- 4. Utilizzando PowerQuest, ripristinare il file IBMSP.PQI nello spazio disponibile non allocato.
- 5. Eliminare le partizioni primarie create nel passo 1 (esclusa l'unità C), quindi riavviare.

**Nota:** Le informazioni sul volume del sistema possono essere sulla nuova partizione di servizio creata. E' necessario eliminare le informazioni sul volume di sistema mediante Windows System Restore.

6. Installare IBM Rescue and Recovery with Rapid Restore e riavviare quando richiesto.

## **Capitolo 8. Problematiche, conflitti e limitazioni**

Per ottenere le informazioni più aggiornate sul programma IBM Rescue and Recovery with Rapid Restore, visitare il sito web all'indirizzo www.ibm.com/pc/support. Per visualizzare i Suggerimenti associati al programma Rescue and Recovery, procedere nel modo seguente:

- 1. Fare clic su **Suggerimenti**.
- 2. Nel campo **Marca**, utilizzare il menu a discesa per selezionare **ThinkVantage Technologies**.
- 3. Nel campo **Famiglia** utilizzare il menu a discesa per selezionare **IBM Rescue and Restore**, quindi fare clic su **Continua**.

### **Modifica della scheda di sistema**

Se si desidera modificare una scheda madre malfunzionante e si sta utilizzando la protezione UUID, effettuare una copia di backup immediatamente dopo la sostituzione della scheda madre. In questo modo viene catturato il nuovo UUID e viene distribuito alle copie di backup di origine.

## **Copie di backup di file cifrati**

Rapid Restore Ultra 4.0 effettua copie di backup dei file di Windows EFS e IBM Client Security Software File and Folder Encryption (FFE) in forma cifrata.

Con FFE, assicurarsi che il database utilizzato da FFE per tenere traccia delle cartelle protette da FFE disponga di un'estensione .NSF. Affinché sia sempre effettuata la copia di backup di questi file, includere la voce c:\Program Files\IBM\Security\\*flt.nsf nel file ibmincld. In questo modo viene effettuata la copia di backup dei file del database per FFE. La perdita di questo file impedisce l'accesso ai file e le cartelle protette da FFE.

Il ripristino di singoli file cifrati (FFE e EFS) presenta delle limitazioni nell'ambiente di Rescue and Recovery. Nella tabella di seguito riportata viene illustrato quando è possibile utilizzare il ripristino di un singolo file con i file cifrati. Si noti che durante il ripristino completo del sistema, tutti i file cifrati vengono ripristinati senza alcun problema.

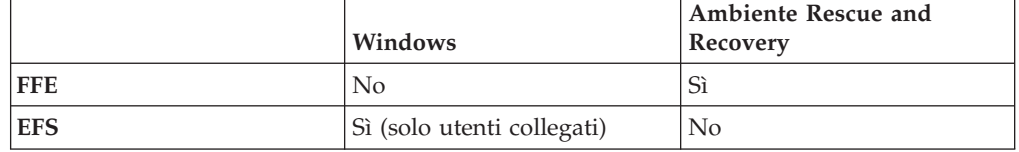

## **Limitazioni**

Di seguito è riportata una serie di limitazioni da considerare.

## **Connettività senza fili e di accesso remoto**

Dall'area di lavoro di IBM Rescue and Recovery non sono disponibili capacità di connessione di accesso remoto o senza fili. Sono supportate solo le connessioni Ethernet cablate.

### **Chiave di memoria USB e avvio**

E' possibile utilizzare una chiave di memoria USB per eseguire le funzioni di lettura e scrittura nell'area di lavoro di IBM Rescue and Recovery. Tuttavia, non è possibile avviare da una chiave di memoria USB.

### **Funzioni dei dispositivi di puntamento**

Tutti i dispositivi di puntamento funzionano come una periferica a due tastini nell'area di lavoro di IBM Rescue and Recovery. Ade esempio, un terzo tastino del mouse non è supportato nell'area di lavoro di IBM Rescue and Recovery, come la funzione di scorrimento di un mouse ScrollPoint non è supportata.

#### **Compatibilità con le versioni precedenti**

IBM Rapid Restore Ultra 3.0 e le versioni precedenti non sono compatibili con il programma IBM Rescue and Recovery. Se si installa il programma IBM Rescue and Recovery e sono presenti versioni precedenti di Rapid Restore Ultra, il programma richiede di disinstallare tali versioni precedenti di Rapid Restore Ultra incluse tutte le copie di backup effettuate con le versioni precedenti del prodotto durante l'installazione di Rescue and Recovery.

### **Dischi DVD-RAM e ripristino IBM**

L'area di lavoro di IBM Rescue and Recovery non supporta l'avvio da dischi DVD-RAM come periferiche esterne. Quindi, non creare supporti di ripristino, CD di ripristino del prodotto, copie di backup o copie di archivio con supporti DVD-RAM se di desidera avviare da una periferica esterna. Altri formati DVD sono supportati.

## **Ripristino durante la consultazione del sistema di aiuto di IBM Rapid Restore Ultra**

Se il programma IBM Rapid Restore Ultra e il sistema di aiuto sono entrambi aperti durante l'esecuzione di una copia di backup con l'opzione ″Esegui ora copia di backup″, il programma viene chiuso restituendo un messaggio di errore. Tuttavia, l'operazione di backup avviene in background e il messaggio di errore essere chiuso. Per verificare il progresso dell'operazione di backup, aprire di nuovo il programma Rapid Restore Ultra, l'operazione in corso è indicata nel pannello.

### **File di backup molto grandi e messaggi** ″**Non risponde**″

Se si sta trasferendo dei file molto grandi, è probabile che venga visualizzato il messaggio ″Non risponde″ nella finestra di trasferimento file. Tuttavia, l'operazione di trasferimento file avviene in background ed è possibile verificarne il progresso nella relativa barra che si trova nella finestra in cui è stata avviata l'operazione di trasferimento.

#### **Unità e relative lettere**

Durante il trasferimento dei file, le lettere relative all'unità utilizzata per le directory di origine e di destinazione potrebbero non rappresentare le lettere relative alle unità in genere utilizzate nell'ambiente Windows. Per trovare l'unità corrispondente alla lettera C, espandere ciascuna directory e cercare le cartelle ad essa associate, come ad esempio la cartella My Programs o Documents and Settings.

## **IBM Rescue and Recovery installato sull'unità disco fisso non principale**

Se il programma IBM Rescue and Recovery è stato installato su un'unità disco fisso diversa dalla principale e l'unità alternativa è danneggiata, è necessario reinstallare il programma se si desidera continuare ad eseguire le operazioni di salvataggio e ripristino dall'unità alternativa. Si consiglia di eseguire una copia di backup dopo la reinstallazione del programma.

## **Chiave di memoria USB inserita durante l'installazione**

Con Windows 2000, se viene collegata all'elaboratore una chiave di memoria USB al momento dell'installazione del sistema operativo, viene inserito un file TXTSETUP.SIF nella directory root dell'unità C. Se si tenta di entrare nell'area di lavoro di IBM Rescue and Recovery con TXTSETUP.SIF nella directory root dell'unità C, l'elaboratore non viene avviato correttamente nell'area di lavoro di Rescue and Recovery. Per non creare questo problema, scollegare la chiave di memoria USB rima di installare Windows 2000 o eliminare o ridenominare il file TXTSETUP.SIF nella directory root dell'unità C prima di entrare nell'ambiente di Rescue and Recovery.

## **Schermo che lampeggia all'apertura di IBM Rescue and Recovery**

In base alla scheda video installata sull'elaboratore, potrebbero verificarsi alcuni lampeggiamenti quando viene aperta l'area di lavoro di IBM Rescue and Recovery.

## **RAM video e prestazioni**

La RAM video fornita con l'elaboratore è in genere impostata per memorizzare una capacità predefinita di 8 MB. Con una RAM video inferiore a 8 MB, le prestazioni di IBM Rescue and Recovery potrebbero non essere ottimali.

## **Appendice A. Informazioni particolari**

E' possibile che IBM non offra i prodotti, i servizi o le funzioni illustrate in questo documento in tutti i paesi. Consultare il rappresentante IBM locale per in formazioni sui prodotti e sui servizi disponibili nel proprio paese. Qualsiasi riferimento a programmi, prodotti o servizi IBM contenuto in questa pubblicazione non significa che soltanto tali prodotti, programmi o servizi possano essere usati. In sostituzione a quelli forniti dall'IBM, possono essere usati prodotti, programmi o servizi funzionalmente equivalenti che non comportino violazione di diritti di proprietà intellettuale o di altri diritti dell'IBM. Valutazioni e verifiche operative in relazione ad altri prodotti, eccetto quelli espressamente previsti dall'IBM, sono di esclusiva responsabilità dell'utente.

L'IBM può avere brevetti o domande di brevetto in corso relativi a quanto trattato nella presente pubblicazione. La fornitura di questa pubblicazione non implica la concessione di alcuna licenza su di essi. Chi desiderasse ricevere informazioni o licenze, può rivolgersi a:

*Director of Commercial Relations IBM Europe Schoenaicher Str. 220 D-7030 Boeblingen Deutschland*

L'INTERNATIONAL BUSINESS MACHINES CORPORATION FORNISCE QUESTA PUBBLICAZIONE "COSI' COM'E'" SENZA ALCUN TIPO DI GARANZIA, SIA ESPRESSA CHE IMPLICITA, INCLUSE EVENTUALI GARANZIE DI COMMERCIABILITA' ED IDONEITA' AD UNO SCOPO PARTICOLARE. Alcune giurisdizioni non escludono le garanzie implicite; di conseguenza la suddetta esclusione potrebbe, in questo caso, non essere applicabile.

Questa pubblicazione potrebbe contenere imprecisioni tecniche o errori tipografici. Le correzioni relative saranno incluse nelle nuove edizioni della pubblicazione. L'IBM si riserva il diritto di apportare miglioramenti e/o modifiche al prodotto o al programma descritto nel manuale in qualsiasi momento e senza preavviso.

I prodotti descritti in questa documentazione non sono destinati all'utilizzo di applicazioni che potrebbero causare danni a persone. Le informazioni contenute in questa documentazione non modificano o non influiscono sulle specifiche dei prodotti IBM o sulla garanzia. Nessuna parte di questa documentazione rappresenta l'espressione o una licenza implicita fornita nel rispetto dei diritti di proprietà intellettuale o di altri diritti IBM. Tutte le informazioni in essa contenute sono state ottenute in ambienti specifici e vengono presentate come illustrazioni. Quindi, è possibile che il risultato ottenuto in altri ambienti operativi varii significativamente.

Tutti i commenti ed i suggerimenti inviati potranno essere utilizzati liberamente dall'IBM e dalla Selfin e diventeranno esclusiva delle stesse.

### **Siti web non IBM**

Ciascun riferimento in questa pubblicazione a siti non IBM è fornito unicamente a scopo informativo e non a scopo pubblicitario di tali siti Web. Il materiale relativo a tali siti Web non fa parte del materiale fornito con questo prodotto IBM e l'utilizzo è a vostro rischio e pericolo.

### **Marchi**

I seguenti termini sono marchi della International Business Machines Corporation negli Stati Uniti e/o negli altri paesi:

IBM ImageUltra ThinkPad **ThinkCentre** ThinkVantage Lotus Notes Rapid Restore **ScrollPoint** 

Lotus e Lotus Notes sono marchi

Microsoft, Windows e Windows NT sono marchi della Microsoft Corporation negli Stati Uniti e/o negli altri paesi.

I nomi di altre società, prodotti e servizi potrebbero essere marchi di altre società.

## **Appendice B. Opzioni di installazione relative alla riga comandi**

Windows installer dispone di una serie di funzioni per il responsabile mediante opzioni e parametri della riga comandi.

## **Procedura relativa all'installazione amministrativa e parametri della riga comandi**

Windows Installer può eseguire un'installazione amministrativa per un'applicazione o prodotto in rete per l'utilizzo da parte di un gruppo di lavoro o a scopo di personalizzazione. Per il pacchetto di installazione di IBM Rescue and Recovery, l'installazione amministrativa decomprime i file di installazione in una posizione specificata. Per eseguire un'installazione amministrativa, è necessario eseguire il pacchetto di configurazione dalla riga comandi utilizzando il parametro /a:

Setup.exe /a

L'avvio di un'installazione amministrativa dispone di una serie di finestre che richiedono di specificare la posizione in cui decomprimere i file di installazione. La posizione di estrazione predefinita che viene presentata all'utente responsabile è C:\. E' possibile scegliere una nuova posizione che può includere unità diverse da C: (altre unità locali, unità di rete mappate e così via). Inoltre, è possibile creare nuove directory durante questo passo.

Se l'installazione amministrativa viene eseguita in modo non presidiato, è possibile impostare la proprietà pubblica TARGETDIR dalla riga comandi per specificare la posizione di estrazione:

Setup.exe /s /v"/qn TARGETDIR=F:\IBMRR"

o

msiexec.exe /i "IBM Rescue and Recovery.msi" /qn TARGERDIR=F:\IBMRR

Una volta completata l'installazione amministrativa, l'utente responsabile può personalizzare i file di origine, aggiungendo, ad esempio, ulteriori impostazioni al file TVT.TXT. Per installare da un origine decompressa una volta effettuata la personalizzazione, è necessario richiamare il file msiexec.exe dalla riga comandi, immettendo il nome del file \*.MSI decompresso. La seguente sezione descrive i parametri disponibili dalla riga comandi che possono essere utilizzati con msiexec, oltre ad alcuni esempi di utilizzo. Inoltre, è possibile impostare direttamente le proprietà pubbliche con il richiamo dalla riga comandi di msiexec.

MsiExec.exe è il programma eseguibile di Windows Installer utilizzato per riconoscere i pacchetti di installazione e installare i prodotti sui sistemi di destinazione. msiexec /i "C:\<WindowsFolder>\Profiles\<UserName>\

Personal\MySetups\<project name>\

<configurazione del prodotto>\<nome rilascio>\

DiskImages\Disk1\<nome prodotto>.msi"

**Nota:** Sebbene l'esempio riportato in precedenza sia separato in più righe, la riga comandi è singola e dopo le barre non è richiesto alcuno spazio.

La tabella di seguito riportata fornisce una descrizione dettagliata dei parametri della riga comandi relativi a MsiExec.exe. Questa tabella è stata mutuata direttamente dalla documentazione SDK della piattaforma Microsoft in Windows Installer.

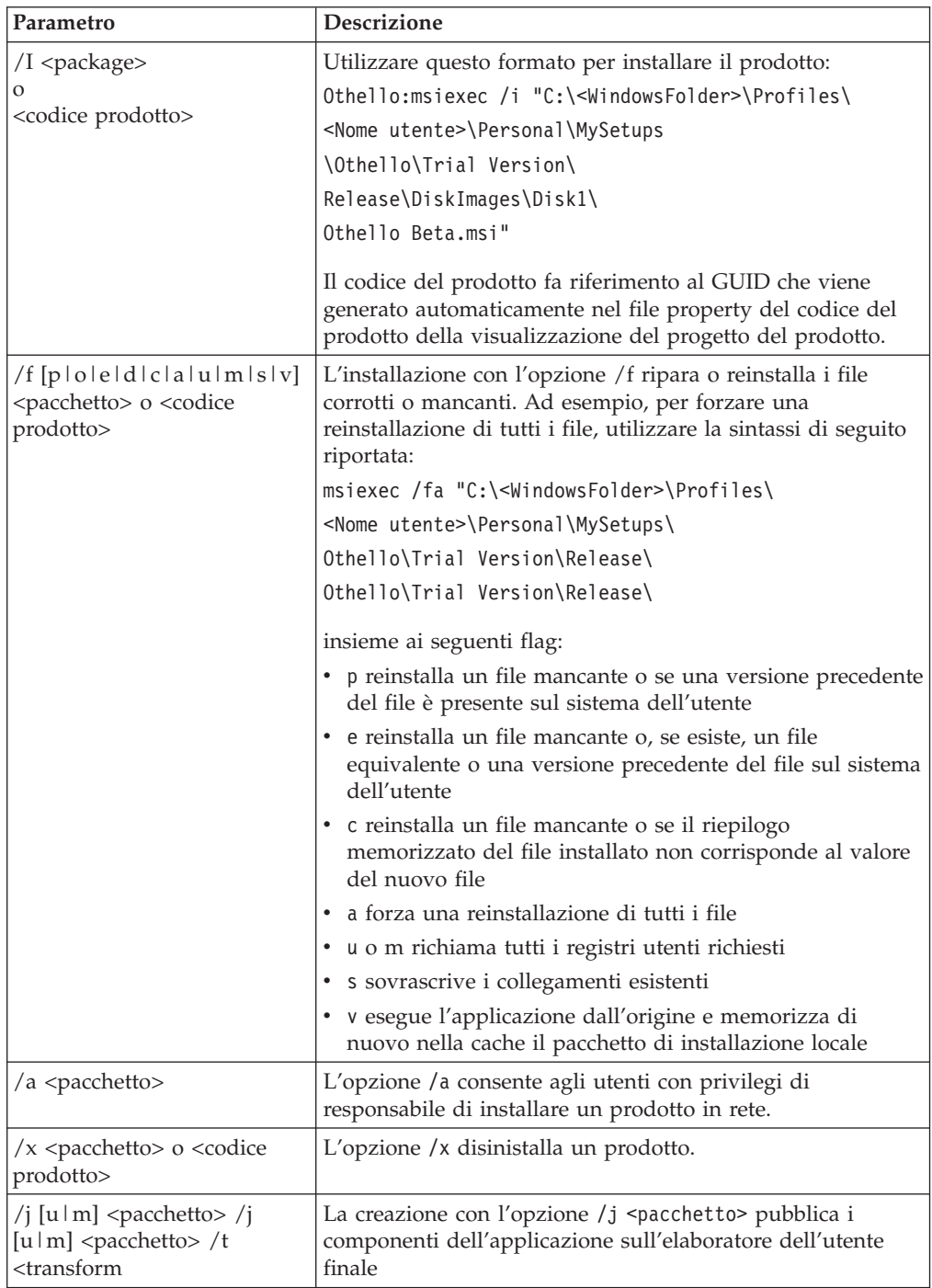

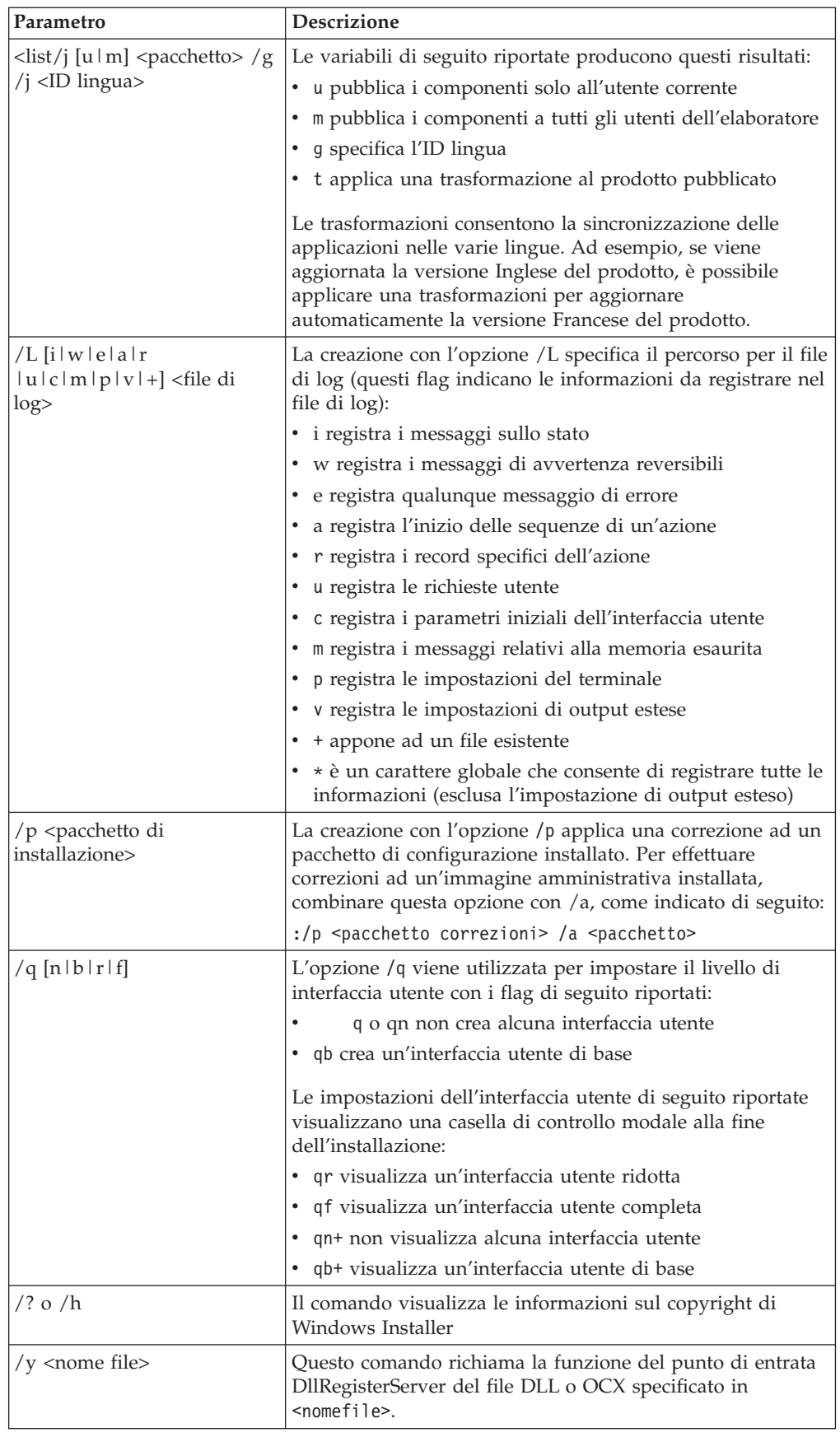

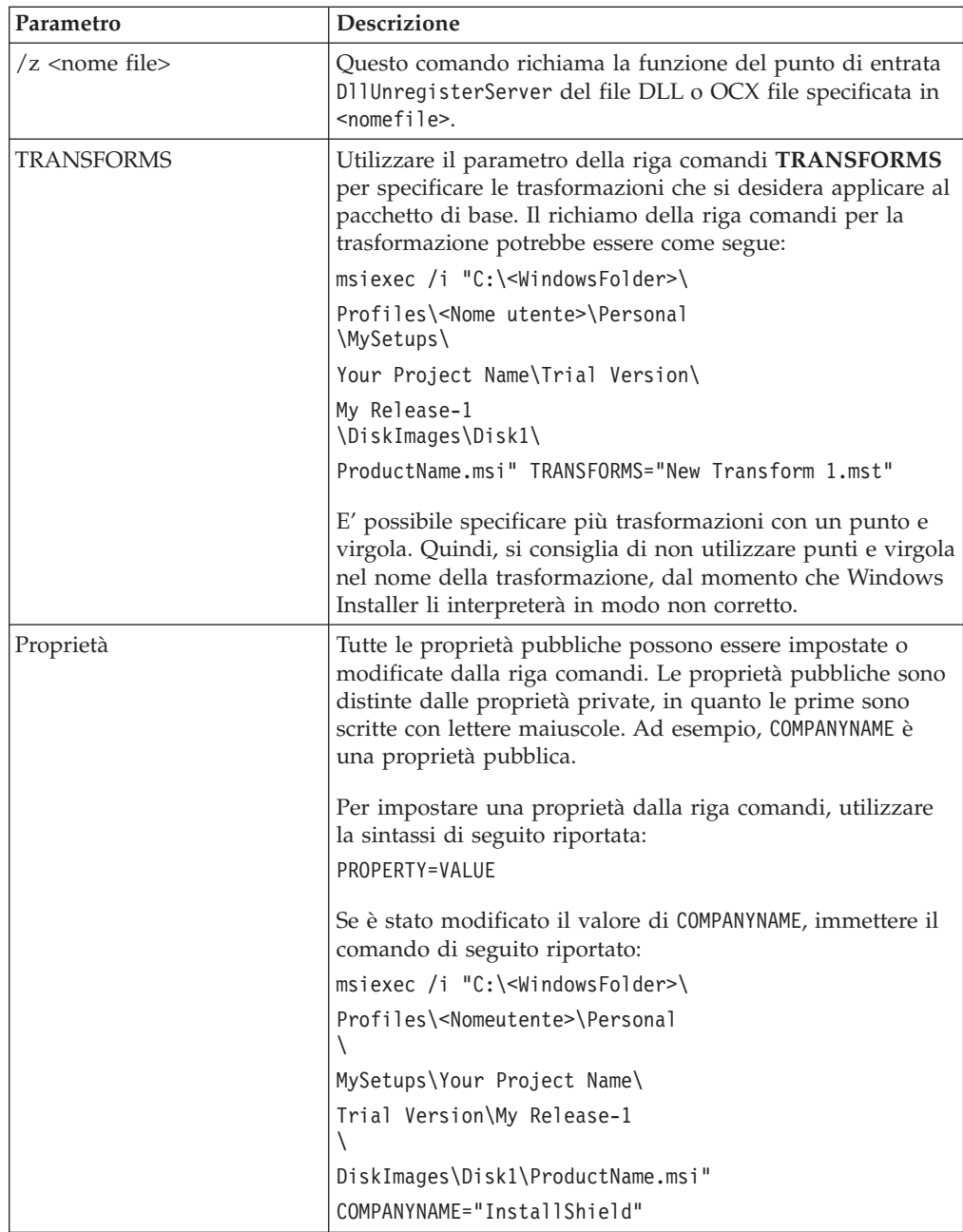

# **Appendice C. Valori e impostazioni di TVT.TXT**

I valori predefiniti di seguito riportati corrispondono alle impostazioni suggerite. I valori potrebbero essere diversi per le varie configurazioni (ad esempio, precaricata, download dal web, versione OEM). Sono disponibili le impostazioni di configurazione dell'installazione di seguito riportate:

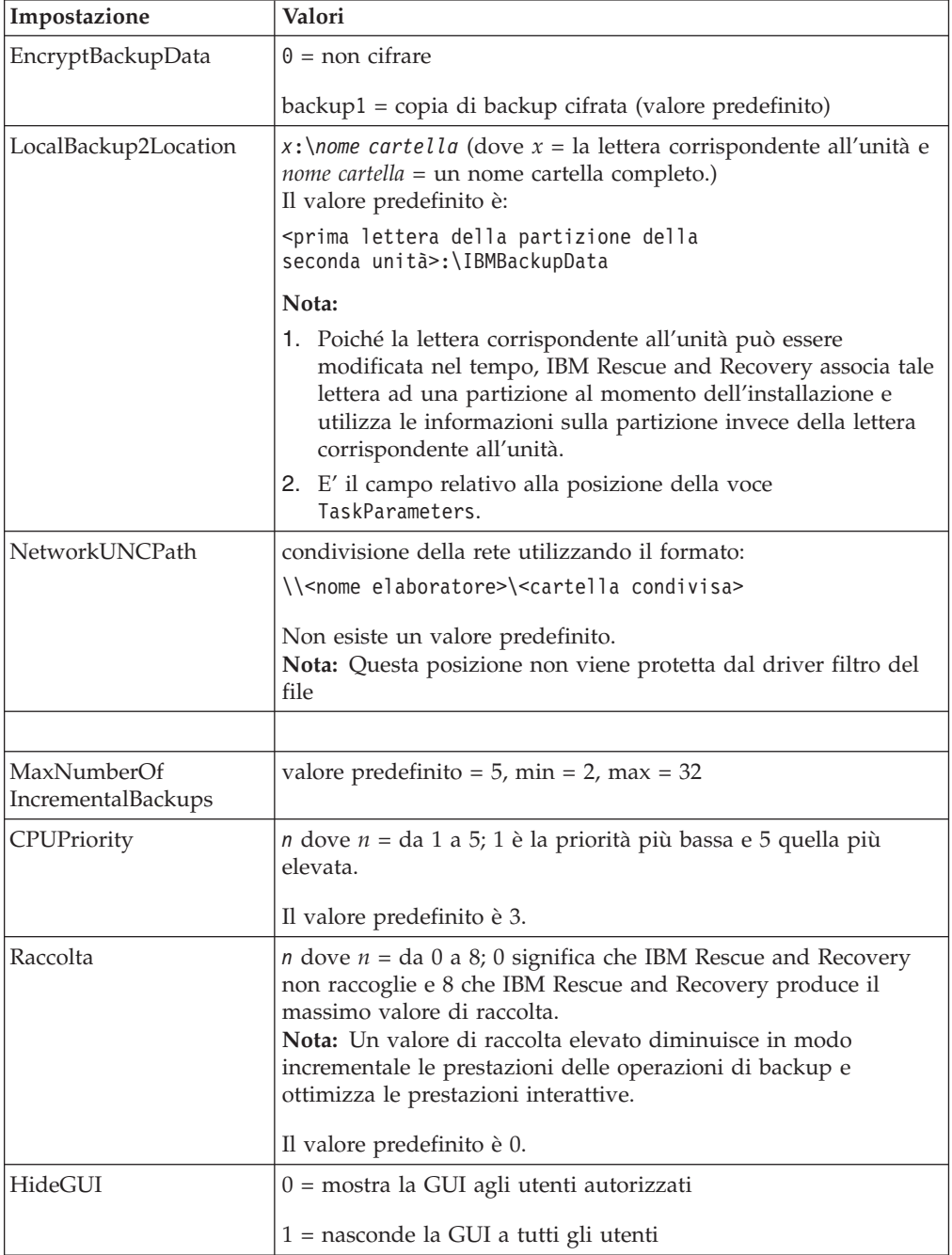

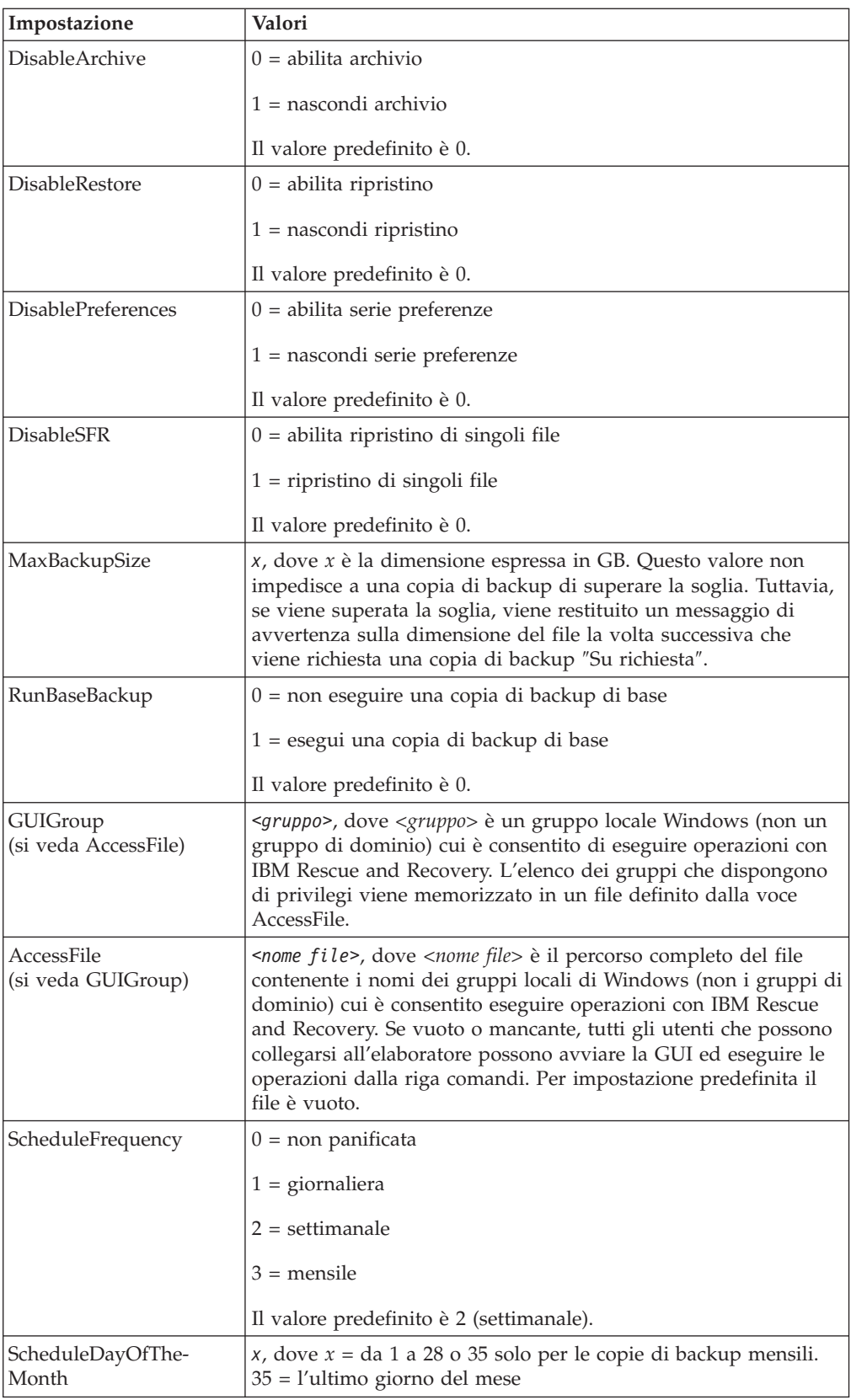

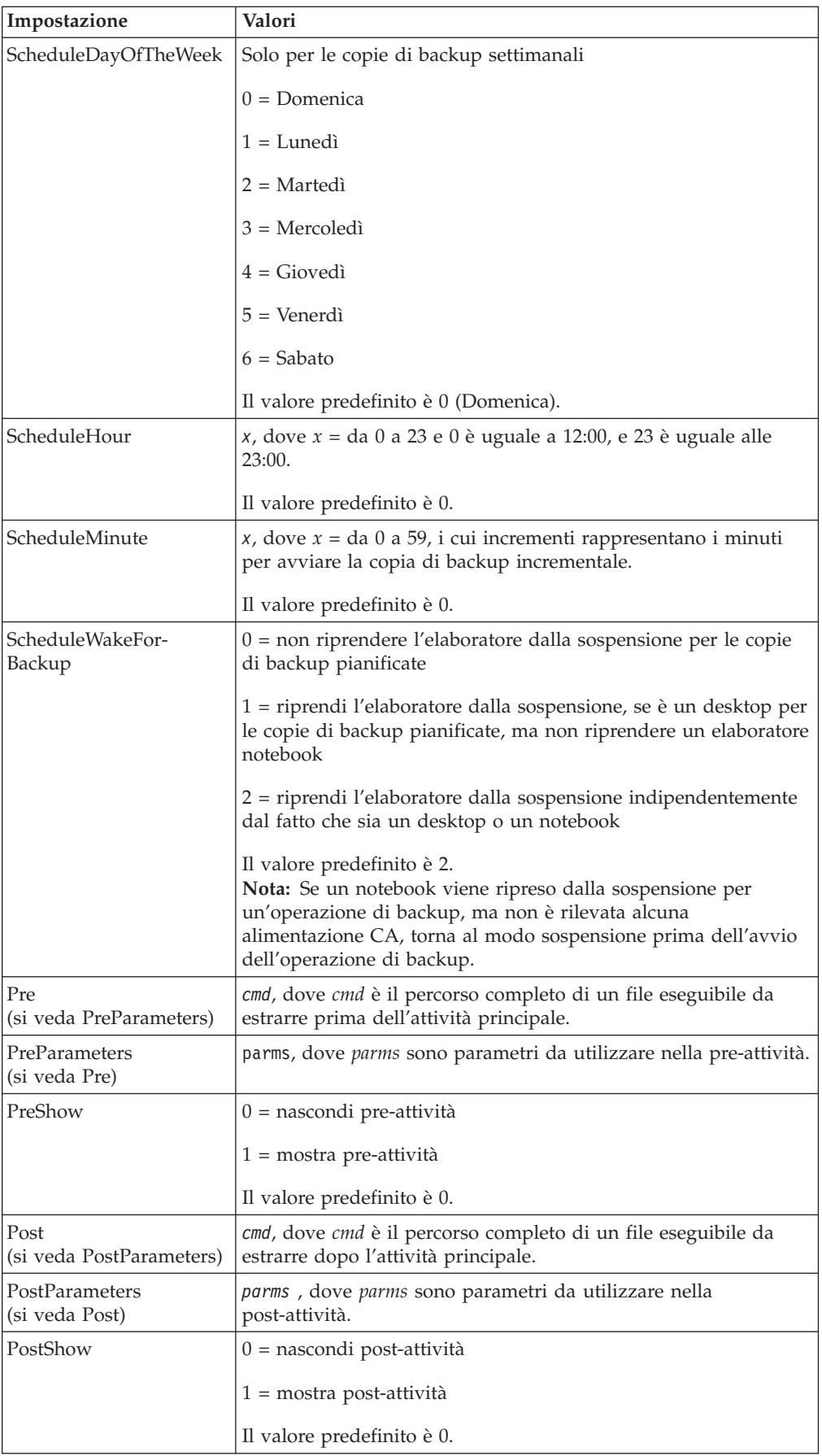

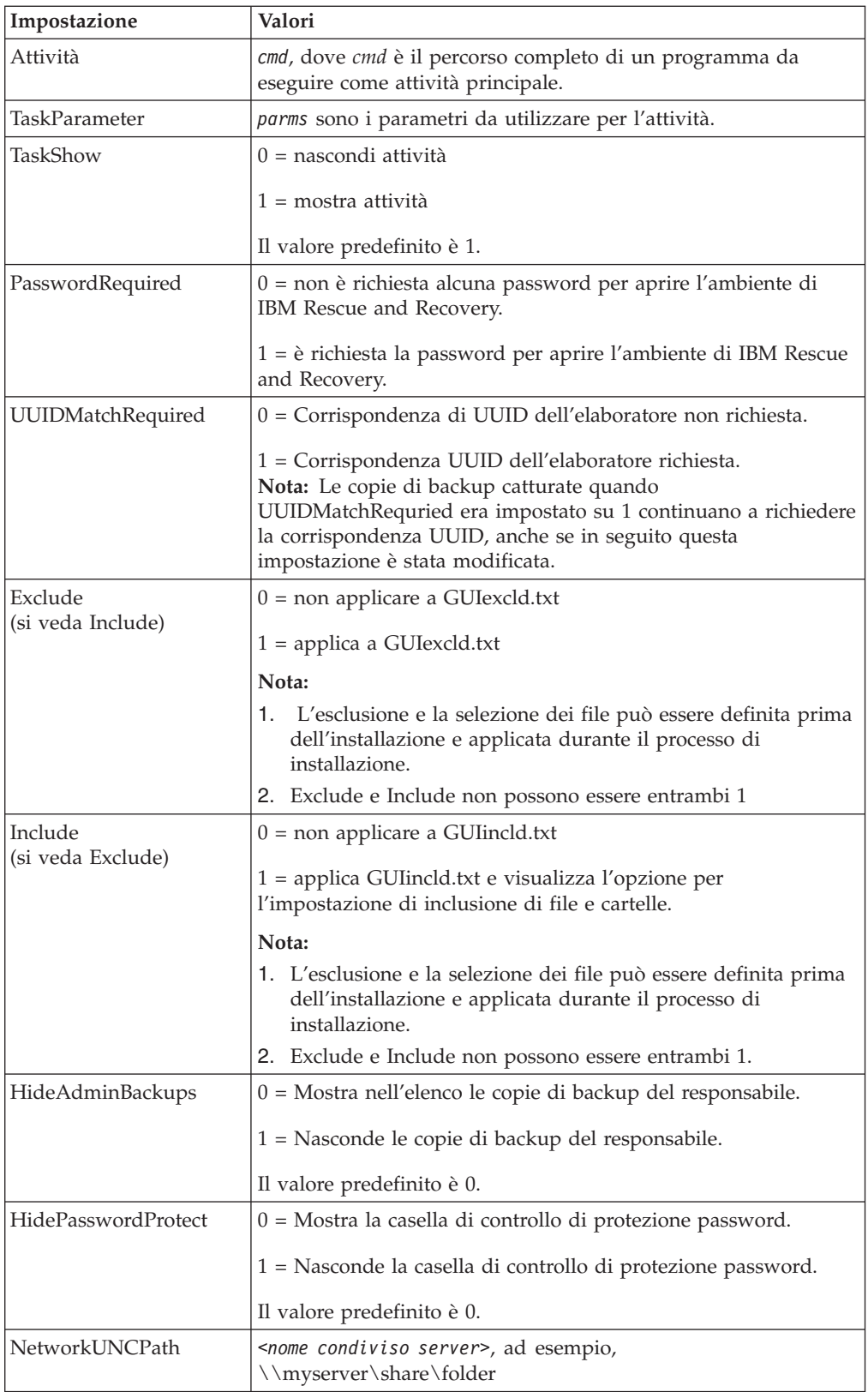

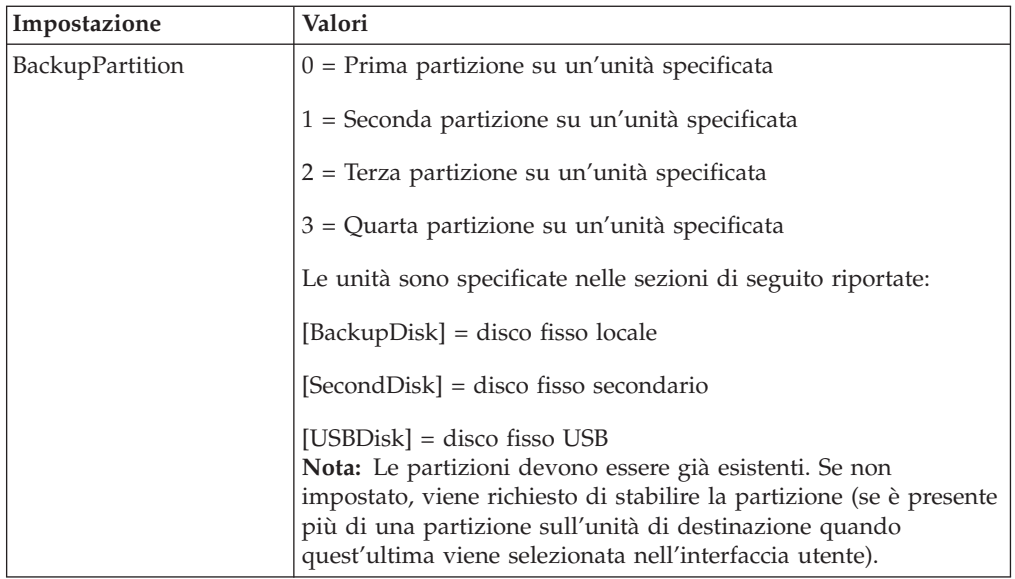

Una volta installato IBM Rescue and Recovery, è possibile che vengano modificate le seguenti configurazioni nel file TVT.TXT che si trova nella directory installata. E' necessario inizializzare con i valori assegnati durante l'installazione. Per le descrizioni di questi parametri, consultare la sezione precedente.

## **Pianificazione delle copie di backup e attività associate**

Il programma di utilità di pianificazione non è stato progettato specificamente per IBM Rescue and Recovery. Tuttavia, la configurazione è memorizzata sempre nel file TVT.TXT. Quando viene installato IBM Rescue and Recovery, il programma di utilità di pianificazione viene popolato con le impostazioni appropriate. Le impostazioni di configurazione per il programma di utilità di pianificazione si trovano nella tabella di configurazione evidenziate in grigio. Le impostazioni utilizzate esclusivamente per il programma di utilità di pianificazione vengono evidenziate con righe in grassetto.

Di seguito è riportata una descrizione della struttura del programma di utilità di pianificazione:

- v Posizione: Installa cartella
- Voce per ciascuna "attività" pianificata
- Script da eseguire
- v Simbolo da utilizzare per le notifiche dell'elaborazione (facoltativo)
- v Le informazioni sulla pianificazione (mensile, settimanale, giornaliera giorno della settimana, fine settimana) (più pianificazioni, ad esempio il Martedì e il Giovedì possono essere supportate creando due pianificazioni).
- v Variabili per passare alle funzioni

Considerare l'esempio di seguito riportato: nel caso in cui IBM Rescue and Recovery esegua copie di backup incrementali pianificate con richiami prima e dopo l'operazione di backup, la voce di seguito riportata imposta l'applicazione: [SCHEDULER]

Task1=RapidRestoreUltra [RapidRestoreUltra] Task="c:\program files\ibm\rapid restore ultra\ rrucmd.exebackup.bat" TaskParameters=BACKUP location=L name="Scheduled" ScheduleFrequency=2 ScheduleDayOfTheMonth=31 ScheduleDayOfTheWeek=2 ScheduleHour=20 ScheduleMinute=0 ScheduleWakeForBackup=0 Pre="c:\program files\antivirus\scan.exe" Post="c:\program files\logger\log.bat"

### **Mappatura di un'unità di rete per le copie di backup**

La funzione di mappatura di un'unità di rete si basa sul file mapdrv.ini che si trova nella directory C:\IBMTools\Utils\mnd. Tutte le informazioni vengono memorizzate nella sezione DriveInfo.

La voce UNC contiene il nome dell'elaboratore e la condivisione della posizione cui si sta tentando di collegarsi.

La voce NetPath è l'output di mapdrv.exe che contiene il nome corrente utilizzato per la connessione.

Voci User e Pwd - le voci nome utente e password sono cifrate.

Di seguito viene riportata una voce di esempio per la mappatura di un'unità di rete:

[DriveInfo] UNC=\\server\share NetPath=\\9.88.77.66\share User=11622606415119207723014918505422010521006401209203708202015... Pwd=11622606415100000000014918505422010521006401209203708202015...

Per la distribuzione, questo file può essere copiato su più elaboratori che utilizzano lo stesso nome utente e la stessa password. La voce UNC viene sovrascritta da Rapid Restore Ultra in base al valore contenuto in TVT.TXT.

#### **Impostazione di account utente per le copie di backup di rete**

Una volta creata la directory RRUBackups sull'unità di rete condivisa, quest'ultima è una cartella in sola lettura con privilegi di accesso in modo che *solo* l'account che l'ha creata dispone del pieno controllo sulla cartella stessa.

Per completare un'operazione di unione, esistono i privilegi di SPOSTAMENTO per l'account utente. Se si è collegati con un account diverso da quello con cui è stata creata la cartella (ad esempio il responsabile) il processo di unione non verrà completato correttamente.
# **Appendice D. Strumenti relativi alla riga comandi per IBM Rescue and Recovery with Rapid Restore**

Inoltre, le funzioni di Rescue and Recovery possono essere richiamate localmente o in remoto dai responsabili IT mediante l'interfaccia della riga comandi. Le impostazioni di configurazione possono essere conservate mediante le impostazioni di un file di testo remoto.

# **Controllo Rescue and Recovery Boot Manager (BMGR32)**

L'interfaccia della riga comandi di Boot manager è bmgr32. Si trova nella directory c:\IBMTOOLS\UTILS. La tabella di seguito riportata illustra le opzioni e i risultati per bmgr32.

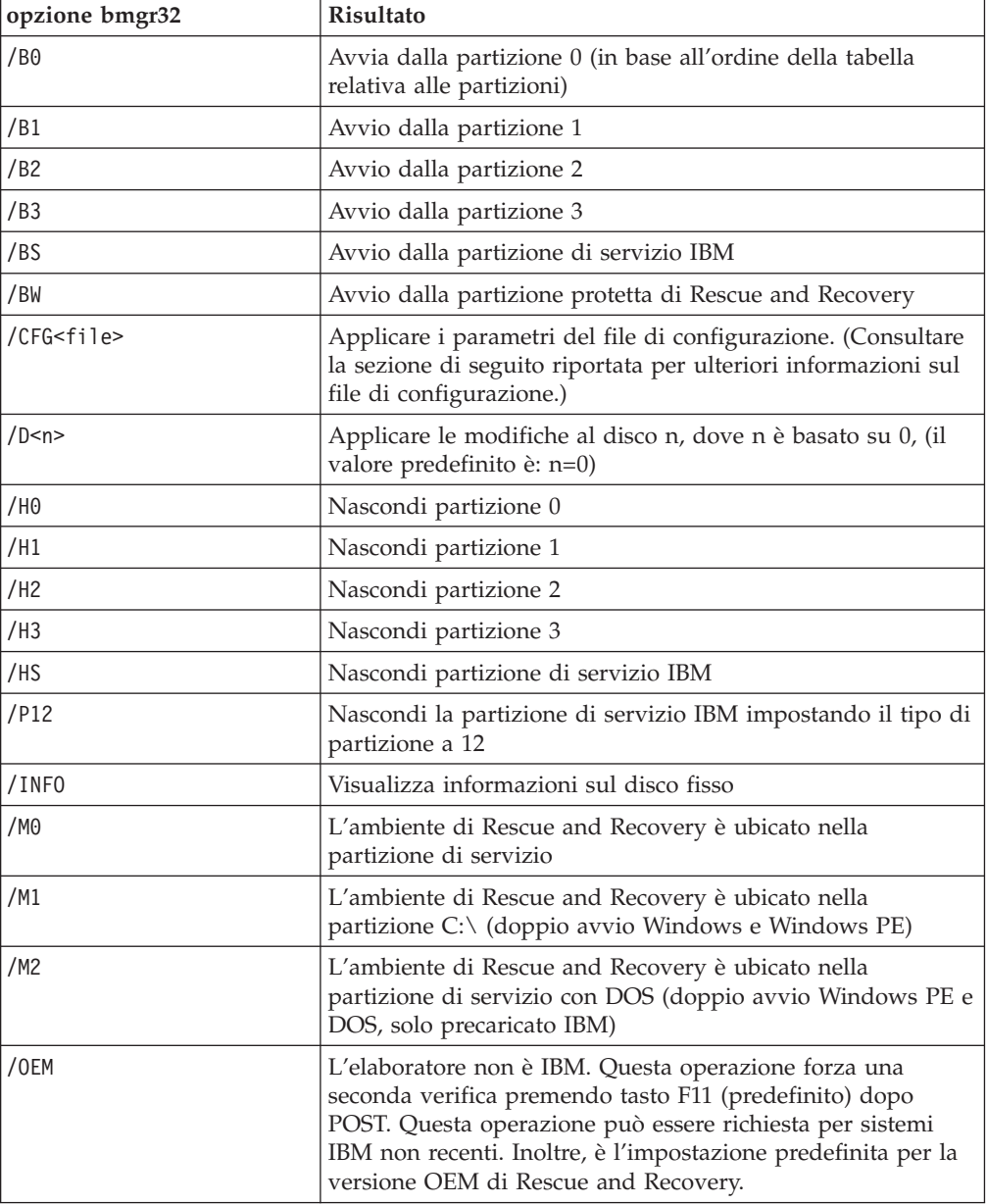

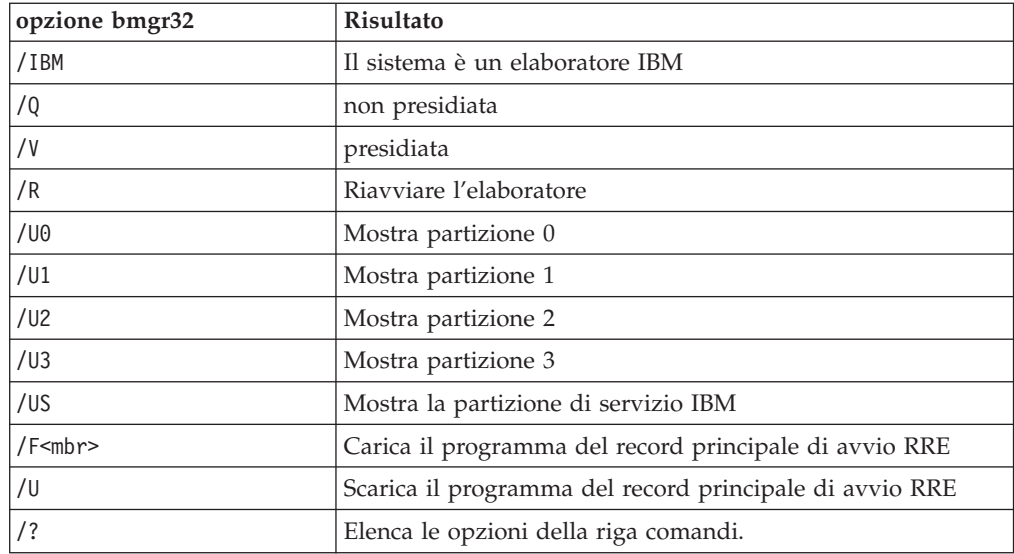

# **RRUcmd**

L'interfaccia della riga comandi principale di Rapid Restore Ultra è RRUcmd. Il comando si trova nella directory secondaria C:\Program Files\IBM\IBM Rapid Restore Ultra\. Per utilizzare l'interfaccia riga comandi per Rapid Restore Ultra, fare riferimento alle informazioni di seguito riportate.

#### **Sintassi:**

RRUcmd <comando> <posizione=<c>> [nome=<abc> o livello=<x>] [silent]

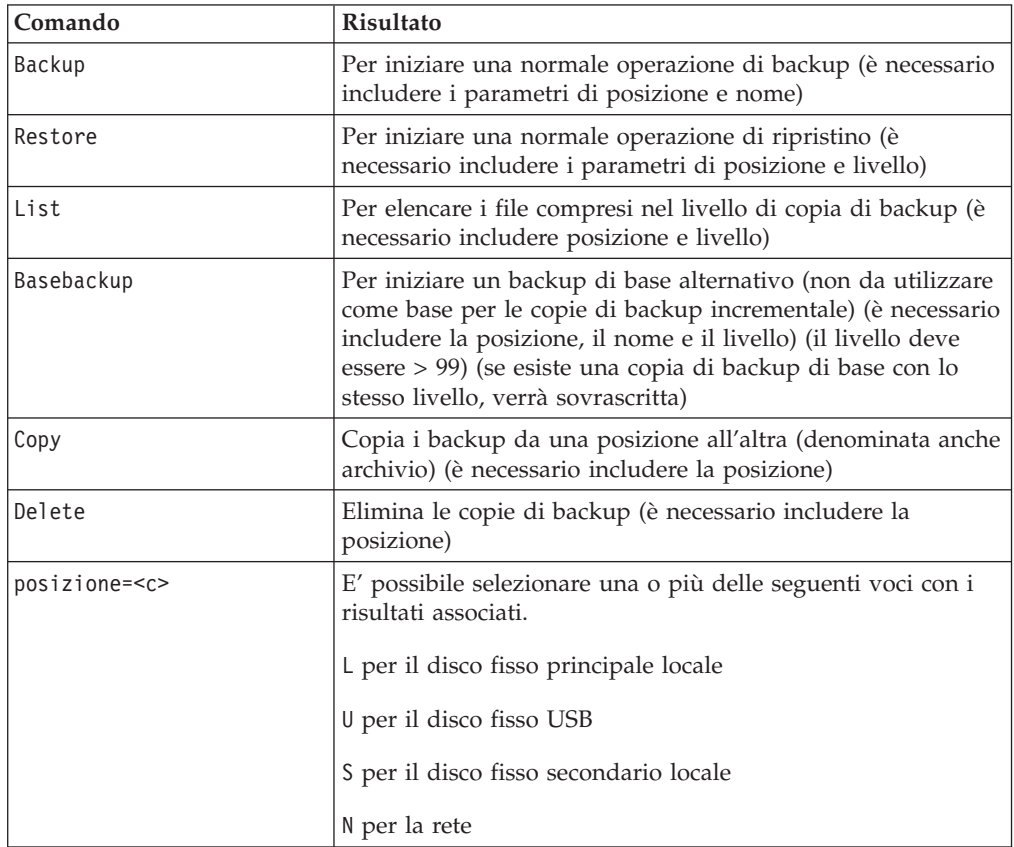

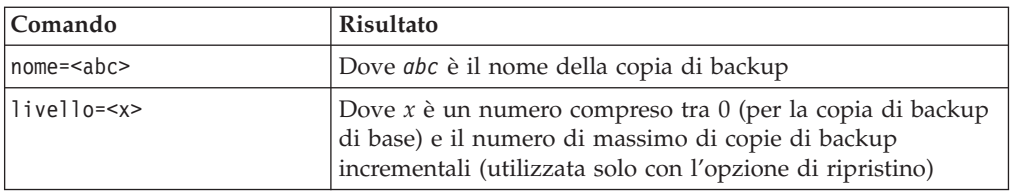

## **FTR**

Il comando FTR (File Transfer Recovery) può essere utilizzato per richiamare il processo di trasferimento file. Il file di comandi si trova nella directory C:\Program Files\IBM\IBM Rapid Restore Ultra. Sono disponibili le opzioni di seguito riportate:

#### **Sintassi:**

FTR [/h /b /u /v /sr]

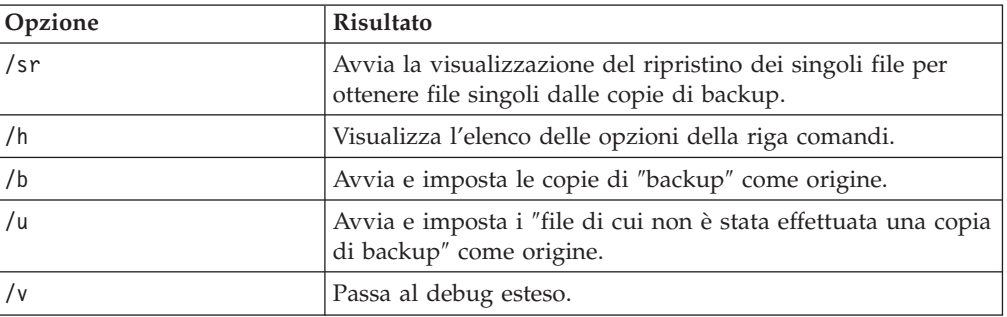

### **Comando di esempio:**

C:\Program Files\IBM\IBM Rapid Restore Ultra\FTR /SR

## **Mapdrv**

Il comando mapdrv richiama la GUI per mappare un'unità di rete. Il comando mapdrv.exe può essere trovato nella directory C:\IBMTOOLS\UTILS\MND. L'interfaccia per la mappatura dell'unità di rete supporta le opzioni di seguito riportate:

### **Sintassi:**

mapdrv [opzioni]

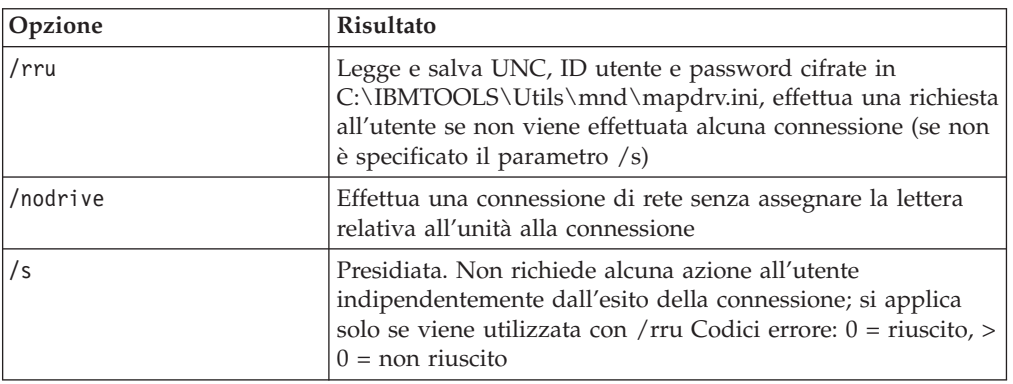

## **Comando di esempio:**

C:\IBMTOOLS\UTILS\MND\mapdrv /rru

## **cfgmod**

cfgmod fornisce un metodo di aggiornamento del file TVT.TXT mediante uno script. Il comando cfgmod può essere trovato nella directory C:\Program Files\IBM\IBM Rapid Restore Ultra. Se si modifica la pianificazione delle copie di backup, questo comando deve essere eseguito da reloadsched. Questo programma di utilità deve essere eseguito con i privilegi di responsabile.

#### **Sintassi:**

cfgmod <TVT.TXT> <mod file>

Il formato del file mod richiede una riga per voce. Ciascuna voce comprende un numero di sezione (delimitato da [ and ]), seguito da un nome di parametro, seguito da ″=″, e poi dal valore. Ad esempio, per regolare la pianificazione delle copie di backup, le voci del file mod sono le seguenti:

[RapidRestoreUltra]ScheduleFrequency=1

[RapidRestoreUltra]ScheduleHour=8

[RapidRestoreUltra]ScheduleMinute=0

## **reloadsched**

#### **Comando di esempio:**

C:\Program Files\IBM\IBM Rapid Restore Ultra\reloadsched

Questo comando ricarica le impostazioni pianificate definite nel file TVT.TXT. Se si effettuano modifiche al file TVT.TXT relative alla pianificazione, è necessario eseguire questo comando per applicare le modifiche.

# **Appendice E. Attività utente**

Alcune attività non possono essere eseguite dall'utente in base ai privilegi di cui si dispone. La tabella di seguito riportata illustra le attività di base con i privilegi ID utente sistema operativo predefinito responsabile, utenti limitati e utenti non limitati. Le attività cambiano in base al sistema operativo Windows.

# **Windows XP**

La tabella di seguito riportata illustra le attività che possono essere eseguite dagli utenti ″limitati,″ ″non limitati″ e ″responsabili″ in IBM Rescue and Recovery with Rapid Restore.

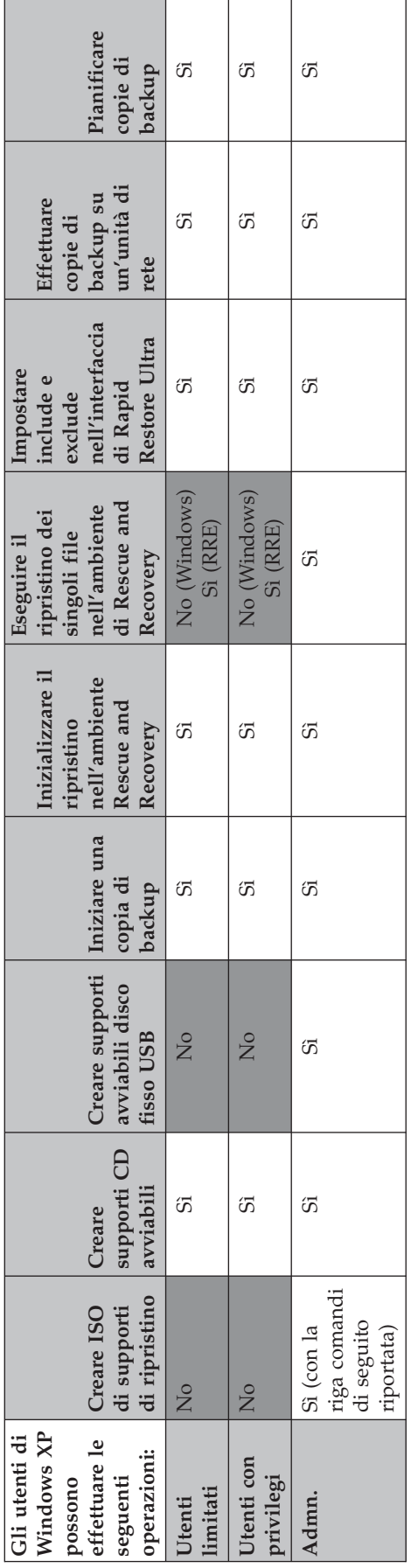

# **Windows 2000**

La tabella di seguito riportata illustra le attività che possono essere eseguite dagli utenti ″limitati,″ ″non limitati″ e ″responsabili″ in IBM Rescue and Recovery with Rapid Restore.

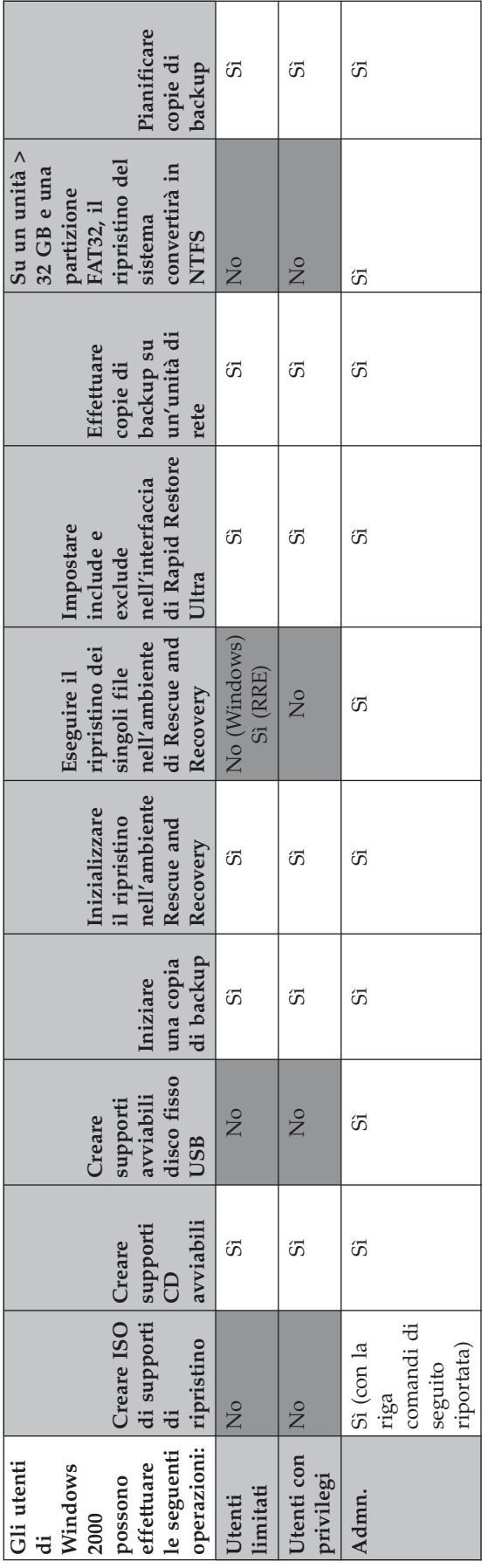

I responsabili possono utilizzare le righe comandi di seguito riportate per creare l'ISO del supporto di ripristino. Queste righe comandi consentono di effettuare il file ISO richiesto e di posizionarlo nella directory c:\IBMTOOLS\rrcd:

:: Questa riga crea automaticamente il file ISO

c:\IBMTOOLS\Python22\python c:\IBMTOOLS\utils\spi\mkspiim.pyc

/scripted

:: Questa riga crea il file ISO senza alcuna interazione dell'utente

c:\IBMTOOLS\Python22\python c:\IBMTOOLS\utils\spi\mkspiim.pyc

/noburn

# **Appendice F. Distribuzione da termine a termine**

Uno scenario di utilizzo consente di illustrare meglio le funzioni di IBM Rescue and Recovery. Lo scenario inizia con la configurazione dell'unità disco fisso e continua con vari aggiornamenti mostrando il ciclo vitale di una distribuzione.

## **Creazione di IBM Rescue and Recovery in una nuova distribuzione**

Prima di distribuire un sistema, è necessario preparare l'unità disco fisso del sistema di origine. Se si desidera iniziare tale attività su un disco fisso vuoto, è necessario cancellare il record di avvio sul disco fisso principale. Rimuovere tutte le periferiche di memorizzazione (unità disco fisso secondarie, unità disco fisso USB, chiavi di memoria USB, schede PC di memoria e così via) dal sistema, esclusa l'unità disco fisso principale su cui si sta per installare Windows.

**Attenzione:** l'esecuzione di questo comando cancella il contenuto completo dell'unità disco fisso di destinazione. Dopo l'esecuzione, non sarà più possibile ripristinare i dati dall'unità disco fisso di destinazione.

Creare un minidisco di avvio DOS e copiarvi il file CLEANDRV.EXE. Avviare il minidisco (solo una periferica di memorizzazione collegata). Quando richiesto dall'interfaccia DOS, immettere il comando CLEANDRV /D0 /Y

Installare il sistema operativo e le applicazioni. Creare il sistema di origine indipendentemente dall'installazione di IBM Rescue and Recovery with Rapid Restore. Quindi, installare IBM Rescue and Recovery with Rapid Restore per ultimo.

Il primo passo è di estrarre l'EXE di Install Shield nella directory c:\RRTemp. Se si installa IBM Rescue and Recovery with Rapid Restore su più sistemi, è possibile effettuare questo processo una volta, riducendo alla metà il tempo richiesto per l'installazione su ciascuna macchina. Presumendo che il file di installazione sia ubicato nella directory root dell'unità C, creare un file EXE\_Extract.cmd. EXE\_Extract.cmd estrae il file c:\setup\_ibmrrxxxx.exe in c:\RRTemp.

:: Questo pacchetto estrae WWW EXE nella directory c:\RRTemp per

```
:: l'installazione amministrativa.
```
@ECHO OFF

```
:: Il nome dell'EXE (senza .EXE)
```
set BUILDID=setup\_ibmrr1033

:: E' la lettera relativa all'unità per Setup\_ibmrr1033.exe

```
:: NOTA: NON TERMINARE LA STRINGA CON "\". TALE CARATTERE NON E' PREVISTO IN
:: QUESTO PUNTO.
```
SET SOURCEDRIVE=C:

:: Creare la directory RRTemp directory sul disco fisso per WWW EXE estratto MD c:\RRTemp

:: Estrarre WWW EXE nella directory c:\RRTemp

```
start /WAIT %SOURCEDRIVE%\%BUILDID%.exe /a /s /v"/qn
```

```
TARGETDIR=c:\RRTemp"
```
Presumendo che sia possibile personalizzare le impostazioni di Rapid Restore Ultra 4.0, è possibile effettuare tale personalizzazione prima dell'installazione di IBM Rescue and Recovery with Rapid Restore. Di seguito sono riportati alcuni esempi relativi allo scenario:

- v Modifica del numero massimo di copie di backup incrementali a 4
- Impostare Rapid Restore Ultra 4.0 per eseguire una copia di backup incrementale ogni giorno alle ore 13:59 sull'unità disco fisso locale e denominarla ″Pianificata″
- Nascondere l'interfaccia utente di Rapid Restore Ultra agli utenti che non fanno parte del gruppo dei responsabili